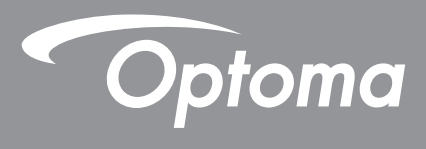

# **DLP® Projektor**

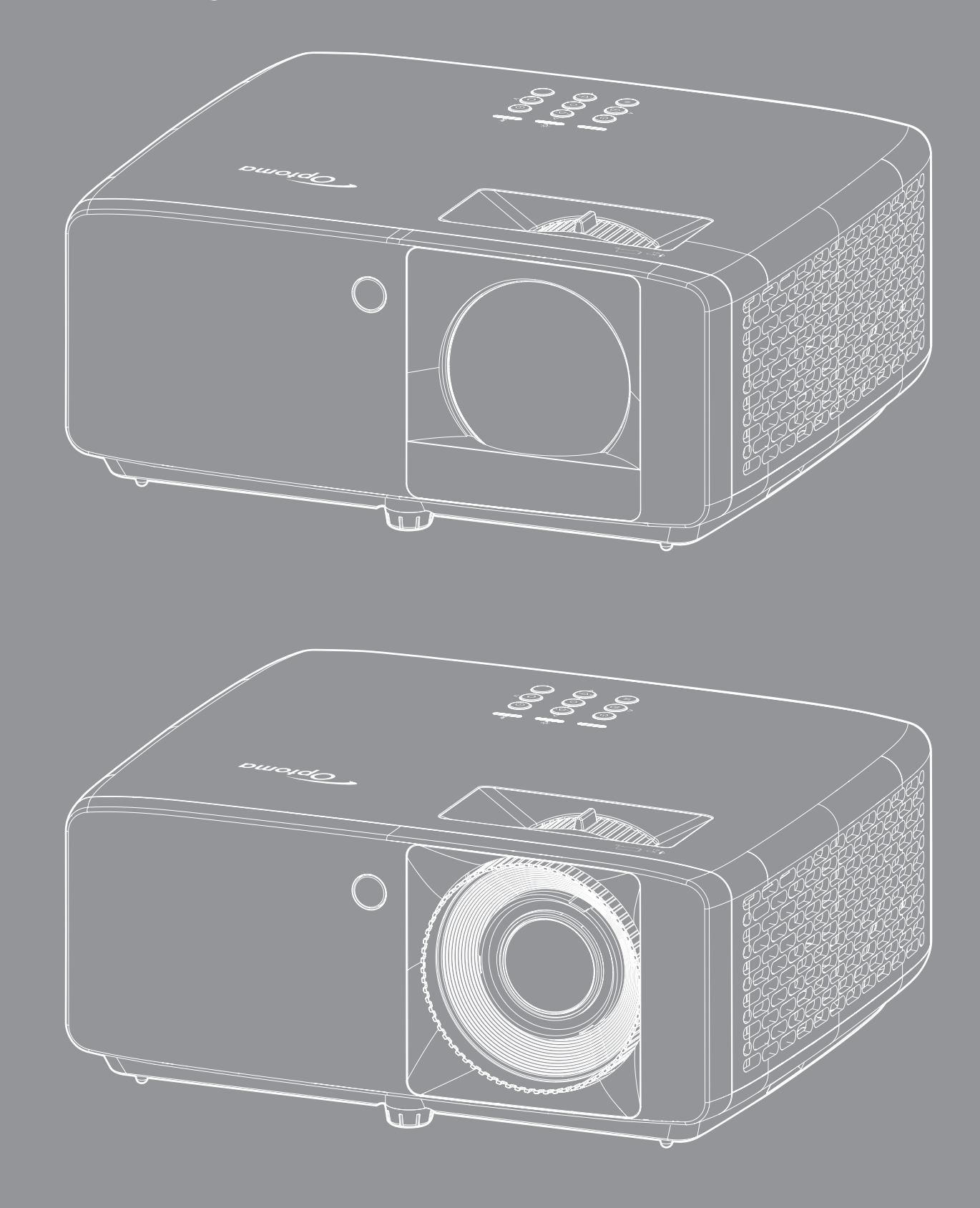

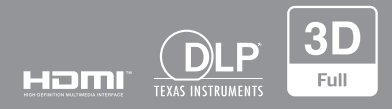

**Brugervejledning**

# **INDHOLDSFORTEGNELSE**

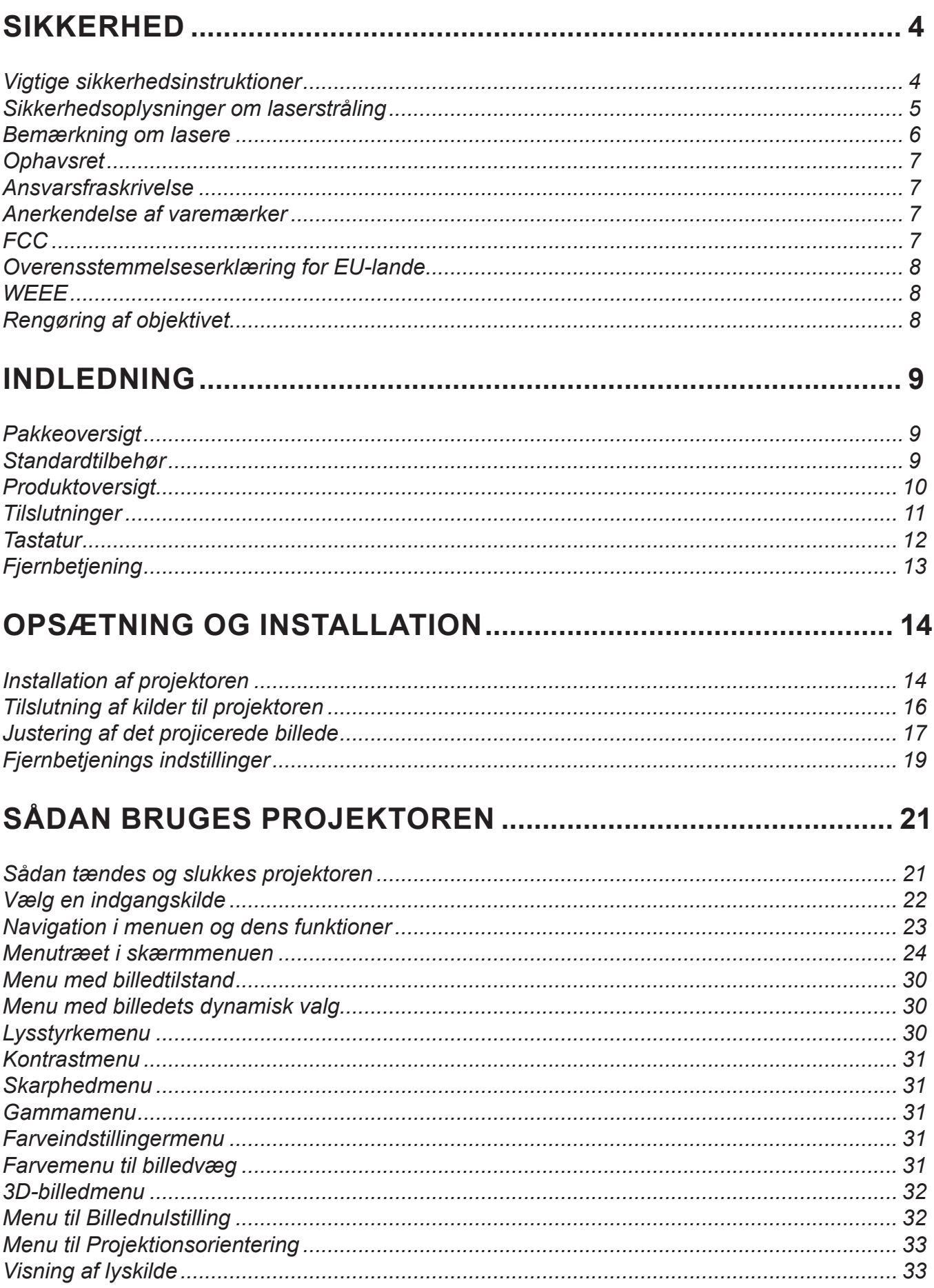

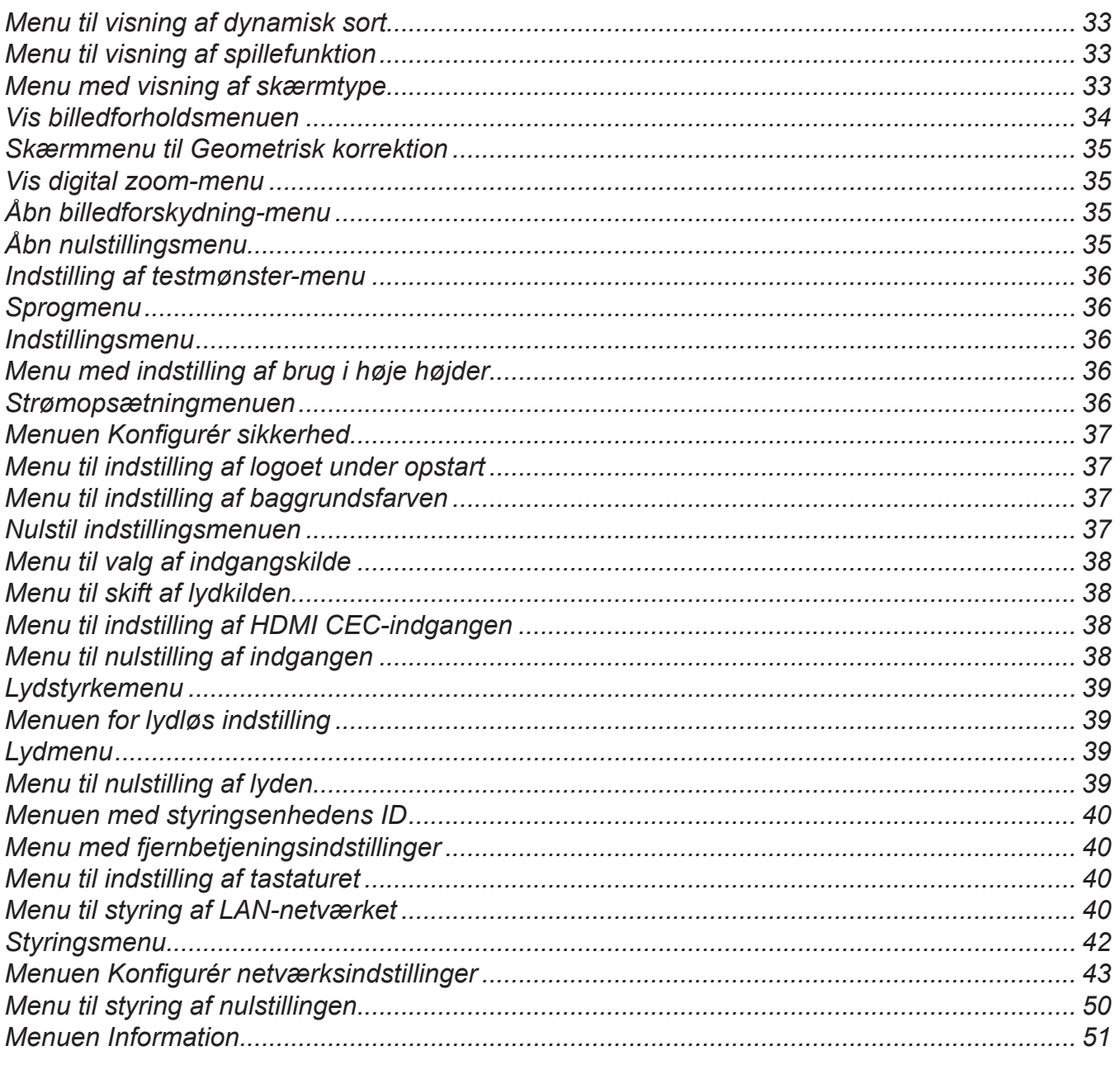

# 

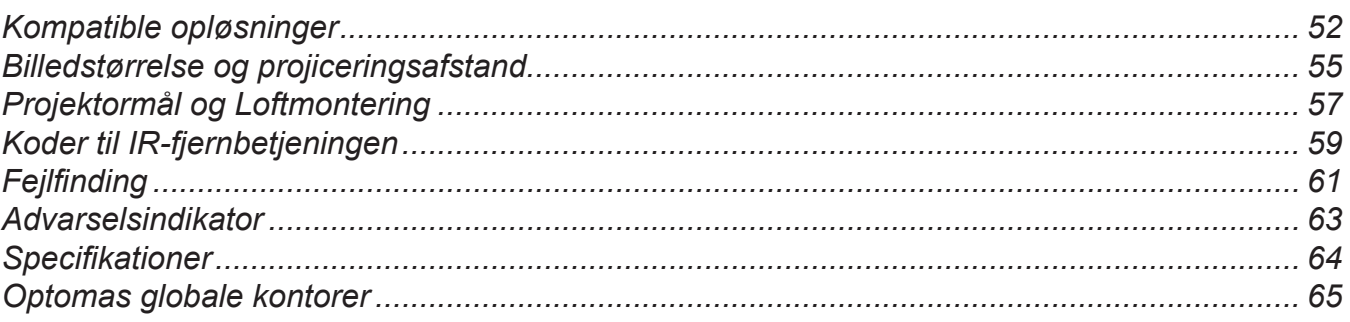

# <span id="page-3-0"></span>**SIKKERHED**

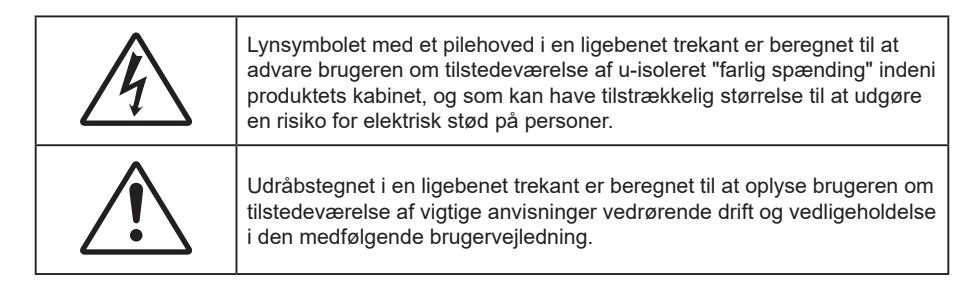

Følg venligst alle advarsler, forholdsregler og vedligeholdelse som anbefalet i denne brugervejledning.

## **Vigtige sikkerhedsinstruktioner**

- Bloker ikke ventilationsåbningerne. For at sikre pålidelig drift af projektoren og for at beskytte den mod overophedning, anbefales det at installere projektoren på et sted, hvor ventilationen ikke blokeres. Anbring den f.eks. ikke på et fyldt kaffebord, på en sofa eller på en seng. Anbring ikke projektoren i et indelukke, som f.eks. en boghylde eller i et skab, hvor luftcirkulationen er begrænset.
- For at reducere risikoen for brand og/eller elektrisk stød, må projektoren ikke udsættes for regn eller fugt. Apparatet må ikke installeres i nærheden af varmelegemer, som f.eks. radiatorer, varmeapparater eller andre apparater såsom forstærkere, der afgiver varme.
- Sørg for, at der ikke trænger væske ind i projektoren. Væsken kan berøre steder med farlig spænding og kortslutte dele, hvilket kan medføre brand eller elektrisk stød.
- Må ikke bruges under følgende forhold:
	- ± I meget varme, kolde eller fugtige omgivelser.
		- (i) Sørg for, at rumtemperaturen er mellem 0°C 40°C
		- (ii) Den relative luftfugtighed er op til 80 %
	- ± I områder med megen støv og urenheder.
	- ± I nærheden af apparater, som genererer et stærkt magnetisk felt.
	- I direkte sollys.
- Brug ikke apparatet, hvis det er fysisk skadet eller har været misbrugt. Fysisk beskadigelse/misbrug er (men ikke begrænset til):
	- Apparatet har været tabt.
	- Strømledningen eller stikket er blevet beskadiget.
	- Der er spildt væske på projektoren.
	- Projektoren har været udsat for regn eller fugt.
	- Der er trængt noget ind i projektoren, eller der er noget løst indeni.
- Anbring ikke projektoren på usikre overflader. Projektoren kan vælte, hvilket kan medføre personskader eller beskadigelse af projektoren.
- Lad ikke noget blokere for lyset, der kommer ud af projektorens objektiv. Lyset vil varme den blokerende genstand op, så de kan smelte og medføre forbrændinger eller gå i brand.
- Åbn venligst ikke eller skil ikke projektoren ad, da dette kan forårsage elektrisk stød.
- Forsøg ikke selv at reparere apparatet. Hvis du åbner eller skiller projektoren ad, kan du blive udsat for farlige spændinger eller andre farer. Kontakt Optoma, inden du sender apparatet til reparation.
- Sikkerhedsangivelserne findes på projektorens kabinet.
- Apparatet må kun repareres af autoriseret servicepersonale.
- Brug kun tilslutninger/tilbehør, som er godkendt af producenten.
- Se ikke direkte ind i objektivet, når projektoren er tændt. Det stærke lys kan skade dine øjne.
- Projektoren detekterer selv lyskildens levetid.
- <span id="page-4-0"></span> Når du slukker for projektoren, skal du forvisse dig om at nedkølingscyklussen er fuldført, før strømmen frakobles. Lad projektoren køle ned i 90 sekunder.
- Tag strømledningen ud af stikkontakten, inden du rengør produktet.
- Rengør skærmkabinettet med en blød, tør klud med et mildt rengøringsmiddel. Rengør ikke apparatet med slibende rengøringsmidler, voks eller opløsningsmidler.
- Tag strømledningen ud af stikkontakten, hvis produktet ikke skal bruges i længere tid.
- Opstil ikke projektoren på steder, hvor den kan udsættes for rystelser eller stød.
- Rør ikke ved objektivet med ubeskyttede hænder.
- Tag batterierne ud af fjernbetjeningen, hvis den ikke skal bruges i længere tid. Hvis batterierne efterlades i fjernbetjeningen i længere tid, kan de lække.
- Brug eller opbevar ikke projektoren på steder med røg fra olie eller tobak, da dette kan forringe kvaliteten af projektorens billeder.
- Følg omhyggeligt vejledningen i opstilling af projektoren, da en forkert opstilling kan medføre dårlig ydeevne.
- Brug en strømskinne eller en overspændingsbeskyttelse. Strømudfald og strømvariationer kan ØDELÆGGE apparater.

## **Sikkerhedsoplysninger om laserstråling**

 Dette produkt er klassificeret som KLASSE 1 LASERPRODUKT - RISIKOGRUPPE 2 i IEC60825- 1:2014 og opfylder også kravene i 21 CFR 1040.10 og 1040.11 som risikogruppe 2, LIP (Laserbelyst projektor) som defineret i IEC 62471:5:Ed.1.0. For yderligere oplysninger, bedes du se Laserbemærkning nr. 57, dateret 8. maj 2019

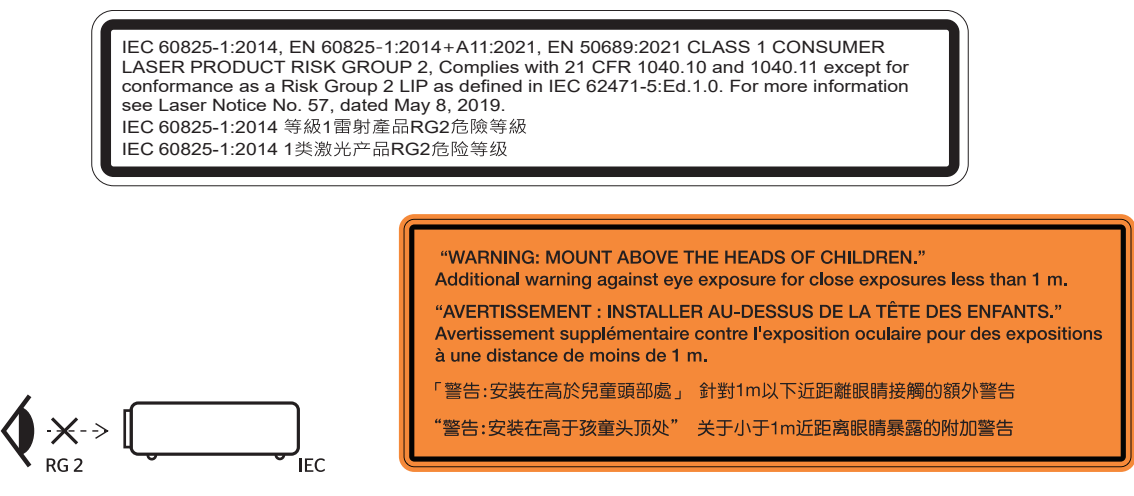

- Som med alle lyskilder, må man ikke stirre direkte ind i strålen, RG2 IEC 62471-5:2015
- Denne projektor er et klasse 1-laserprodukt i henhold til IEC/EN 60825-1:2014 og er i risikogruppe 2 i henhold til kravene i IEC 62471-5:2015.
- Børn skal være under opsyn: undgå at stirre og undgå at bruge optiske hjælpemidler.
- Bemærk, at børn altid skal overvåges og de må aldrig kikke ind i projektorstrålen, uanset afstanden til projektoren.
- Bemærk, at du skal være forsigtig, når du bruger fjernbetjeningen til at starte projektoren, hvis du er foran projektionslinsen.
- Bemærk, at brugeren skal undgå, at bruge optiske hjælpemidler, såsom en kikkert eller teleskoper i strålen.
- Når du tænder projektoren, skal du sørge for, at ingen i projektionsområdet kikker på objektivet.
- Hold eventuelle genstande (forstørrelsesglas mv.) ude af projektorens lysstråle. Lysstrålen, der projiceres fra objektivet, er omfattende. Derfor kan alle former for unormale genstande, der kan omdirigere lys, komme ud af objektivet, forårsage et uforudsigeligt resultat som fx en brand eller en skade på øjnene.
- Alle handlinger og justeringer, der ikke specifikt er instrueret i brugsvejledningen, udgør en risiko for eksponering af farlig laserstråling.
- <span id="page-5-0"></span> Projektoren må ikke åbnes eller skilles ad, da dette kan forårsage skade eller eksponering af laserstråling.
- Kik ikke ind i strålen, når projektoren er tændt. Det skarpe lys kan give permanente øjenskader.

Hvis procedurerne for styring, justering og betjening ikke følges, kan det føre til skader pga. udsættelse for laserstråling.

## **Bemærkning om lasere**

IEC 60825-1:2014: KLASSE 1 LASERPRODUKT - RISIKOGRUPPE 2.

Produktet er beregnet til brug som et forbrugerlaserprodukt og det er i overensstemmelse med EN 50689:2021. KLASSE 1 FORBRUGERLASERPRODUKT

EN 50689:2021

## <span id="page-6-0"></span>**Ophavsret**

Denne publikation, herunder alle fotografier, illustrationer og software, er beskyttet i henhold til internationale love om ophavsret, med alle rettigheder forbeholdt. Hverken denne vejledning, eller noget af materialet heri, må gengives uden skriftlig tilladelse fra forfatteren.

© Copyright 2023

## **Ansvarsfraskrivelse**

Oplysningerne i dette dokument kan ændres uden varsel. Producenten giver ingen erklæringer eller garantier med hensyn til indholdet heri, og fraskriver sig ethvert ansvar for salgbarhed eller egnethed til et bestemt formål. Producenten forbeholder sig retten til at revidere denne publikation og fra tid til anden foretage ændringer i indholdet, uden forpligtelse for producenten til at underrette nogen personer om sådanne revisioner eller ændringer.

### **Anerkendelse af varemærker**

Kensington er et varemærke tilhørende ACCO Brand Corporation registreret i USA med udgivne registrering og igangværende ansøgninger i andre lande over hele verden.

HDMI, HDMI-logoet og High-Definition Multimedia Interface er varemærker eller registrerede varemærker tilhørende HDMI Licensing LLC i USA samt i andre lande.

DLP®, DLP Link og DLP-logoet er registrerede varemærker tilhørende Texas Instruments, og BrilliantColor<sup>™</sup> er et varemærke tilhørende Texas Instruments.

Alle andre produktnavne, som er brugt i denne vejledning, tilhører deres respektive ejere og er anerkendt.

## **FCC**

Dette apparat er blevet testet og opfylder grænserne for klasse B digitalt udstyr i henhold til FCC-bestemmelserne afsnit 15. Disse grænser er fastsat for at yde rimelig beskyttelse mod skadelig interferens ved installation i hjemmet. Dette apparat genererer, bruger og kan udstråle radiofrekvensenergi, som, hvis det ikke bruges i overensstemmelse med instruktionerne, kan forårsage skadelig interferens på radiokommunikation.

Der er imidlertid ingen garanti for, at der ikke vil opstå interferens i en given installation. Hvis apparatet forårsager skadelig interferens på radio- eller fjernsynsmodtagelse, hvilket kan afgøres ved at slukke og tænde for apparatet, kan brugeren prøve at korrigere interferensen på en eller flere af følgende måder:

- Drej eller flyt antennemodtageren.
- Øg afstanden mellem apparatet og modtageren.
- Forbind apparatet til en kontakt i et andet kredsløb end det, modtageren er forbundet til.
- Søg hjælp hos din forhandler eller hos en erfaren radio/tv teknikker.

### **Bemærk: Afskærmede kabler**

Alle tilslutninger til andre computerenheder skal gøres med beskyttede kabler for at opfylde FCC-bestemmelserne.

### **Forsigtig**

Ændringer og modifikationer, der ikke udtrykkeligt er godkendt af fabrikanten, kan annullere brugerens rettigheder, som er givet af FCC, til at betjene denne projektor.

### <span id="page-7-0"></span>**Driftsbetingelser**

Dette apparat er i overensstemmelse med stk. 15 i FCC-bestemmelserne. Drift er underlagt følgende to betingelser:

1. Apparatet må ikke forårsage skadelig interferens, og

2. Apparatet skal acceptere enhver forstyrrelse som den modtager, inklusive forstyrrelser, som kan forårsage uønsket drift.

### **Bemærk: Canadiske brugere**

Dette Klasse B digital apparat er i overensstemmelse med de canadiske ICES-003 bestemmelser.

Remarque à l'intention des utilisateurs canadiens

Cet appareil numérique de la classe B est conforme à la norme NMB-003 du Canada.

### **Overensstemmelseserklæring for EU-lande**

- EMC-direktiv 2014/30/EU (herunder ændringer)
- Lavspændingsdirektivet 2014/35/EU
- RED 2014/53/EU (hvis produktet har en RF-funktion)

### **WEEE**

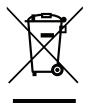

### **Anvisninger vedrørende bortskaffelse**

Bortskaf ikke denne elektroniske enhed sammen med det almindelige affald. For at minimere forurening og sikre maksimal beskyttelse af det globale miljø, bedes du genbruge produktet.

## **Rengøring af objektivet**

- Før du rengør objektivet, skal du slukke for projektoren og tage stikket ud af stikkontakten, og lade projektoren køle helt ned.
- Brug trykluft på dåse til at fjerne støvet.
- Brug en særlig klud til rengøring af objektivet, og tør forsigtigt objektivet af. Rør ikke ved objektivet med dine fingre.
- Objektivet må ikke rengøres med alkaliske/syreholdige rengøringsmidler eller flygtige opløsningsmidler. Hvis objektivet beskadiges på grund af rengøringen, dækkes det ikke af garantien.

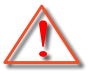

Advarsel: Brug ikke en spray, der indeholder brændbare gasser, til at fjerne støv eller snavs på objektivet. Dette kan forårsage brand på grund af for høj varme inde i projektoren.

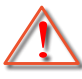

Advarsel: Rengør ikke objektivet, hvis projektoren opvarmes, da dette kan gøre, at objektivets overfladefilm skaller af.

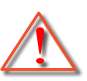

Advarsel: Undgå at ridse eller trykke på objektivet med en hård genstand.

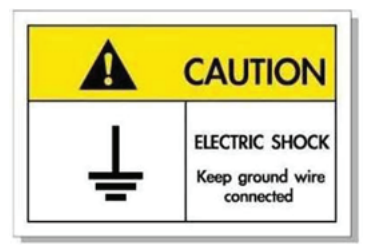

For at undgå elektrisk stød, skal enheden og dens eksterne enheder være ordentligt jordforbundet.

<span id="page-8-0"></span>Tak for dit køb af denne Optoma laserprojektor. Du kan finde en komplet liste over funktionerne på produktsiden på vores websted, hvor du også finder flere oplysninger og dokumentation såsom ofte stillede spørgsmål.

## **Pakkeoversigt**

Tag forsigtigt apparatet ud af emballagen og kontrollér, at alle nedenstående standarddele er med. Nogle af delene under valgfrit tilbehør er muligvis ikke tilgængelige alt efter apparatets model, specifikationer og købssted. Spørg evt. på dit købssted. Noget tilbehør vil variere fra sted til sted.

Garantibeviset følger kun med nogle steder. Bed eventuelt din forhandler om yderligere oplysninger.

## **Standardtilbehør**

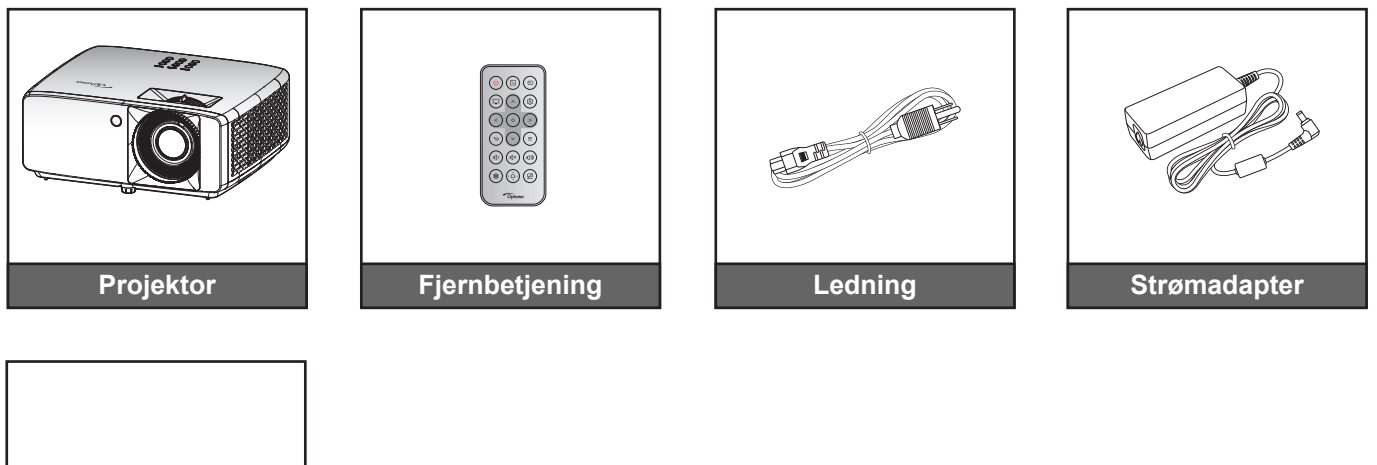

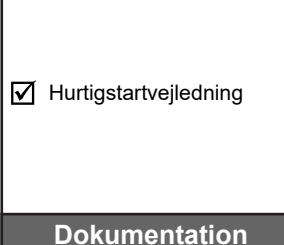

### **Bemærk:**

 *For at se opsætningsoplysningerne, brugsvejledningen, garantioplysningerne og produktopdateringerne, bedes du venligst scanne QR-koden eller gå på følgende internetside:* 

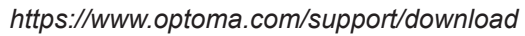

*Tilbehøret kan variere afhængigt af din region.*

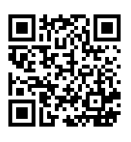

## <span id="page-9-0"></span>**Produktoversigt**

### **4K 1,3x/4K 1,6x model**

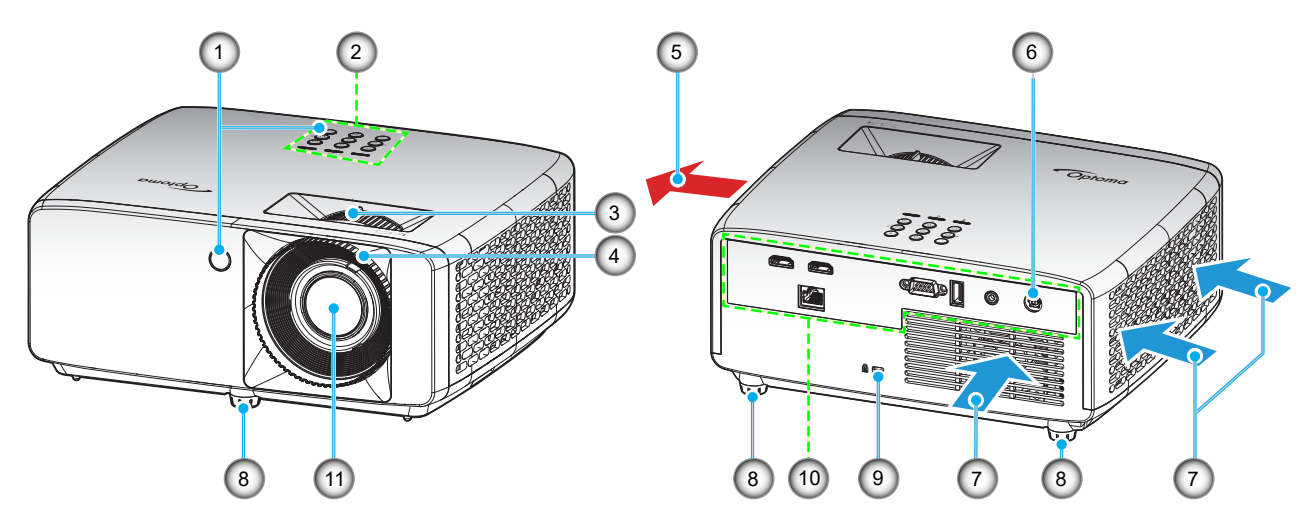

### **4K-model med kort projektionsafstand**

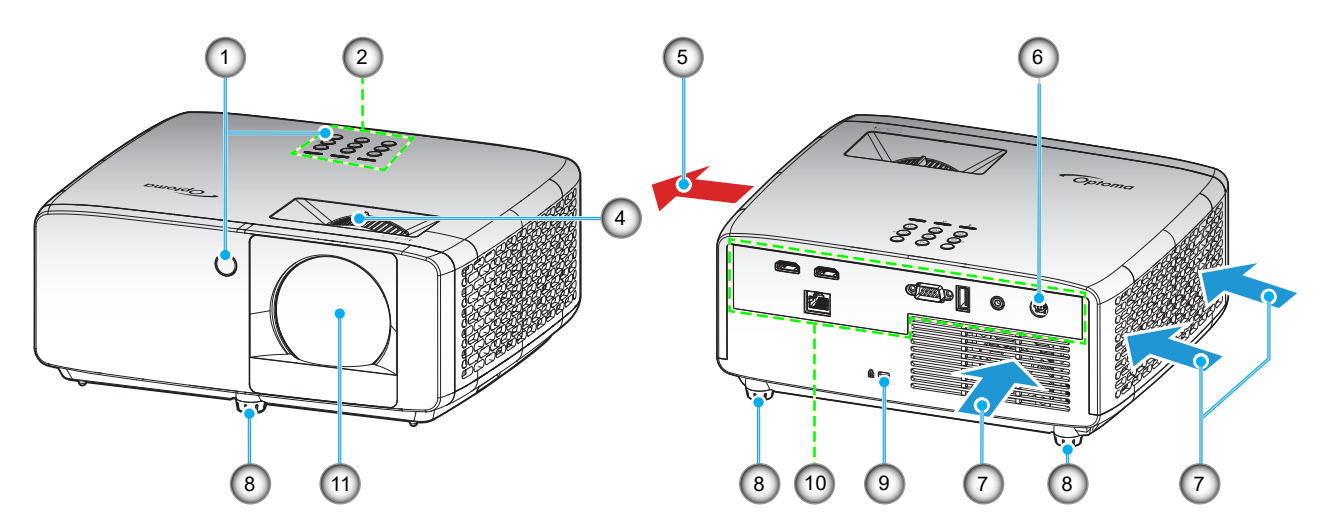

### **Bemærk:**

- *Bloker ikke for projektorens ind- og udluftningsventiler*.
- *Hvis projektoren er placeret på et lille areal, så tillad da mindst 30 cm. afstand rundt om ved ind- og udsugningsventilerne.*

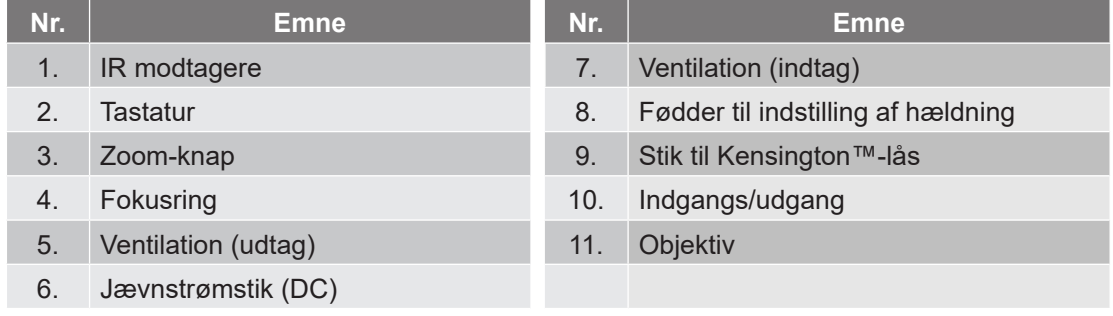

## <span id="page-10-0"></span>**Tilslutninger**

### **4K 1,3x/4K 1,6x model**

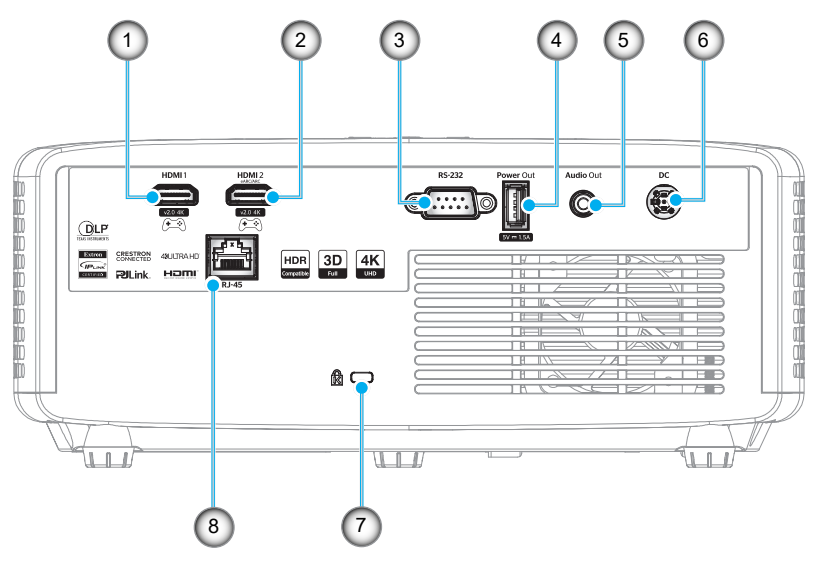

### **4K-model med kort projektionsafstand**

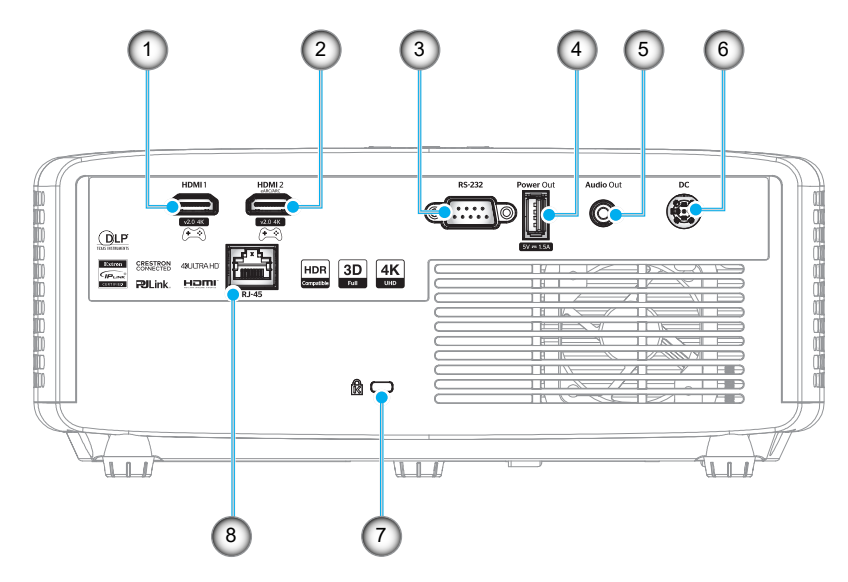

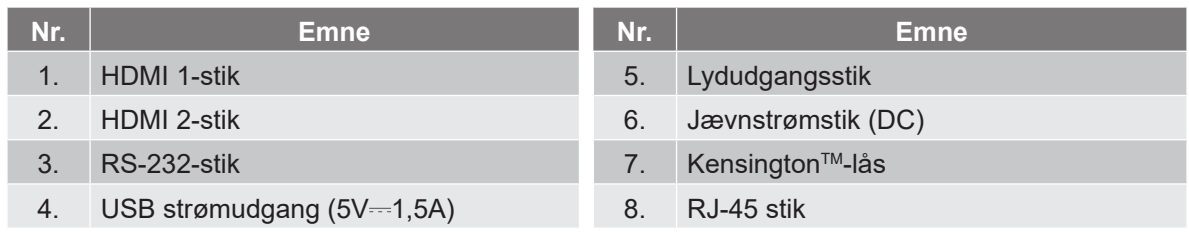

#### **Bemærk:**

*Hvilke modeller, der understøtter hvilke signaler, er forskelligt i henhold til salgsregionen.*

## <span id="page-11-0"></span>**Tastatur**

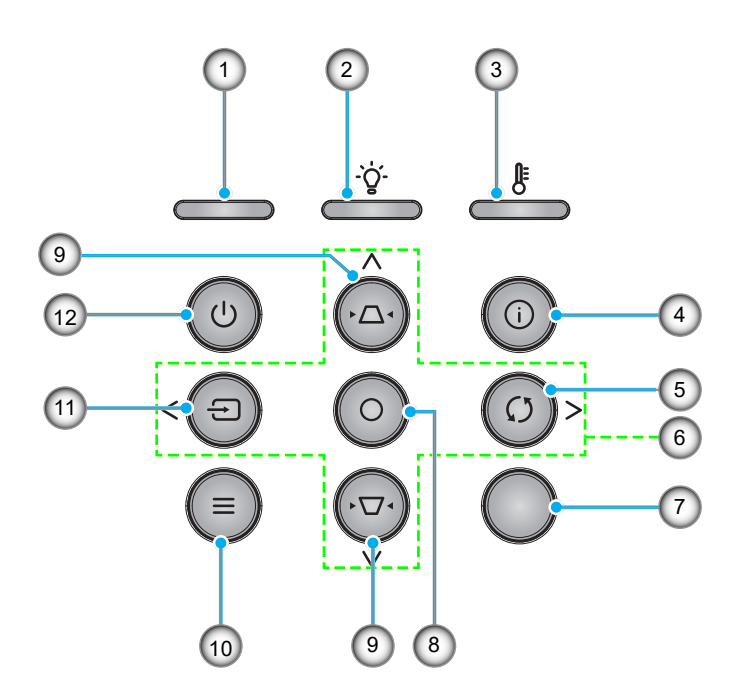

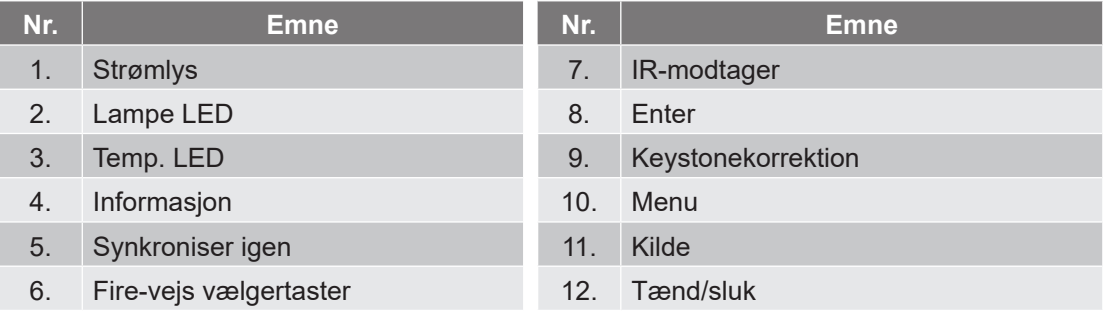

# <span id="page-12-0"></span>**Fjernbetjening**

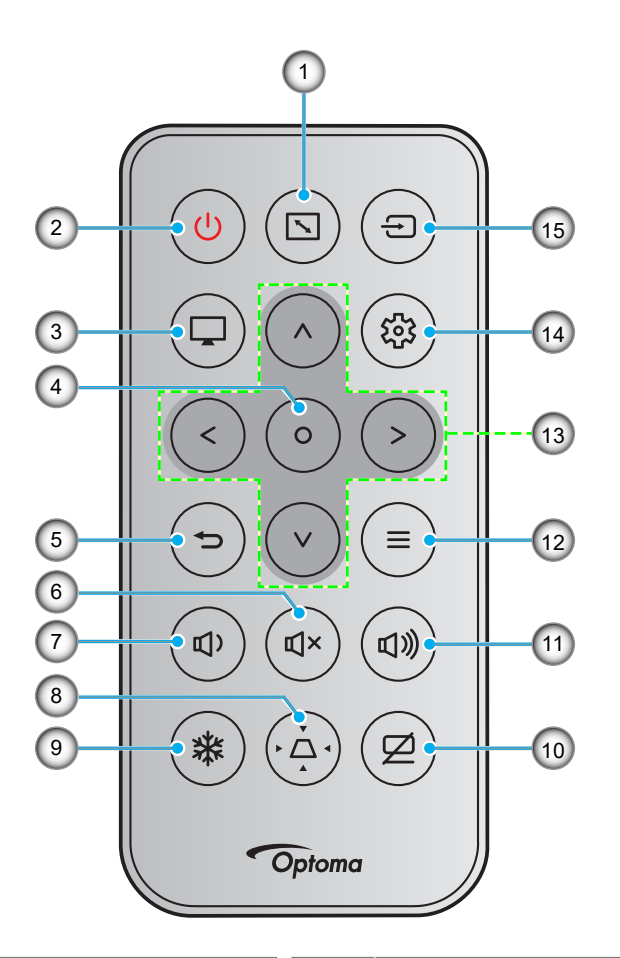

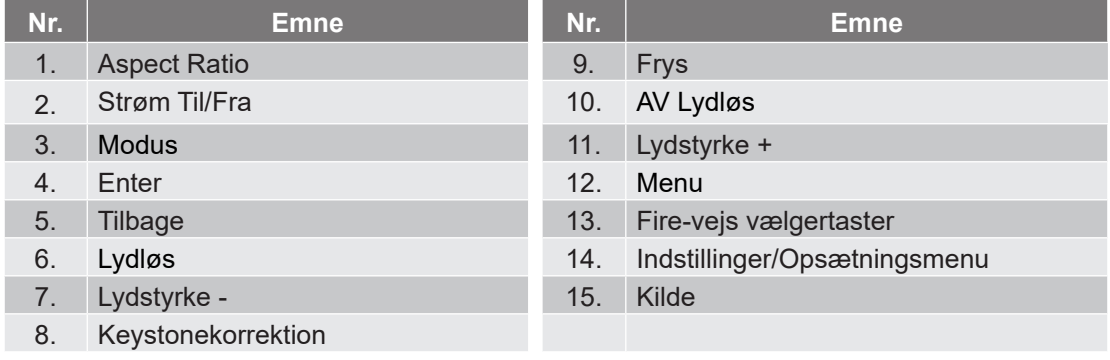

### **Bemærk:**

- *Nogle taster har måske ingen funktion på modeller, der ikke understøtter disse faciliteter.*
- *Inden fjernbetjeningen tags i brug for første gang, skal den gennemsigtige isoleringstape fjernes. Se hvordan batteriet sættes i på [side 19.](#page-18-1)*
- *Batteriet følger muligvis med fjernbetjeningen, afhængig af region.*

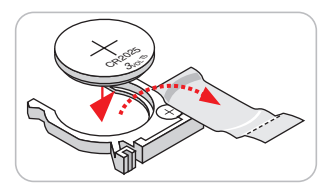

*Fjernbetjening kan variere, afhængig af dit land.*

## <span id="page-13-0"></span>**Installation af projektoren**

Din projektor er beregnet til installation i 1 af 4 mulige positioner.

På baggrund af indretningen af lokalet samt dine personlige præferencer kan du beslutte, hvor du vil opstille projektoren. Tag højde for lærredets størrelse og placering, tilstedeværelsen af en egnet stikkontakt samt placering og afstand mellem projektor og det resterende udstyr.

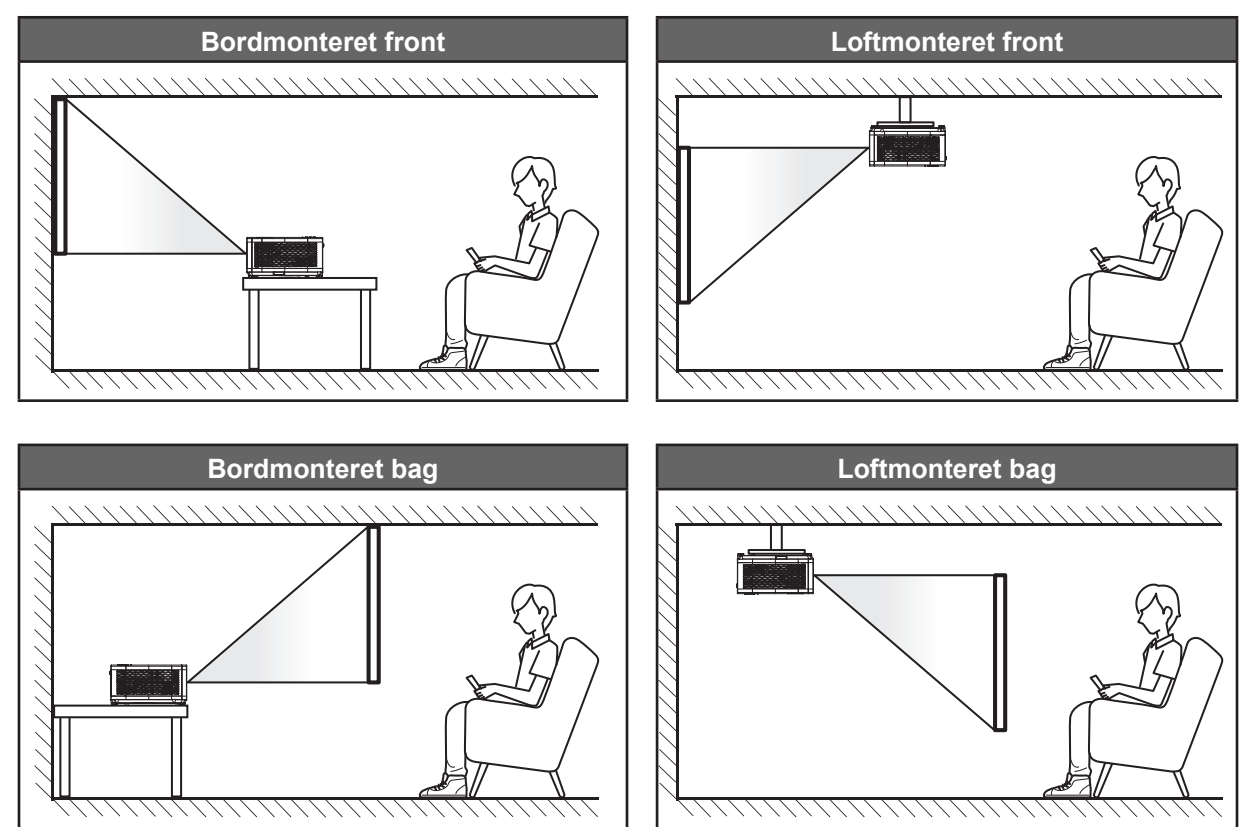

Projektoren skal placeres på en plan overflade og 90 grader/vinkelret i forhold til lærredet.

- For at se, hvor langt projektoren skal placeres i henhold til forskellige lærredstørrelser, bedes du se afstandstabellen på siderne *[55](#page-54-1)[~56](#page-55-0)*.
- For at fastslå en skærmstørrelse på en given afstand, bedes du se afstandstabellen på siderne *[55](#page-54-1)[~56](#page-55-0)*.
- **Bemærk:** *Jo længere væk projektoren stilles fra lærredet, des større en projiceret billedstørrelse opnås, og den lodrette forskydning forøges også tilsvarende.*

### **Bemærkning om projektoropstilling**

Brug i 360° fri retning

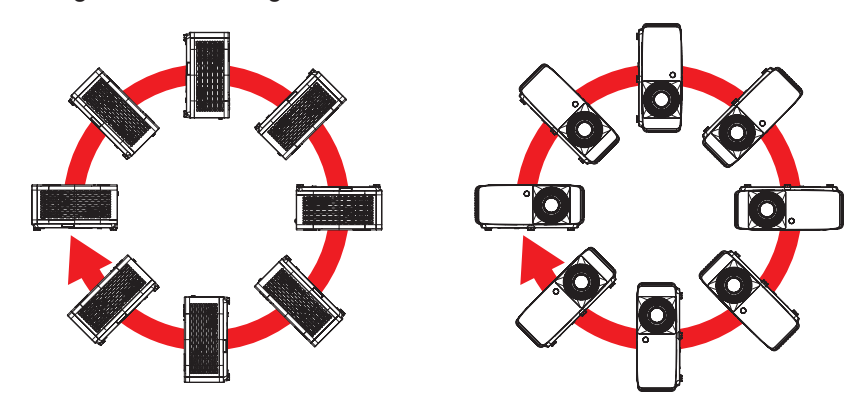

Sørg for at der er mindst 30 cm fri plads omkring luftudtaget.

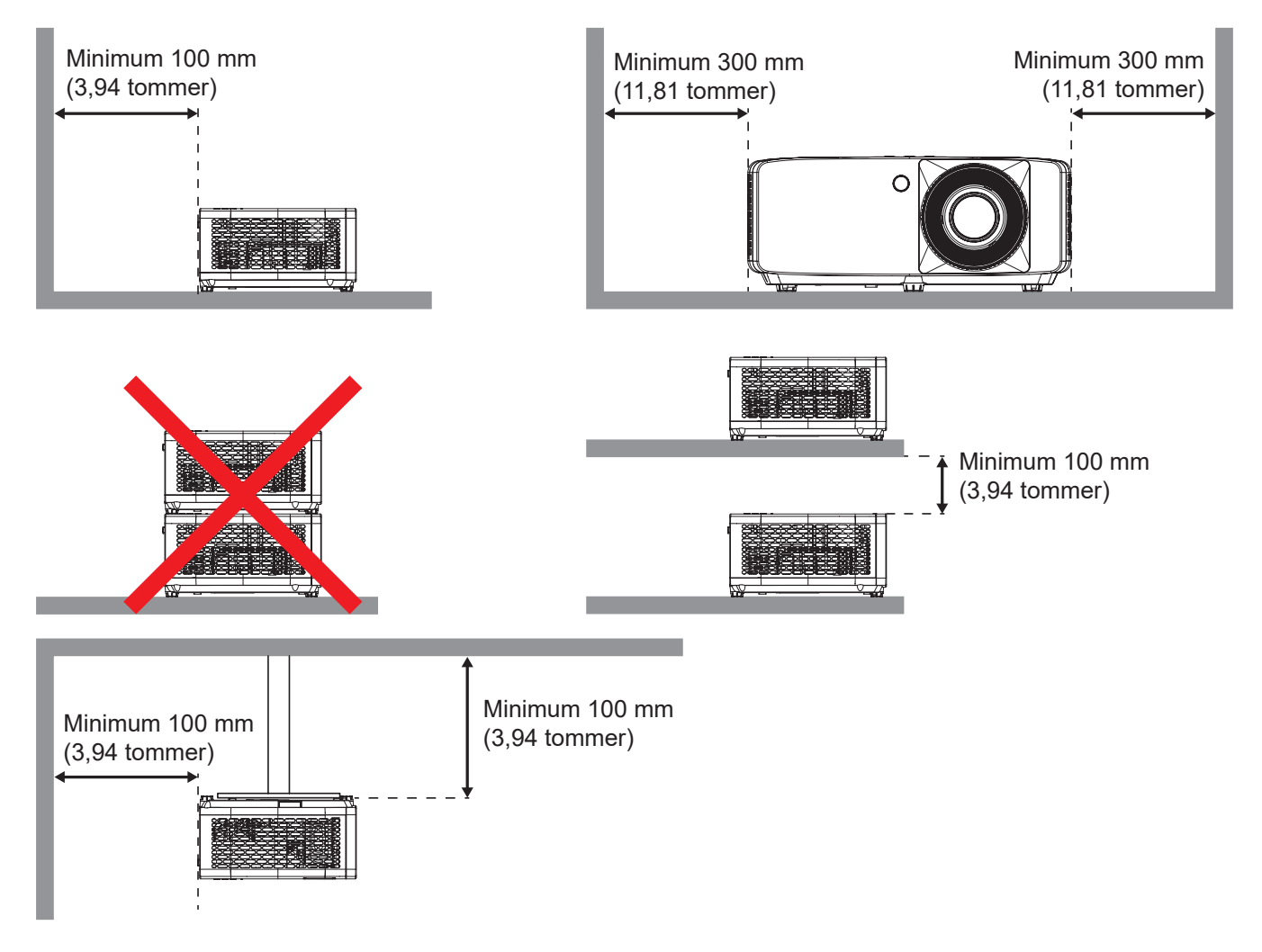

- Sørg for at indtagene ikke genanvender varm luft fra udtaget.
- Hvis projektoren bruges i et lukket rum, skal du sørge for at lufttemperaturen i prøvelokalet ikke kommer over driftstemperaturen, når projektoren kører, og at luftind- og udtagene ikke er blokeret.
- Alle indlukkede områder skal godkendes, for at sikre at projektoren ikke genbruge udtagsluften, da dette kan gøre at enheden lukker ned, selvom temperaturen på det indelukkede sted er inden for en acceptabel driftstemperatur.

## <span id="page-15-0"></span>**Tilslutning af kilder til projektoren**

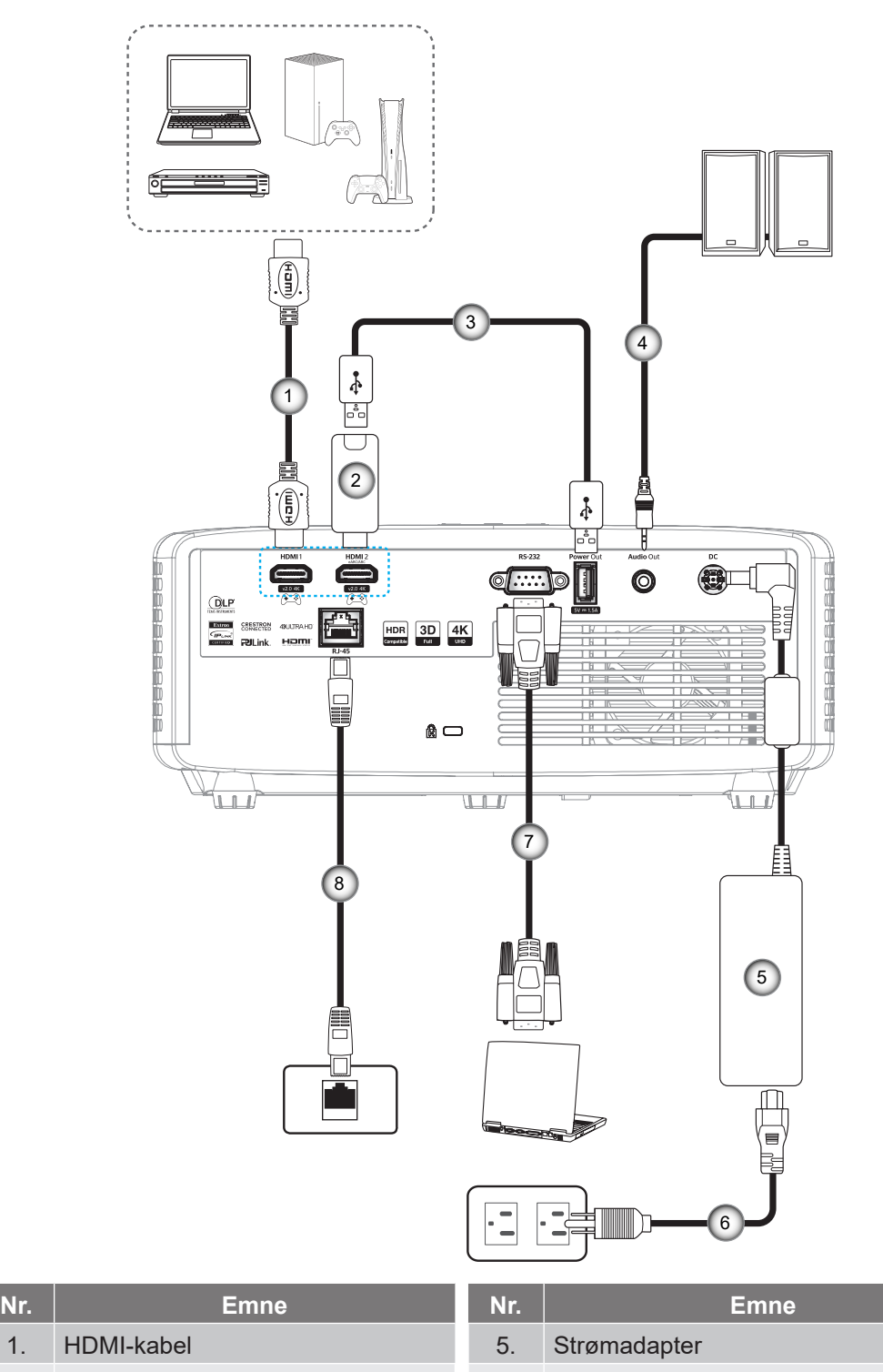

- 2. HDMI-dongle 6. Ledning
- 3. USB-strømkabel 7. RS232-kabel
- 4. Lydudgangskabel 8. RJ-45-kabel
- 
- 

### **Bemærk:**

 *For at sikre den bedste billedkvalitet og undgå forbindelsesfejl, anbefaler vi at du bruger højhastigheds- eller premium-certificerede HDMI-kabler op til 5 meter lange.*

# <span id="page-16-0"></span>**Justering af det projicerede billede**

### **Billedhøjde**

Projektoren er udstyret med løftefødder til indstilling af billedhøjden.

- 1. Find den justerbare fod, som du ønsker at ændre, på bunden af projektoren.
- 2. Drej de justérbare fødder med eller mod uret for hhv. at hæve og sænke projektoren.

4K 1,3x/4K 1,6x model:

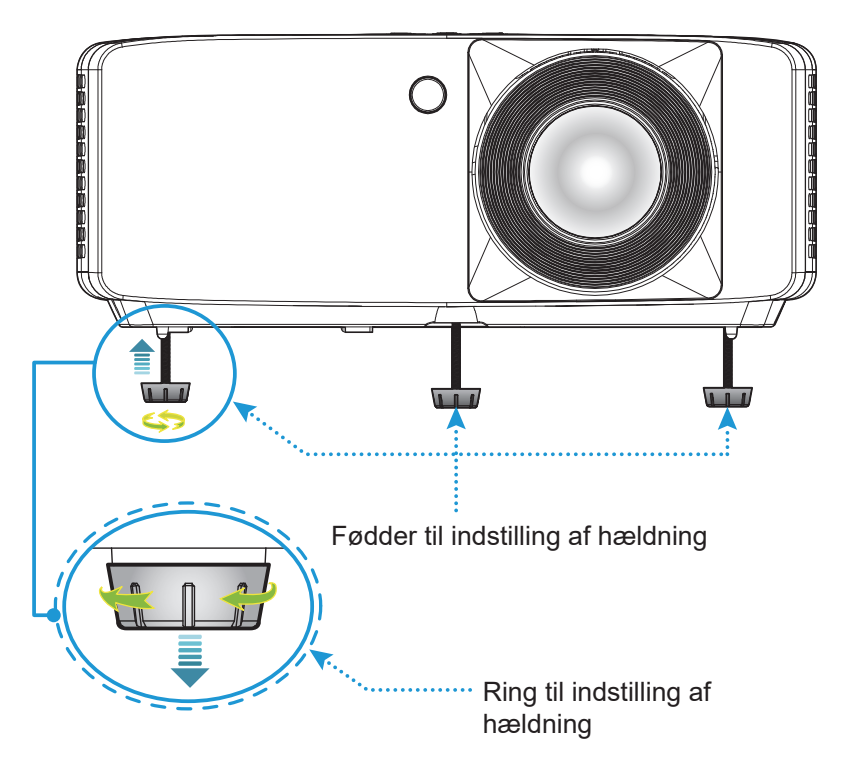

4K-model med kort projektionsafstand:

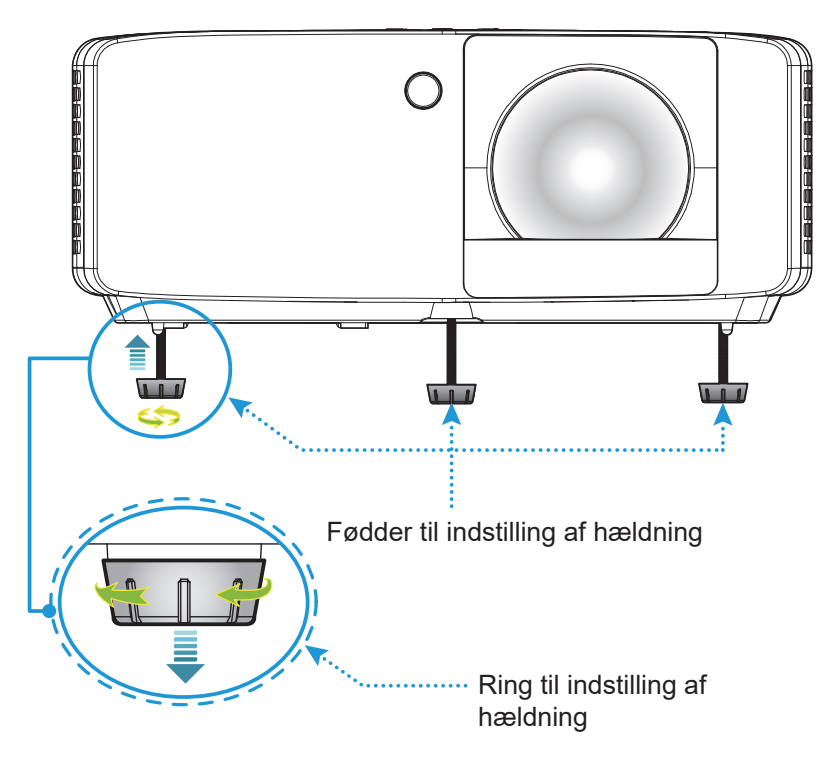

### <span id="page-17-0"></span>**Zoom og fokus**

- Du kan justere billedstørrelsen ved at dreje zoom-knappen med eller mod uret for henholdsvis at forøge eller formindske den projicerede billedstørrelse.
- Drej fokuseringsringen med- eller mod uret, indtil billedet er skarpt og læseligt.

### 4K 1,3x/4K 1,6x model:

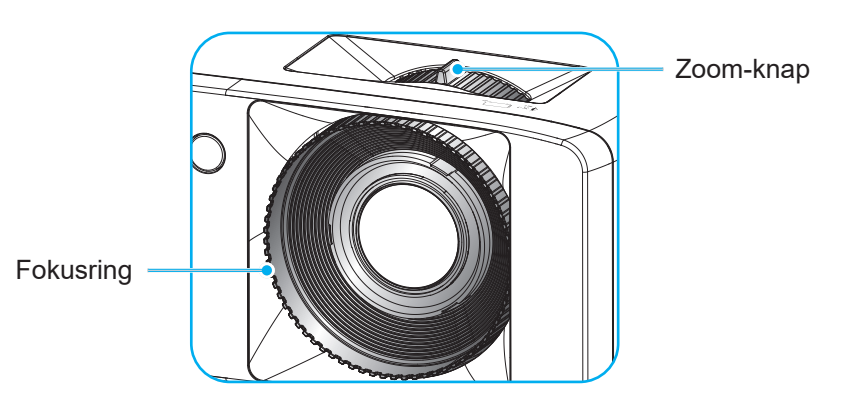

4K-model med kort projektionsafstand:

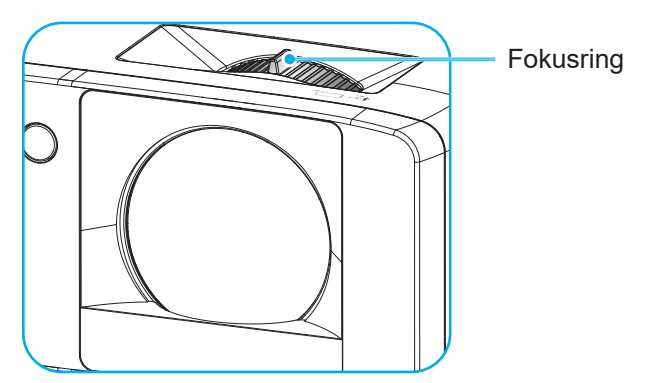

# <span id="page-18-0"></span>**Fjernbetjenings indstillinger**

### <span id="page-18-1"></span>**Installation / udskiftning af batterierne**

1. Tryk batteridækslet af.

- 2. Sæt det nye batteri ind i batterirummet. Tag det gamle batteri ud, og sæt et nyt i (CR2025). Sørg for at siden med "+" vender opad.
- 3. Sæt dækslet på igen.

**FORSIGTIG:** For at garantere sikker brug, skal følgende forholdsregler overholdes:

- Hvis et batteri skiftes med et batteri af en forkert type, kan det påvirke sikkerheden (AAA-batteri).
- Hvis batteriet bortskaffelse i ild eller i en varm ovn eller ved mekanisk knusning, eller hvis det skæres op, kan det føre til en eksplosion.
- Hvis et batteri efterlades i et område med høj varme, kan det føre til en eksplosion eller lækage af brændbart væske eller gas, og
- Hvis et batteri udsættes for ekstremt lavt lufttryk, kan det føre til en eksplosion eller lækage af brændbart væske eller gas.

**Bemærk:** *Batteriet, der følger muligvis med fjernbetjeningen, afhænger af region.*

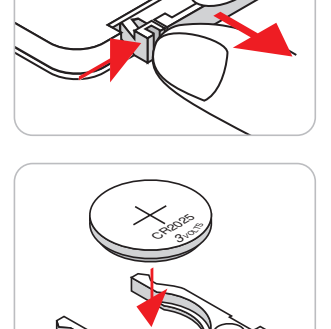

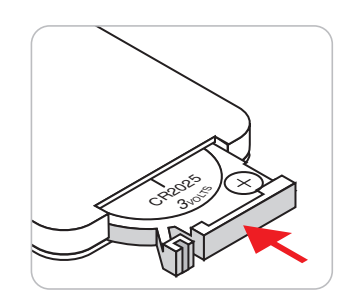

### **Rækkevidde**

Den infrarøde (IR) fjernbetjenings-føler er placeret på toppen og forsiden af projektoren. Sørg for, at fjernbetjeningen holdes inden for en 30 graders vinkel mod IR-sensoren på projektoren, så den virker ordentligt. Afstanden mellem fjernbetjeningen og føleren må højst være 6 meter.

- Sørg for, at der ikke er nogle genstande imellem fjernbetjeningen og IR-sensoren på projektoren, som kan blokere det infrarøde signal.
- Sørg for, at fjernbetjeningens IR-sender ikke rammes direkte af sollys eller lys fra lysstofrør.
- Hold fjernbetjeningen i en afstand af mindst 2 m fra lysstofrør, da den ellers kan give funktionsfejl.
- Hvis fjernbetjeningen er tæt på lysstofrør af inverter-typen, kan den til tider blive ustabil.
- Hvis fjernbetjeningen og projektoren er meget tæt på hinanden, kan du risikere, at fjernbetjeningen ikke virker.

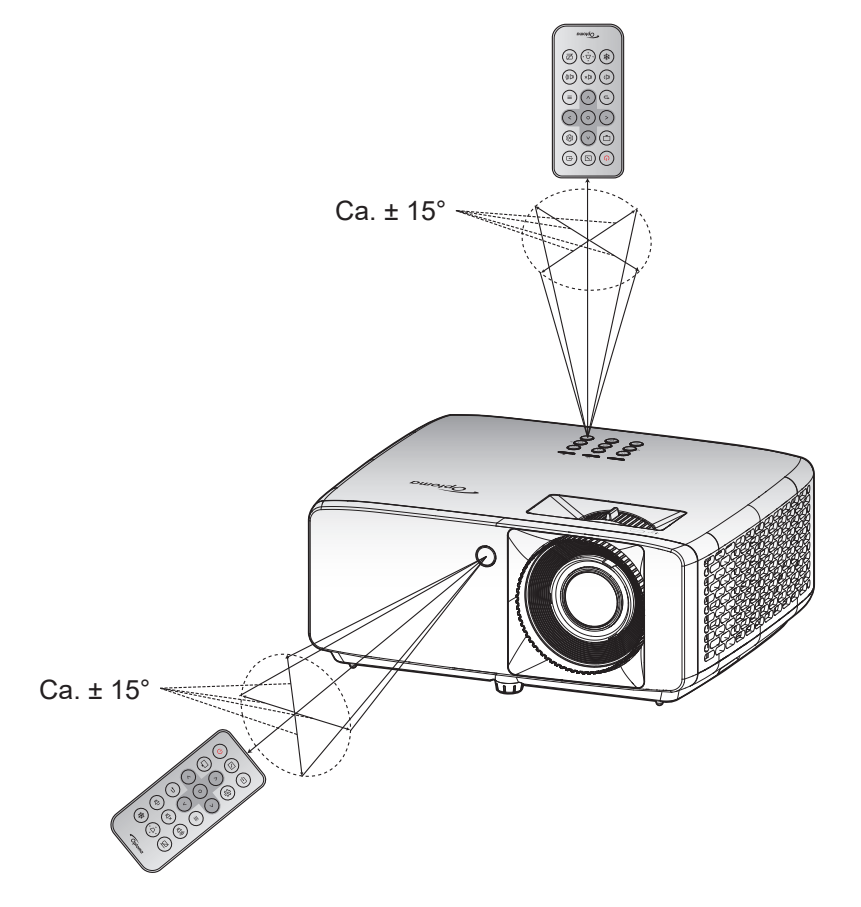

# <span id="page-20-0"></span>**SÅDAN BRUGES PROJEKTOREN**

## **Sådan tændes og slukkes projektoren**

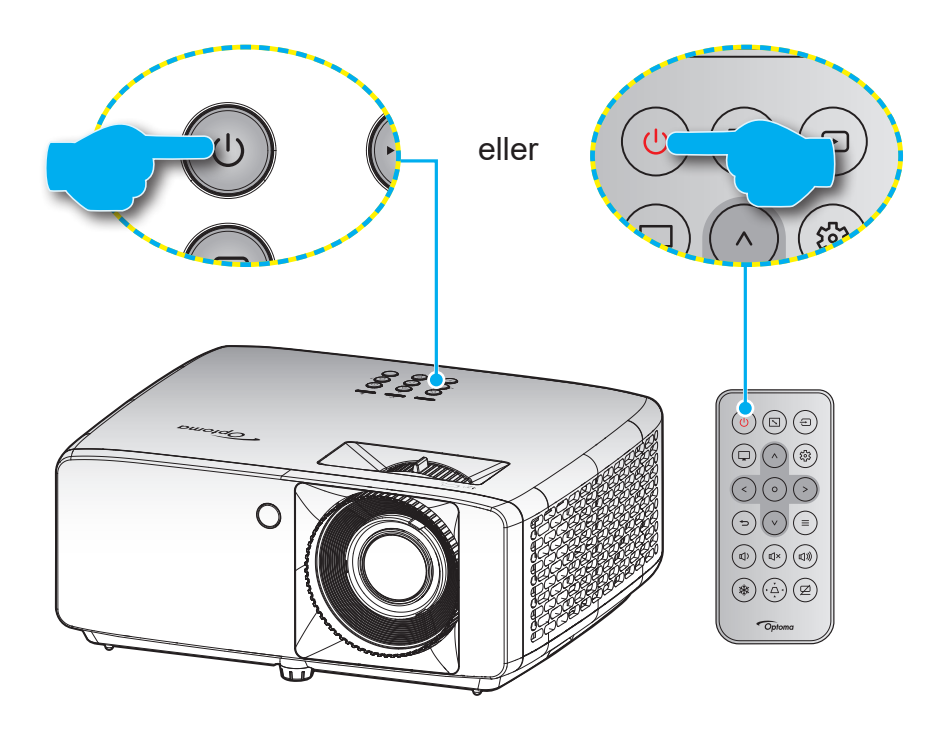

### **Tændt**

- 1. Sørg for, at strømkablet og signalkablet er korrekt forbundet. Strømindikatoren begynder at lyse rød, når apparatet tilsluttes.
- 2. Tænd for projektoren, ved at trykke på knappen (!) på projektorens tastatur eller på knappen  $\cup$  på fjernbetjening.
- 3. En startskærm vises i ca. 10 sekunder, og strømindikator blinker grøn eller blå.

**Bemærk:** *Den første gang at projektoren tændes, vil du blive bedt om at vælge det ønskede sprog, projektionsorientering og andre indstillinger.*

### **Sådan slukkes projektoren**

- 1. Sluk for projektoren, ved at trykke på knappen  $\bigcirc$  på projektorens tastatur eller på knappen  $\bigcirc$  på fjernbetjening.
- 2. Følgende meddelelse vises:

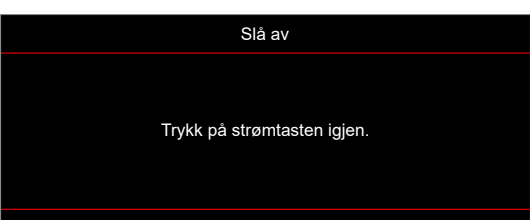

- 3. Bekræft ved at trykke på knappen  $(y/\psi)$  igen, ellers forsvinder meddelelsen efter 15 sekunder. Når du igen har trykke på knappen (V/(U), slukker projektoren.
- 4. Køleventilatoren fortsætter med at køre i omkring 10 sekunder for kølecyklus, og strømindikatoren blinker grøn eller blå. Når strømindikatoren begynder at lyse rød, er projektoren gået på standby. Hvis du vil tænde for projektoren igen, skal du vente, indtil den er kølet af og gået i standby. Når projektoren er på standby, skal du blot trykke på  $\bigcup/\bigcup$  for at tænde for den igen.
- 5. Tag ledningen ud af stikkontakten og projektoren.

**Bemærk:** *Projektoren må ikke tændes igen straks efter den er blevet slukket.*

# <span id="page-21-0"></span>**Vælg en indgangskilde**

Tænd for den tilsluttede kilde, du vil vise på lærredet, fx computer, notebook, videoafspiller osv. Projektoren finder automatisk kilden. Hvis du har sluttet flere kilder, skal du trykke på knappen  $\oplus$  på projektorens tastatur eller på fjernbetjeningen for at vælge den ønskede kilde.

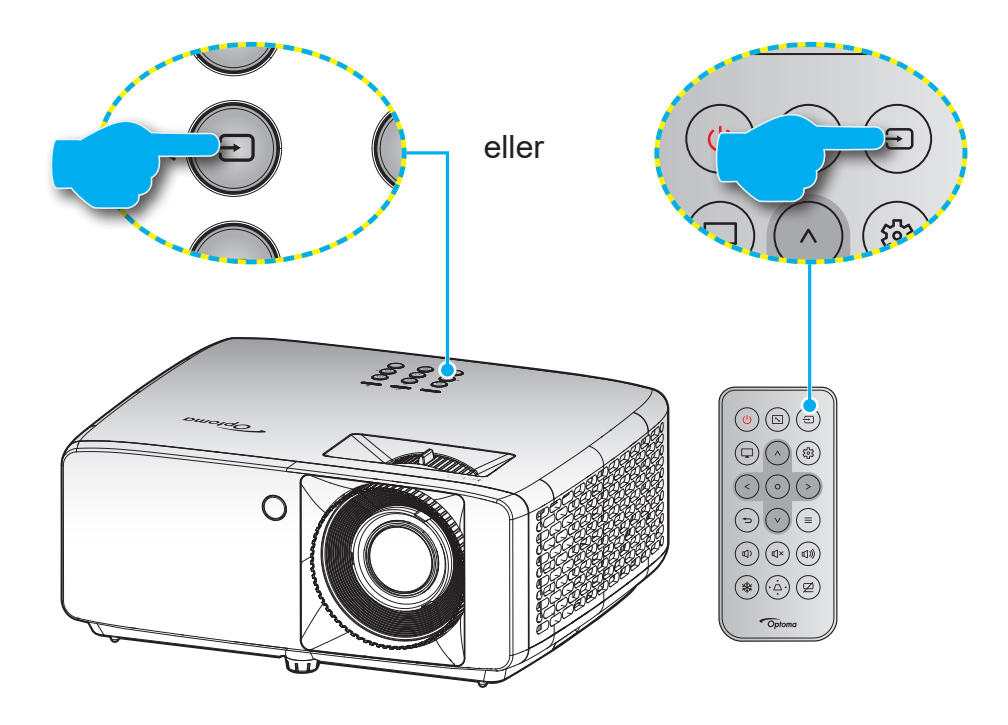

## <span id="page-22-0"></span>**Navigation i menuen og dens funktioner**

Projektoren har flersprogede skærmmenuer til justering og ændring af en lang række indstillinger. Projektoren finder automatisk kilden.

- 1. For at åbne skærmmenuen, skal du trykke på  $\equiv$ -knappen på projektorens tastatur eller på fjernbetjeningen.
- 2. Når skærmmenuen er åben, skal du bruge knapperne  $\Delta/V$  til, at vælge punkterne i hovedmenuen. For at vælge et punkt på en bestemt side, skal du trykke på knappen O på projektorens tastatur eller på fjernbetjeningen, for at åbne punktets undermenu.
- 3. Brug knapperne  $\langle \rangle$  til at vælge det ønskede punkt i undermenuen, og brug derefter knappen O til at se yderligere indstillinger. Brug  $\Lambda / V / \langle / \rangle$  til at justere indstillingerne med.
- 4. Velg det næste punkt, der skal justeres i undermenuen, og juster som ovenfor anført.
- 5. Tryk på knappen O for at bekræfte dit valg, hvorefter skærmen går tilbage til hovedmenuen igen.
- 6. Tryk på  $\equiv$  igen, for at lukke menuen. Skærmmenuen lukker, og projektoren gemmer automatisk de nye indstillinger.

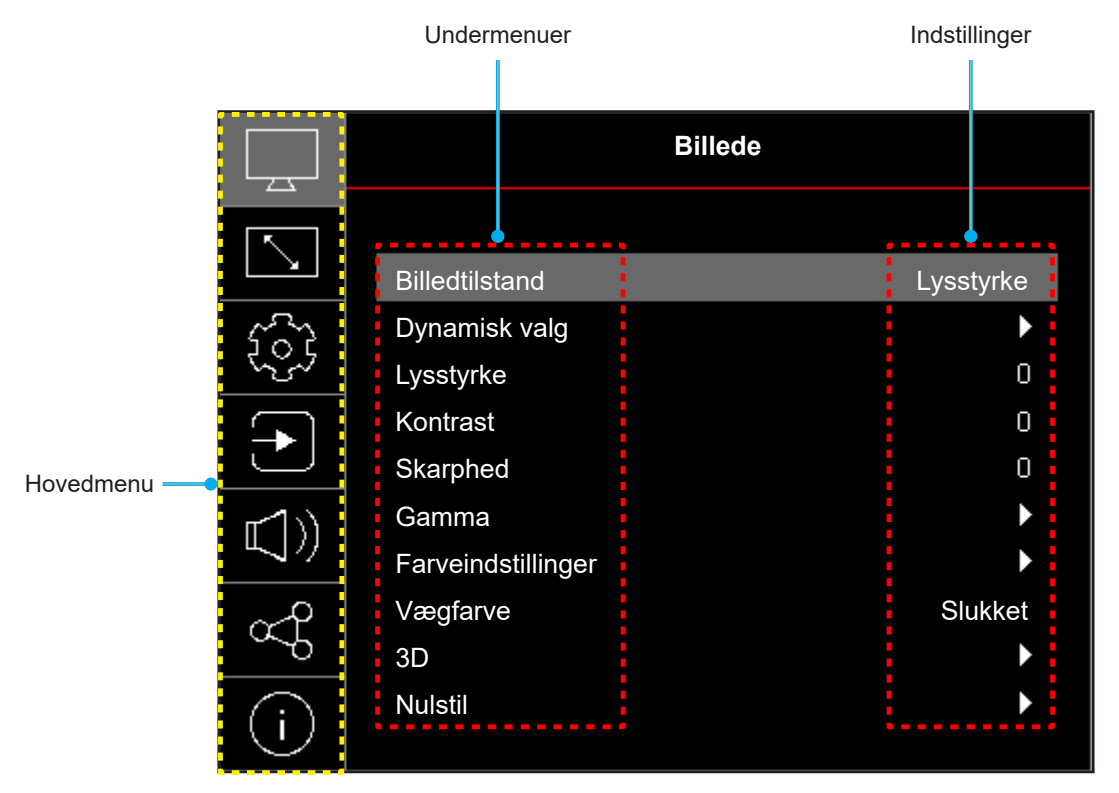

## <span id="page-23-0"></span>**Menutræet i skærmmenuen**

**Bemærk:** Punkterne og funktionerne i skærmmenuen varierer afhængig af modeller og region. Optoma forbeholder sig ret til at tilføje eller fjerne punkter uden varsel for at forbedre produktets ydeevne.

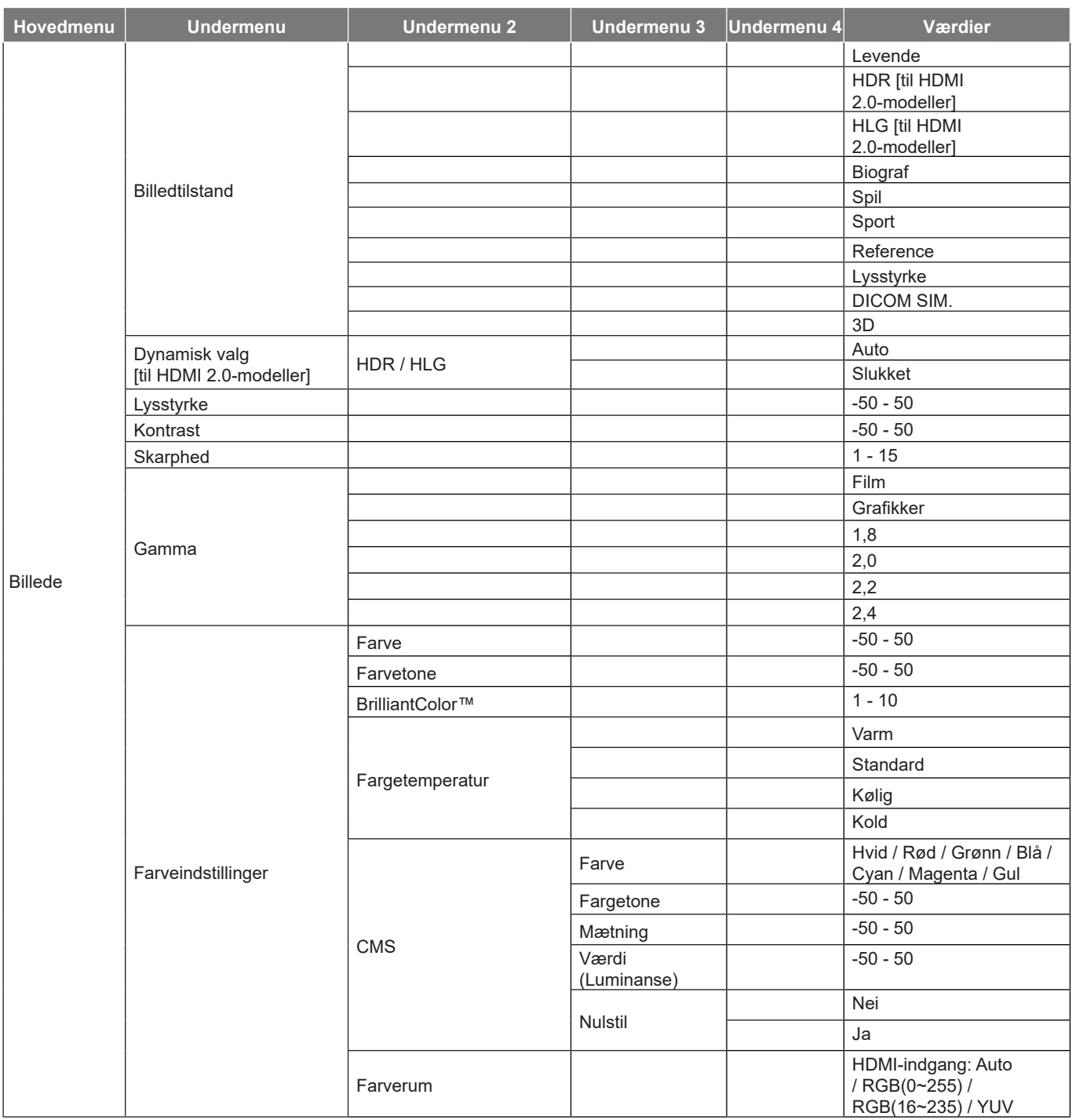

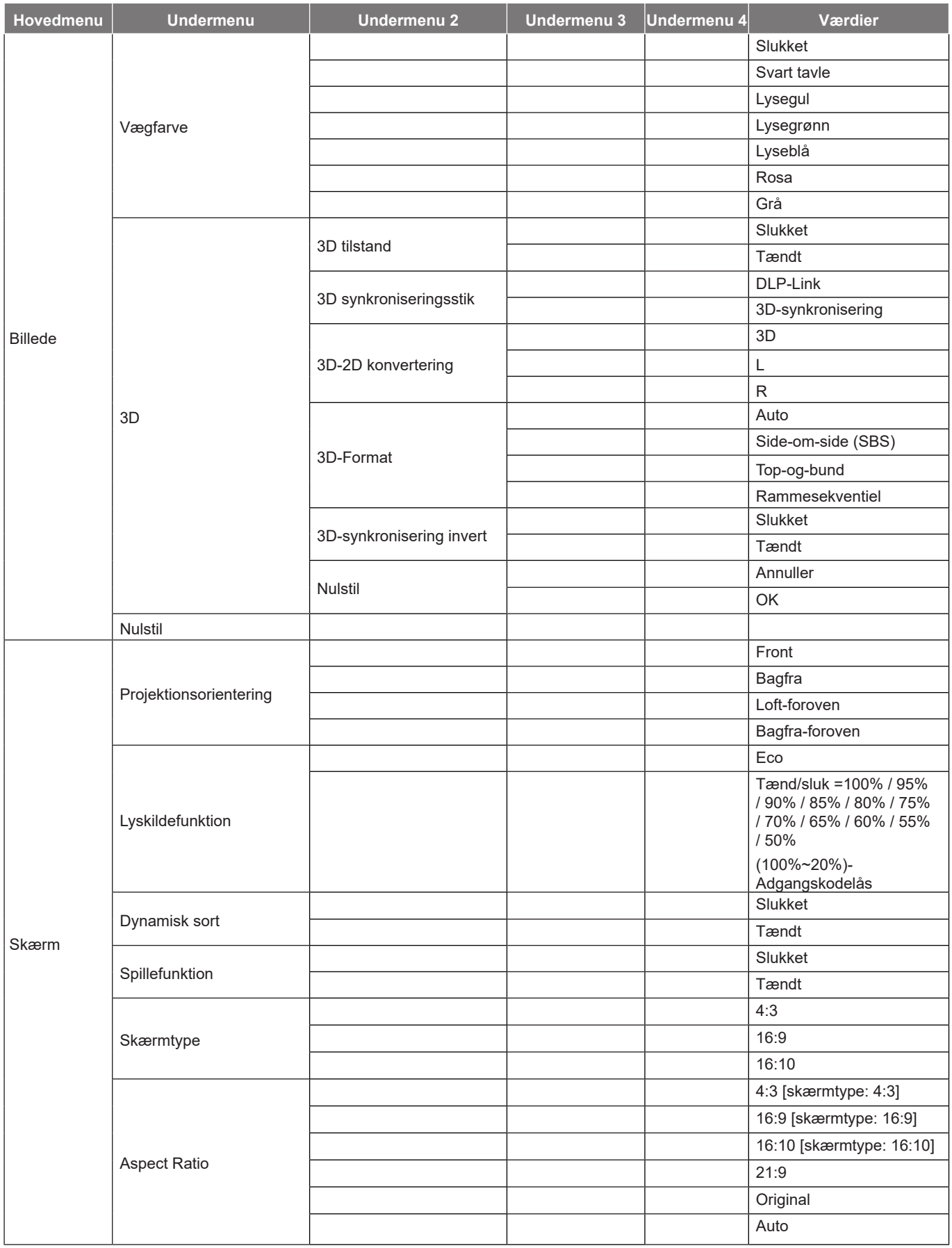

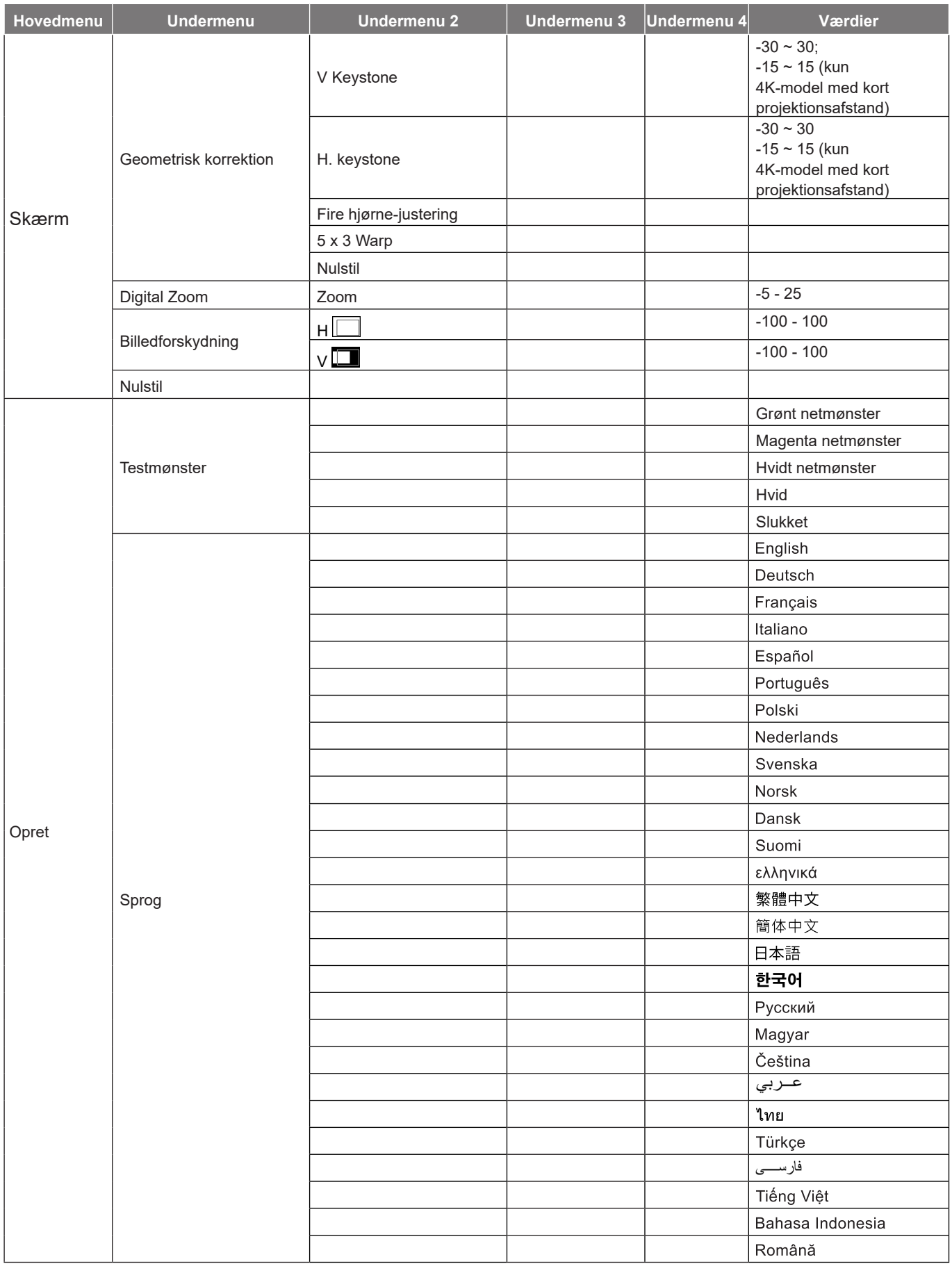

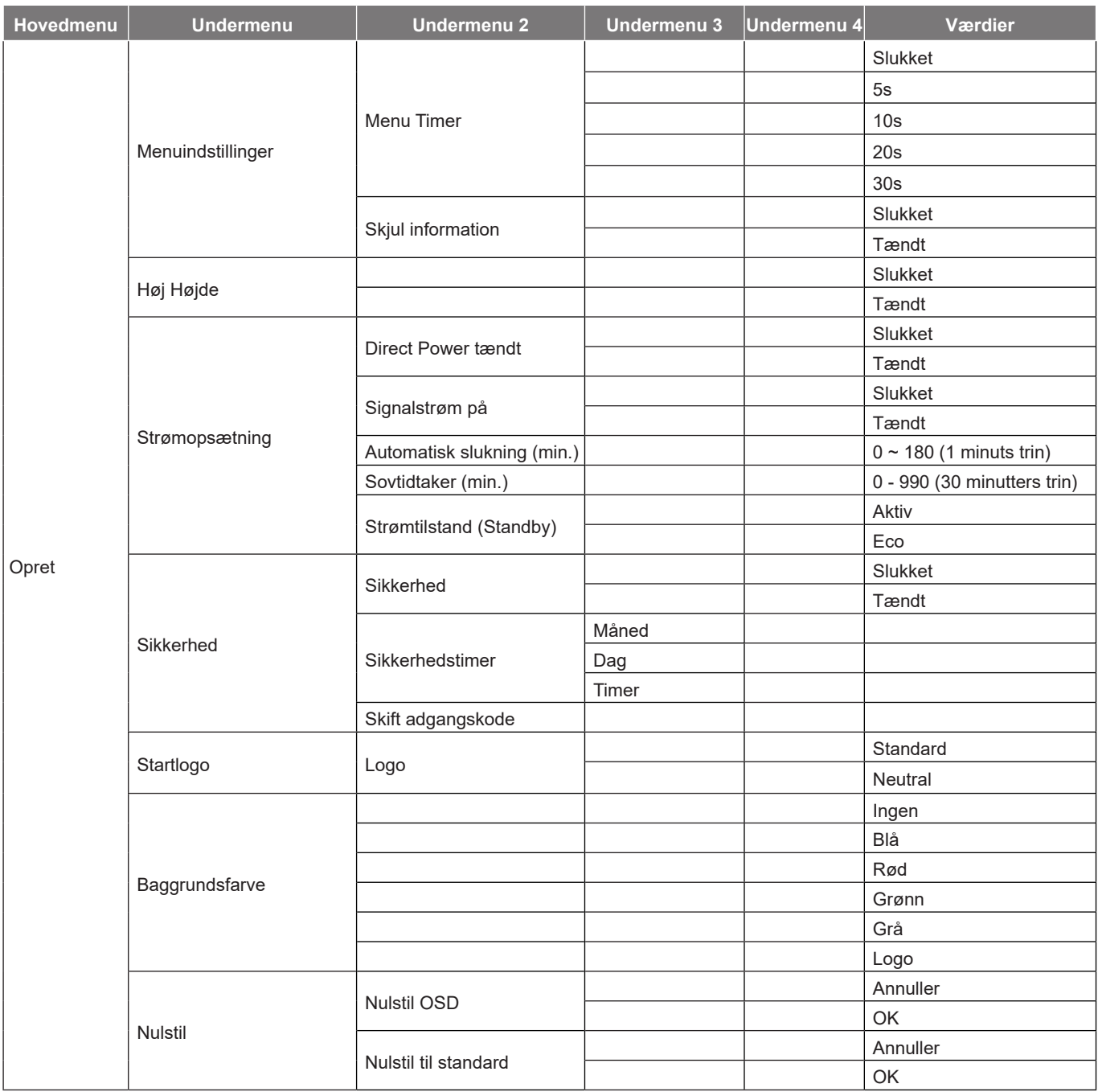

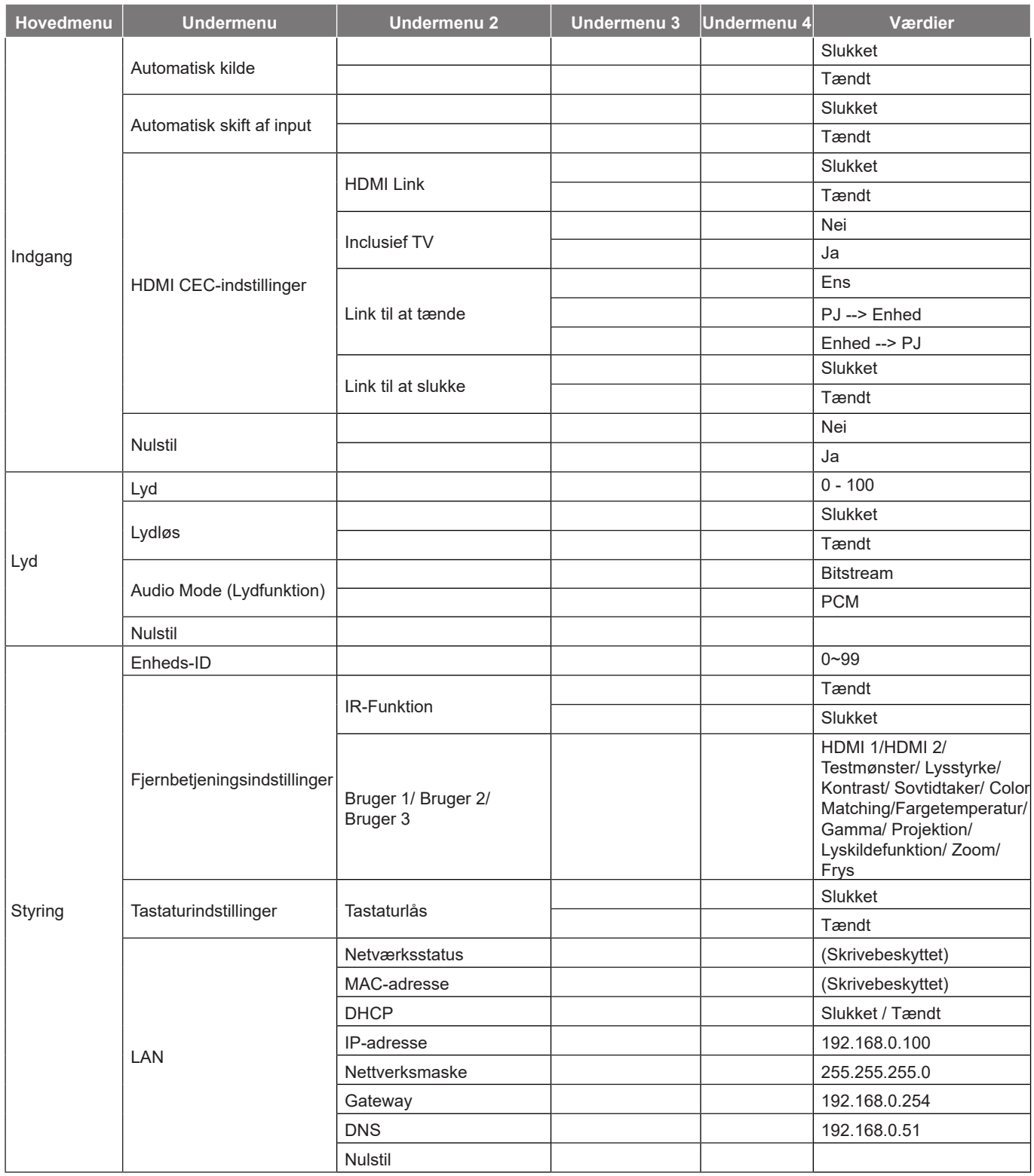

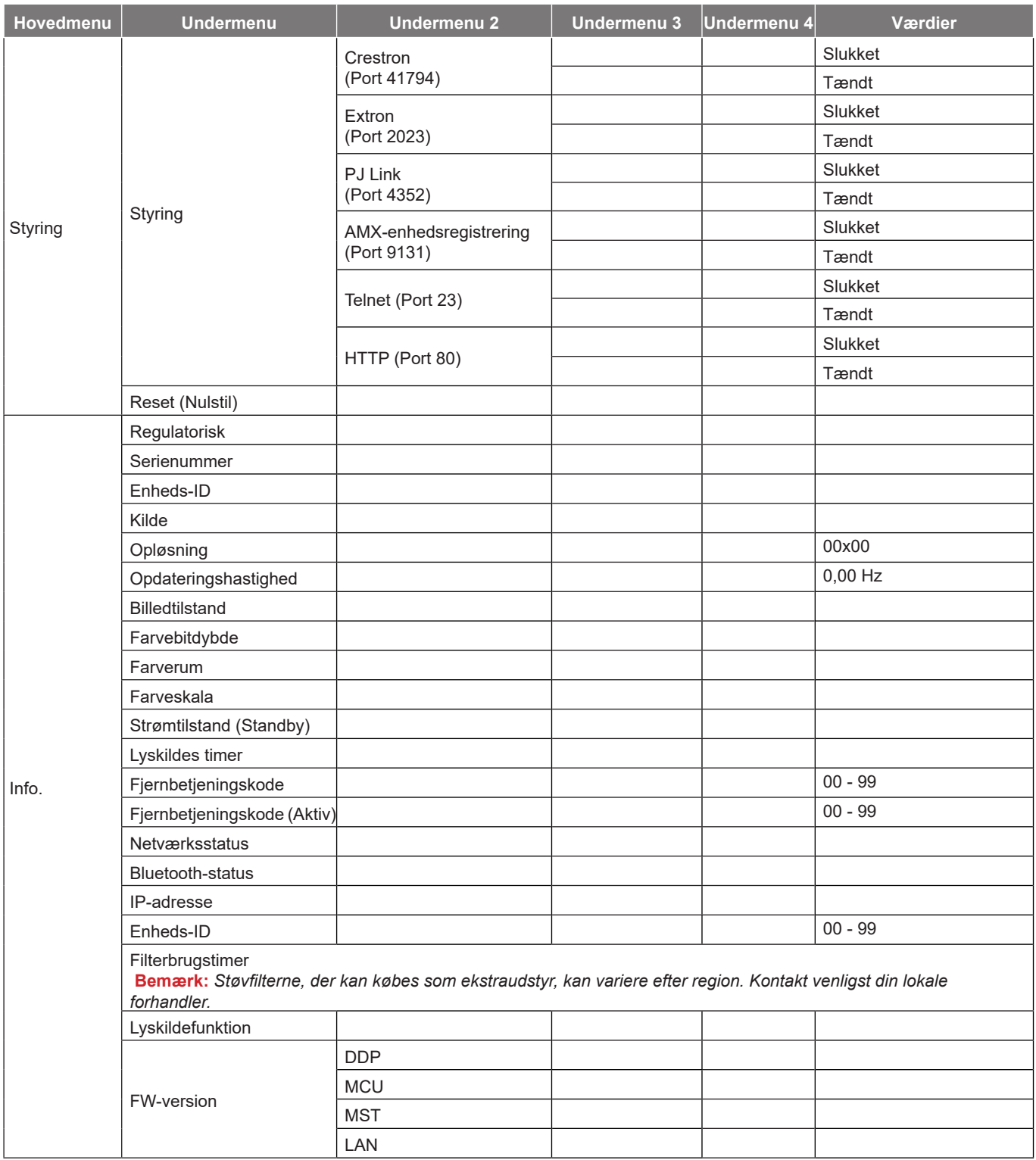

# <span id="page-29-0"></span>*Billedmenu*

## **Menu med billedtilstand**

Der er flere foruddefinerede skærmfunktioner, som du kan vælge mellem, så de passer til dine præferencer. Hver funktion er finjusteret af vores ekspert-farveteam for at sikre kvalitetsfarver til et bredt udvalg af indhold.

- **Levende**: I denne tilstand er farvemætningen og lysstyrken godt afbalanceret. Vælg denne tilstand til spil.
- **HDR / HLG**: Afkoder og viser HDR-indhold (High Dynamic Range) / Hybrid Log Gamma (HLG) med de dybeste sorte, lyseste hvide og levende filmfarver ved brug af farveskalaen REC.2020. Denne tilstand aktiveres automatisk, hvis HDR/HLG er indstillet til Auto (og der sendes HDR/HLG-indhold til projektoren – 4K UHD Blu-ray, 1080p/4K UHD HDR/HLG spil, 4K UHD videostreaming). Når HDR/HLG-tilstanden er aktiv, kan andre skærmtilstande (Biograf, Reference, etc.) ikke vælges, da HDR/HLG leverer farver, som er meget præcise, og som overstiger farvepræstationerne ved andre skærmtilstande.
- **Biograf**: Giver de bedste balance af detaljer og farver, når du ser film.
- **Spil**: Optimerer din projektor til maksimal kontrast og livlige farver, så du kan se detaljer i skyggerne, når du spiller videospil.
- **Sport**: Optimerer din projektor til, at se sport og spille sportsspil.
- **Reference**: Denne funktion gengiver farverne på billedet så tæt som muligt på det billede, som instruktøren har ønsket. Indstillingerne for farve, farvetemperatur, lysstyrke, kontrast og gamma er konfigureret til farveskalaen Rec.709. Vælg denne funktion for, at få den mest nøjagtige farvegengivelse, når du ser film.
- **Lysstyrke**: Denne funktion er velegnet til miljøer, hvor der kræves en ekstra høj lysstyrke, fx ved brug af projektoren i meget oplyste rum.
- **DICOM SIM.**: Denne funktion er lavet til visning af gråtonebilleder, og den er perfekt til visning af røntgenbilleder og scanninger i medicinsk uddannelse\*.

**Bemærk:** *\*Denne projektor er ikke egnet til medicinsk diagnose.*

 **3D**: Optimerede indstillinger til at se 3D-indhold. **Bemærk:** *For at se billede i 3D, skal du have et par DLP Link 3D-kompatible briller. Se afsnittet om 3D for yderligere oplysninger.*

## **Menu med billedets dynamisk valg**

### **HDR / HLG**

Indstil High Dynamic Range (HDR)/Hybrid Log Gamma (HLG) og dens effekt, når der vises video fra 4K Blu-Rayafspillere og streaming-enheder.

- **Auto**: Registrer automatisk HDR/HLG-signalet.
- **Slukket**: Sluk for HDR/HLG-behandling. Når denne funktion slås fra, afkoder projektoren IKKE HDR/ HLG-indholdet.

## **Lysstyrkemenu**

Juster billedets lysstyrke.

## <span id="page-30-0"></span>**Kontrastmenu**

Knappen bruges til at regulere forskellen mellem billedets lyseste og mørkeste områder.

## **Skarphedmenu**

Juster billedets skarphed.

### **Gammamenu**

Konfigurer gammakurvetype. Når den første opstart og finindstillingen er udført, kan trinene for gammajustering bruges til at optimere billedkvaliteten.

- **Film**: Til hjemmebiograf.
- **Grafikker**: Til pc- og billedkilder.
- **1.8 / 2.0 / 2.2 / 2.4**: Til specifikke pc- og billedkilder.

## **Farveindstillingermenu**

### **Farve**

Indstil videobilledet fra sort/hvid til fuldt mættede farver.

### **Farvetone**

Indstil rød- og grøn- farvebalancen.

### **BrilliantColor™**

Dette justerbare punkt udnytter en ny farvebehandlings-algoritme og forbedringer til at opnå højere lysstyrke, som giver billedet virkelige og mere livagtige farver.

### **Fargetemperatur**

Vælg en farvetemperatur mellem Varm, Standard, Kølig og Kold.

### **CMS**

Velg mellem følgende valgmuligheder:

- Farve: Juster billedets røde, grønne, blå, cyan, gule, magenta og hvide farver.
- Fargetone: Indstil rød- og grøn- farvebalancen.
- Mætning: Indstil videobilledet fra sort/hvid til fuldt mættede farver.
- Værdi (Luminanse): Indstil luminans-værdien for den valgte farve.
- Nulstil: Gendan farveindstillingerne til fabriksindstillingerne.

### **Farverum**

Velg en passende farvematrix blandt følgende: Auto, RGB(0~255), RGB(16~235) og YUV.

## **Farvemenu til billedvæg**

Designet til at justere farverne på det projicerede billede, når du projicerer på en væg uden skærm. Hver funktion er finjusteret af vores ekspert-farveteam for at sikre kvalitetsfarver.

Du kan vælge mellem flere foruddefinerede funktioner, der passer til vægfarven. Vælg mellem Slukket, Svart tavle, Lysegul, Lysegrønn, Lyseblå, Rosa og Grå.

**Bemærk:** *For nøjagtig farvegengivelse anbefaler vi at bruge en skærm.*

## <span id="page-31-0"></span>**3D-billedmenu**

### **Bemærk:**

- *Denne projektor er en 3D-klar projektor med DLP-Link 3D*.
- *Sørg for dine 3D-briller er beregnet til brug med DLP-Link 3D, før du ser din video.*
- *Denne projektor understøtter rammesekventiel (side-vending) 3D via stikkene HDMI1/HDMI2.*
- *For at slå 3D-funktionen til, skal den tilsluttede billedhastighed indstilles til 60 Hz. Lavere eller højere billedhastigheder understøttes ikke.*
- *For at opnå det bedste resultat, anbefales de at bruge opløsningen 1920x1080. Bemærk venligst, at opløsningen 4K (3840x2160) ikke understøttes i 3D-funktionen.*

### **3D tilstand**

Brug denne funktion til at slå 3D-funktionen til og fra.

- **Slukket**: Vælg "Slukket" for at inaktivere 3D-tilstand.
- **Tændt**: Vælg "Tændt" for, at slå 3D-funktionen til.

### **3D synkroniseringsstik**

Brug denne funktion til at vælge 3D-teknologien.

- **DLP-Link**: Vælg, for at bruge optimerede indstillinger til DLP Link 3D-briller.
- **3D-synkronisering**: Vælges for at bruge optimeret indstillinger på IR, RF og polariseret 3D-briller.

### **3D-2D konvertering**

Brug denne funktion til at angive, hvordan 3D-indholdet skal vises på skærmen.

- **3D**: Vis 3D-signal.
- **L**: Vis venstre billede af 3D-indhold.
- **R**: Vis høire billede af 3D-indhold.

### **3D-Format**

Anvend denne funktion for at vælge det egnede 3D-formatindhold.

- **Auto**: Når et 3D-signal registreres, vælges 3D-formatet automatisk.
- **Side-om-side**: Vis 3D-signal i "Side-om-Side"-format.
- **Top-og-bund**: Vis 3D-signal i "Top-og-bund"-format.
- **Rammesekventiel**: Vis 3D-signal i "Rammesekventiel"-format.

### **3D-synkronisering invert**

Anvend denne mulighed for at aktivere/deaktivere funktionen 3D synk. invert spejlvending.

### **Nulstil**

Nulstiller 3D-indstillingerne til fabriksindstillingerne.

- **Annuller**: Vælg, for at annullere nulstillingen.
- **OK**: Vælges, for at nulstille 3D til fabriksindstillingerne.

## **Menu til Billednulstilling**

Nulstiller billedindstillingerne til fabriksindstillingerne.

# <span id="page-32-0"></span>*Skærmmenu*

## **Menu til Projektionsorientering**

Vælg den ønskede indgangskilde mellem Front, Bagfra, Loft-foroven og Bagfra-foroven.

## **Visning af lyskilde**

Vælg en lyskilde i henhold til installationskravene.

## **Menu til visning af dynamisk sort**

Brug den automatiske justering af billedets lysstyrke, for at give en optimal kontrast-ydeevne.

## **Menu til visning af spillefunktion**

Slå denne funktion til, for at forkorte svartiden til 4,4 ms, (forsinkelse på indgangen) under gaming (1080p på 240 Hz). Alle geometri-indstillingerne (fx: Keystone, Fire hjørner) slås fra, når Gaming-funktionen slås til. Du kan finde flere oplysninger nedenfor.

### **Bemærk:**

- *Forsinkelserne på indgangssignalerne er beskrevet i følgende tabel:*
- *Værdierne i tabellen kan variere lidt.*

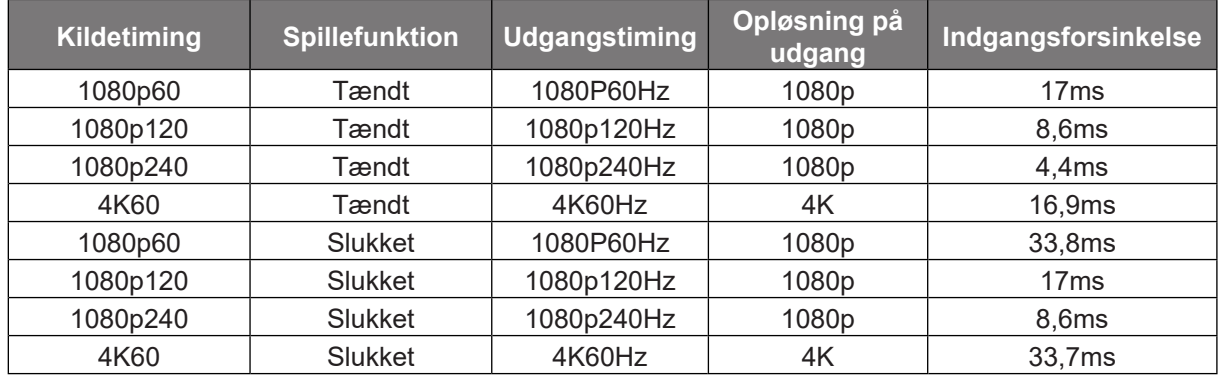

*1080p120 og 4K60 kan kun bruges på modeller med 1080p.*

## **Menu med visning af skærmtype**

Vælg mellem skærmtyperne 4:3, 16:9 og 16:10.

## <span id="page-33-0"></span>**Vis billedforholdsmenuen**

Velg billedforholdet på det viste billede mellem følgende valgmuligheder:

- **4:3**: Dette format er til 4:3 indgangskilder.
- **16:9**: Dette format er til 16:9 indgangskilder som fx HDTV og DVD med forbedring til tv i bredformat.
- **16:10**: Dette format er til 16:10 indgangskilder.
- **21:9**: Dette format er til 21:9 indgangskilder som fx HDTV og DVD med forbedring til tv i bredformat.
- **Original**: Dette format viser det originale billede uden skalering.
- **Auto**: Vælger automatisk det bedste skærmformat.

### **Skaleringstabel**:

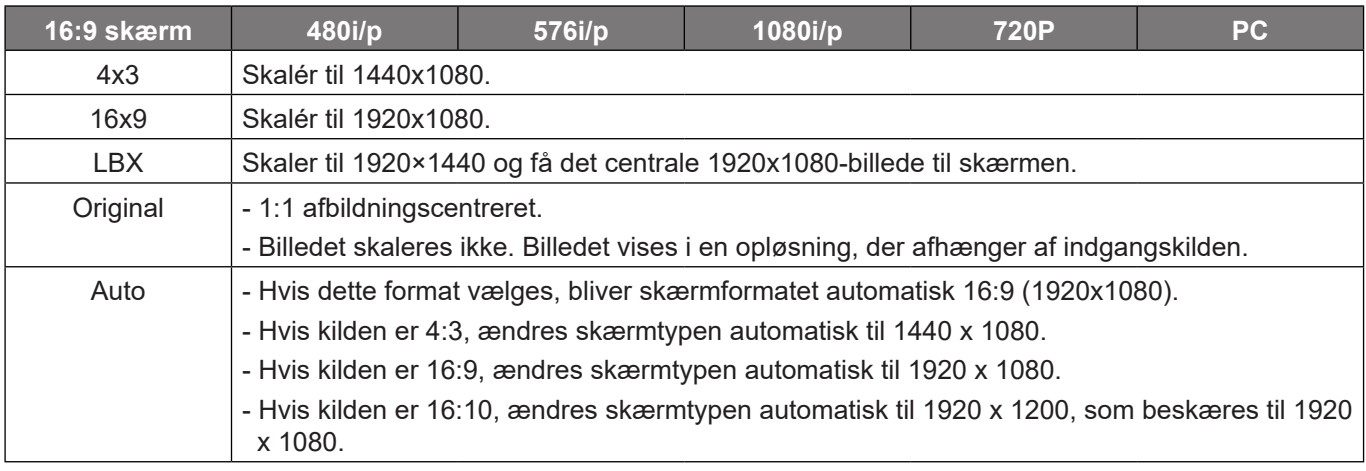

### **Automatisk tilknytningsregel på 1080p**:

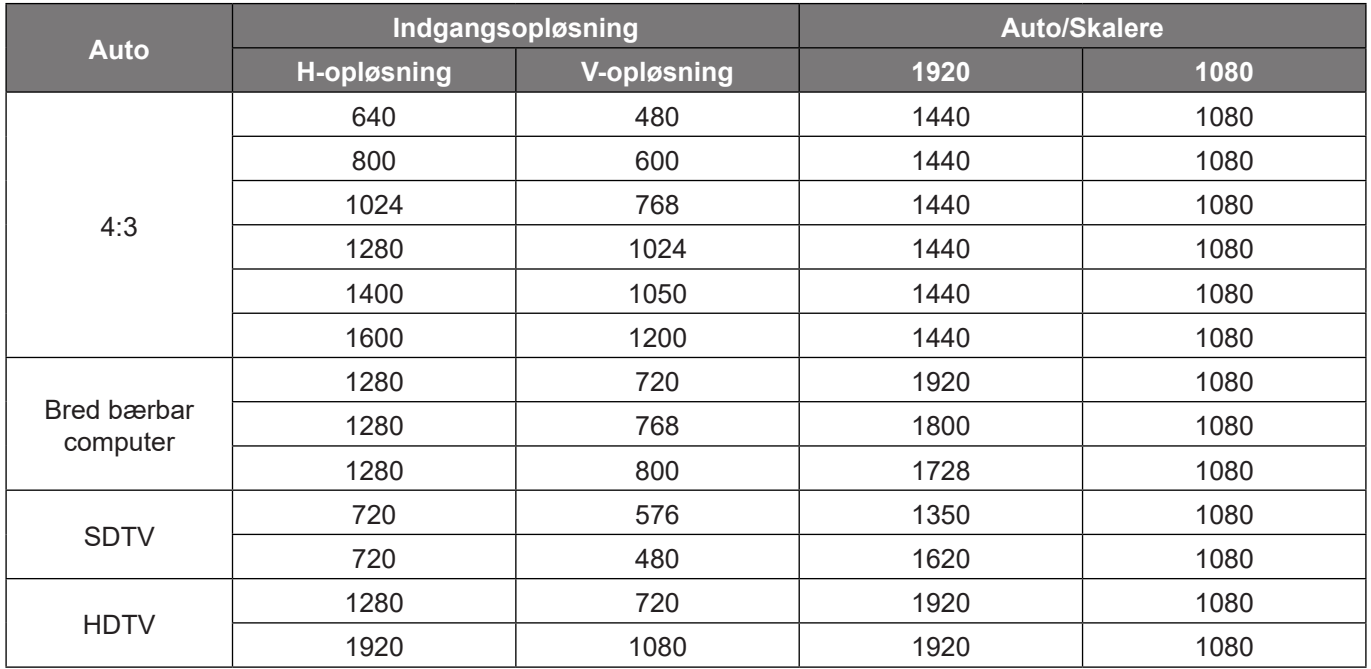

## <span id="page-34-0"></span>**Skærmmenu til Geometrisk korrektion**

### **V Keystone**

Juster billedforvrængningen vertikalt, og laver et kvadratisk billede Vertikal keystone bruges til at rette et trapezformet billede, hvor øvre og nedre side hælder til den ene side. Dette er beregnet til brug på vertikale akser.

### **H. keystone**

Juster billedforvrængningen horisontalt, og laver et kvadratisk billede Vandret keystone bruges til at rette et trapezformet billede, hvor venstre og højre side af billedet er ulige i længden. Dette er beregnet til brug på horisontale akser.

### **Fire hjørne-justering**

I dette punkt kan du justere det projicerede billede fra hvert hjørne, så du får et firkantet billede, hvis projektionsoverfladen ikke er plan.

### **5 x 3 Warp**

Juster billedet med punktet Vridning, så det passer med kanten af projektionsfladen (skærmen), eller så du fjerner billedforvrængning (på grund af en ujævn overflade).

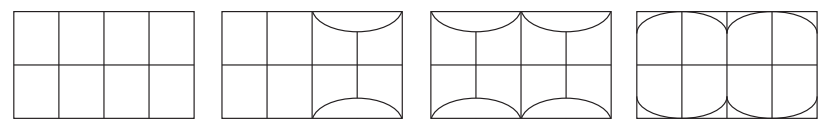

### **Nulstil**

Nulstiller de Geometrisk korrektion indstillinger til fabriksindstillingerne.

## **Vis digital zoom-menu**

Bruges til at reducere og forstørre billedet på lærredet. Digital zoom er ikke det samme som optisk zoom. Den reducerer billedkvaliteten.

**Bemærk:** *Zoomindstillingerne beholdes, når projektoren slukkes og tændes.* 

## **Åbn billedforskydning-menu**

Bruges til at justere billedets placering horisontalt (H) og vertikalt (V).

## **Åbn nulstillingsmenu**

Nulstiller skærmindstillingerne til fabriksindstillingerne.

# <span id="page-35-0"></span>*Opsætningsmenu*

## **Indstilling af testmønster-menu**

Vælg testmønstret mellem Grønt netmønster, Magenta netmønster, Hvidt netmønster, Hvid, eller deaktiver denne funktion (Slukket).

## **Sprogmenu**

Vælg om sproget i menuerne skal være engelsk, tysk, fransk, italiensk, spansk, portugisisk, polsk, hollandsk, svensk, norsk/dansk, finsk, græsk, traditionelt kinesisk, forenklet kinesisk, japansk, koreansk, russisk, ungarsk, tjekkisk, arabisk, thai, tyrkisk, farsi, vietnamesisk, indonesisk eller rumænsk.

## **Indstillingsmenu**

### **Menu Timer**

Vælg hvor lang tid menuen skal være på skærmen.

### **Skjul information**

Aktiver denne funktion for at skjule infomeddelelsen.

## **Menu med indstilling af brug i høje højder**

Når "Tændt" vælges, blæser ventilatoren hurtigere. Denne funktion er praktisk i højder, hvor luften er tynd.

## **Strømopsætningmenuen**

### **Direct Power tændt**

Vælg "Tændt" for at aktivere Direkte opstart. Projektoren tænder automatisk, når der tændes for strømmen, uden at du skal trykke på "tænd/sluk-knappen" på projektorens tastatur eller på fjernbetjeningen.

### **Signalstrøm på**

Vælg "Tændt" for at aktivere Signalstrøm. Herefter tænder projektoren automatisk, når der registreres et signal, uden at du skal trykke på "tænd/sluk-knappen" på kontrolpanelet eller på fjernbetjeningen.

### **Bemærk:**

- *Hvis "Signalstrøm på" indstilles til "Tændt" er projektorens strømforbrug over 3 W, når den er på standby.*
- *Denne funktion er gældende på HDMI-kilder.*

### **Automatisk slukning (min.)**

Her kan du indstille nedtællingstimeren. Nedtællingstimeren starter, så snart projektoren ikke modtager noget signal. Projektoren slukker automatisk, når nedtællingen er færdig (i minutter).

### **Sovtidtaker (min.)**

Her kan du indstille nedtællingstimeren. Nedtællingstimeren starter, så snart projektoren ikke modtager noget signal. Projektoren slukker automatisk, når nedtællingen er færdig (i minutter).

**Bemærk:** *Dvaletimeren nulstilles, hver gang projektoren slukkes.*

### <span id="page-36-0"></span>**Strømtilstand (Standby)**

Angiv strømtilstanden.

- **Aktiv:** Vælg "Aktiv" for at vende tilbage til normal standbytilstand.
- **Eco:** Vælg "Eco" for at spare yderligere strøm < 0,5 W.

## **Menuen Konfigurér sikkerhed**

### **Sikkerhed**

Aktiver denne funktion for at bede om adgangskode, før du kan bruge projektoren.

- **Tændt:** Vælg "Tændt" for at bruge adgangskoden, når projektoren startes.
- **Slukket:** Vælg "Slukket" for at kunne tænde for projektoren uden brug af adgangskode.

**Bemærk:** *Standardadgangskoden er 1234.* 

### **Sikkerhedstimer**

Vælg tidsindstillingen (Måned/Dag/Timer) til at indstille, hvor mange timer projektoren kan bruges. Når tiden udløber, bliver brugeren bedt om at indtaste adgangskoden igen.

### **Skift adgangskode**

Bruges til at angive eller ændre adgangskoden, som projektoren beder om under opstart.

## **Menu til indstilling af logoet under opstart**

### **Logo**

Brug denne funktion til at indstille den ønskede opstartsskærm. Hvis der foretages ændringer, tages de i brug den efterfølgende gang projektoren tændes.

- **Standard:** Standard-opstartsskærmen.
- **Neutral:** Der vises ikke noget logo på opstartskærmen.

## **Menu til indstilling af baggrundsfarven**

Brug denne funktion til at vælge om skærmen skal være rød, grøn, grå, om den ikke skal vise nogen farver, eller om den skal vise et logo, når projektoren ikke modtager et signal.

**Bemærk:** *Hvis baggrundsfarven er indstillet til "Ingen", er den sort.*

### **Nulstil indstillingsmenuen**

### **Nulstil OSD**

Nulstiller indstillingsmenuen til fabriksindstillingerne.

### **Nulstil til standard**

Nulstil alle indstillinger til fabriksindstillingerne.

# <span id="page-37-0"></span>*Indtastningsmenu*

## **Menu til valg af indgangskilde**

Vælg denne indstilling, hvis projektoren automatisk skal finde en ledig indgangskilde.

## **Menu til skift af lydkilden**

Hvis et HDMI-indgangssignal registreres, skifter projektoren automatisk indgangskilde.

## **Menu til indstilling af HDMI CEC-indgangen**

**Bemærk:** *Når HDMI CEC-kompatible enheder forbindes til projektoren med HDMI-kabler, kan de slukkes og tændes via HDMI Link i projektorens skærmmenu. På denne måde kan en eller flere enheder i samme gruppe tændes og slukkes via HDMI Link. På en typisk konfiguration, er din dvd-afspiller muligvis forbundet til projektoren via en forstærker eller et hjemmebiografsystem.*

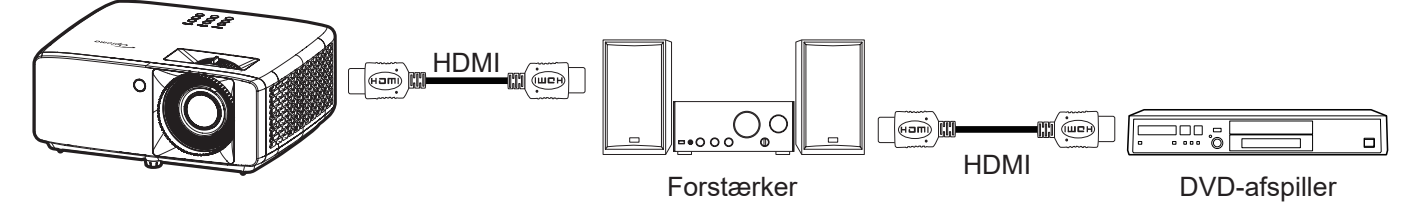

### **HDMI Link**

Slå HDMI Link til og fra.

### **Inclusief TV**

Hvis punktet sættes på "Ja", er det muligt, at vælge punkterne Link til at tænde og Link til at slukke.

### **Link til at tænde**

CEC-strøm ved behov.

- **Ens:** Både projektoren og CEC-enheden tændes samtidigt.
- **PJ --> Enhed:** CEC-enheden tændes kun, når projektoren er blevet tændt.
- **Enhed --> PJ:** Projektoren vil blive tændt, når CEC-enheden er blevet tændt.

### **Link til at slukke**

Slå denne funktion til, hvis både HDMI Link og projektoren automatisk skal slukke på samme tid.

## **Menu til nulstilling af indgangen**

Nulstiller indgangsindstillingerne til fabriksindstillingerne.

# <span id="page-38-0"></span>*Lydmenu*

## **Lydstyrkemenu**

Juster lydstyrken.

## **Menuen for lydløs indstilling**

Brug denne indstilling til midlertidigt at slå lyden fra.

- **Tændt:** Vælg "Tændt" for at slå lyden fra.
- **Slukket:** Vælg "Slukket" for, at slå lyden til.

**Bemærk:** *Funktionen "Lydløs" påvirker lydstyrken fra både de interne og eksterne højttalere.*

## **Lydmenu**

Vælg den ønskede lydfunktion mellem bitstream og PCM.

## **Menu til nulstilling af lyden**

Nulstiller lydindstillingerne til fabriksindstillingerne.

# <span id="page-39-0"></span>*Menuen Control*

## **Menuen med styringsenhedens ID**

I denne menu kan id-nummeret konfigureres (område 0-99), så en bruger kan styre projektoren via kommandoen RS232.

**Bemærk:** *Du kan finde en komplet liste over RS232-kommandoer i RS232-brugervejledningen på vores websted.*

## **Menu med fjernbetjeningsindstillinger**

### **IR-Funktion**

Indstil IR-funktionen.

- **Tændt:** Vælg "Tændt", projektoren kan betjenes af fjernbetjeningen fra toppen- og fronten af IRmodtagere.
- **Slukket:** Vælg "Slukket", hvorefter projektoren ikke kan betjenes med fjernbetjeningen. Ved at vælge "Slukket", kan du bruge tastaturet.

### **Bruger 1/ Bruger 2/ Bruger 3**

Tildel en funktion til knapperne Bruger 1, Bruger 2 og Bruger 3 på fjernbetjeningen. På denne måde kan du nemt bruge funktionen, uden at skulle åbne skærmmenuen. Du kan vælge mellem følgende funktioner HDMI 1, HDMI 2, Testmønster, Lysstyrke, Kontrast, Sovtidtaker, Color Matching, Fargetemperatur, Gamma, Projektion, Lyskildefunktion, Zoom, Frys.

**Bemærk:** *Funktionen Bruger 1/Bruger 2/Bruger 3 tilgængelighed afhænger af, hvilken slag fjernbetjening du har. Layoutet på fjernbetjeningen kan variere, afhængig af dit land.*

## **Menu til indstilling af tastaturet**

### **Tastaturlås**

Når tastaturlåsen står på "Tændt", er betjeningstastaturet låst. Men projektoren kan stadig betjenes med fjernbetjeningen. Ved at vælge "Slukket", kan du bruge tastaturet igen.

## **Menu til styring af LAN-netværket**

Konfigurer projektorens netværksindstillinger.

### **Netværksstatus**

Viser status for netværksforbindelse. (Skrivebeskyttet)

### **MAC-adresse**

Viser MAC-adressen. (Skrivebeskyttet)

### **DHCP**

Slå DHCP til for automatisk at hente IP-adresse, Nettverksmaske, Gateway og DNS.

### **IP-adresse**

Tildel projektorens IP-adresse.

### **Nettverksmaske**

Tildel projektorens undernetmaske.

### **Gateway**

Tildel projektorens gateway.

### **DNS**

Tildel projektorens DNS.

### <span id="page-40-0"></span>**Sådan styres projektoren med webbrowseren**

- 1. Stil DHCP-indstillingen på projektoren på "Tændt" for at tillade en DHCP-server automatisk at tildele en IP-adresse.
- 2. Åbn webbrowseren på din pc, og indtast projektorens IP-adresse ("Styring > LAN > IP-adresse").
- 3. Indtast brugernavn og adgangskode, og klik derefter på "Log på". Herefter åbner projektorens webkonfigurationsside.

### **Bemærk:**

- *Standardbrugernavn og adgangskode er "admin".*
- *Trinnene i dette afsnit er beregnet til Windows 10*.

### **Sådan oprettes en direkte forbindelse mellem projektoren og computeren\***

- 1. Stil DHCP-indstillingen på projektoren på "Slukket".
- 2. Konfigurer IP-adresse, undernetmaske, gateway og DNS på projektoren ("Styring > LAN").
- 3. Åbn siden *Netværk og internet* på din pc, og tildel de identiske netværksparametre til pc'en som angivet på projektoren. Klik på "OK" for at gemme parametrene.

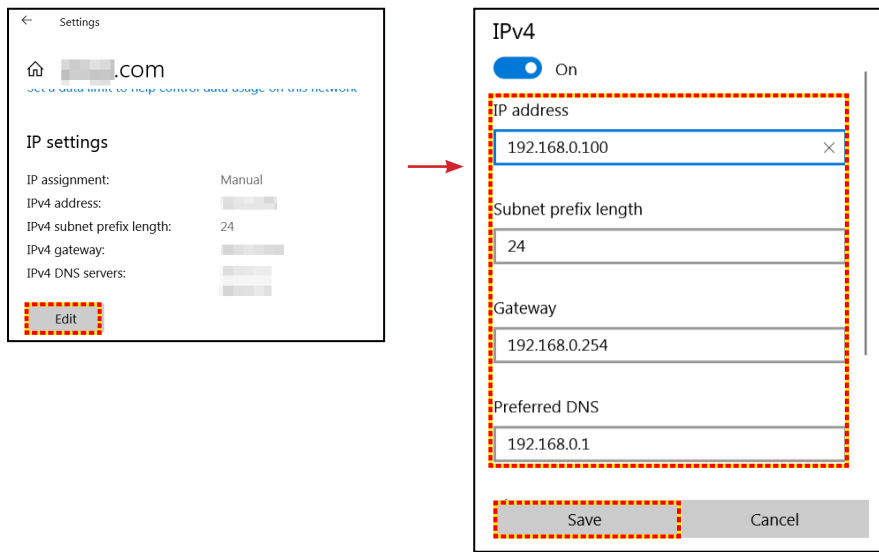

4. Åbn webbrowseren på din pc, og indtast IP-adressen, som blev tildelt i trin 3, i URL-feltet. Tryk derefter på "Enter".

### **Nulstil**

Nulstil netværksindstillingerne til deres standardværdier.

## <span id="page-41-0"></span>**Styringsmenu**

Denne projektor kan fjernstyres af en computer eller andre eksterne enheder med den kabelforbundne netværksforbindelse. På denne måde kan brugeren styre en eller flere projektorer fra et fjernbetjeningscenter. Brugeren kan bl.a. tænde og slukke projektoren og justere billedets lysstyrke og kontrast.

I undermenuen Styringen kan du vælge en styringsenhed til projektoren.

### **Crestron**

Styr projektoren med Crestron-controlleren og den tilhørende software. (Port: 41794)

Du kan læse mere på http://www.crestron.com.

### **Extron**

Styr projektoren med Extron-enheder. (Port: 2023) Du kan læse mere på http://www.extron.com.

### **PJ Link**

Styr projektoren med PJLink v2.0-kommandoer. (Port: 4352) Du kan læse mere på http://pjlink.jbmia.or.jp/english.

### **AMX-enhedsregistrering**

Styr projektoren med AMX-enheder. (Port: 9131) Du kan læse mere på http://www.amx.com.

### **Telnet**

Styr projektoren med RS232-kommandoer via en Telnet-forbindelse. (Port: 23) Du kan læse mere på ["RS232 med Telnet-funktion" på side 50](#page-49-1).

### **HTTP**

Styr projektoren med en webbrowser. (Port: 80) Du kan læse mere på ["Sådan styres projektoren med webbrowseren" på side 41](#page-40-0).

### **Bemærk:**

- *Crestron er et registreret varemærke tilhørende Crestron Electronics Inc. i USA.*
- *Extron er et registreret varemærke tilhørende Extron Electronics Inc. i USA.*
- *AMX er et registreret varemærke tilhørende AMX LLC i USA.*
- *JBMIA afventer registrering af PJLink som et varemærke og logo i Japan, USA og andre lande.*
- *For flere oplysninger om de forskellige typer eksterne enheder, som kan forbindes til LAN/RJ45-porten og styre/fjernstyre projektoren, samt tilhørende betjeningskommandoer på hver eksterne enhed, bedes du kontakte vores kundeservice direkte.*

## <span id="page-42-0"></span>**Menuen Konfigurér netværksindstillinger**

### **LAN\_RJ45-funktion**

Af hensyn til enkelhed og brugervenlighed er projektoren udstyret med forskellige funktioner til netværks- og fjernstyring. Projektorens LAN/RJ45-funktion giver netværksadgang til fx fjernbetjening: Indstillinger for tænd/sluk, lysstyrke og kontrast. Du kan desuden se projektorens statusinformationer, som fx: Video-kilde, Lydløs osv.

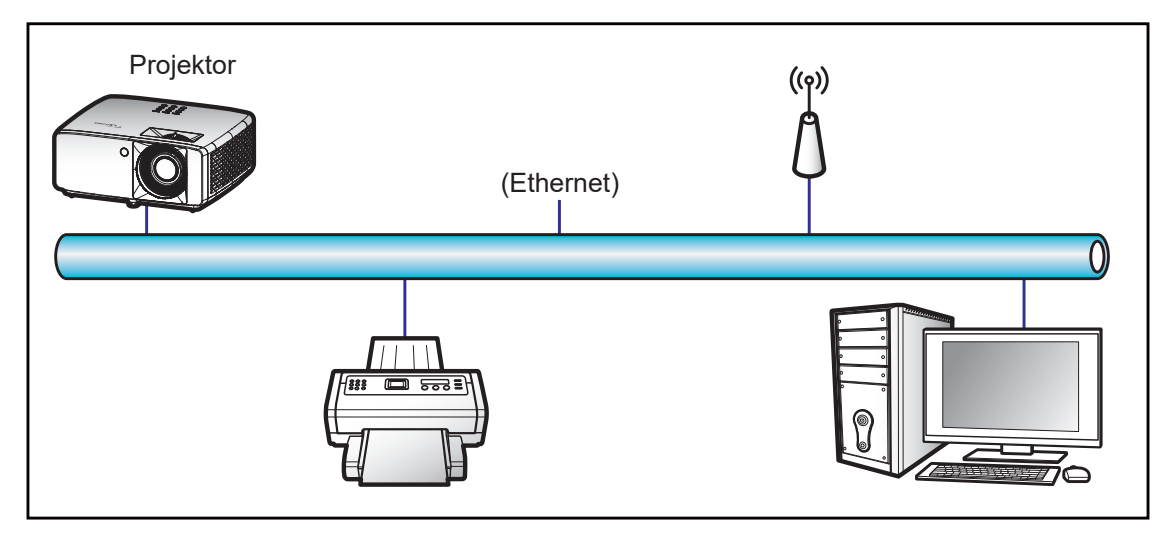

### **Funktionerne til kabelforbundet LAN**

Projektoren kan styres af en pc (bærbar) eller andre eksterne enheder via LAN/RJ45-porten, og den er kompatibel med Crestron/Extron/AMX (enhedsregistrering)/PJLink.

- Crestron er et registreret varemærke tilhørende Crestron Electronics Inc. i USA.
- Extron er et registreret varemærke tilhørende Extron Electronics Inc. i USA.
- AMX er et registreret varemærke tilhørende AMX LLC i USA.
- JBMIA afventer registrering af PJLink som et varemærke og logo i Japan, USA og andre lande.

Projektoren understøtter specificerede Crestron Electronics controller-kommandoer og relateret software som fx RoomView®.

<http://www.crestron.com/>

Denne projektor understøtter Extron-enheder som reference.

<http://www.extron.com/>

Denne projektor understøtter AMX (enhedsregistrering).

<http://www.amx.com/>

Denne projektor understøtter alle kommandoer fra PJLink Klasse 1 (version 1.00).

<http://pjlink.jbmia.or.jp/english/>

For mere detaljerede oplysninger om de forskellige typer eksterne enheder, som kan forbindes til LAN/RJ45-porten og styre/fjernstyre projektoren, samt tilhørende betjeningskommandoer på hver eksterne enhed, bedes du kontakte vores kundeservice direkte.

### **LAN RJ45**

1. Forbind et RJ45-kabel til RJ45-portene på projektoren og til PC'en (bærbar).

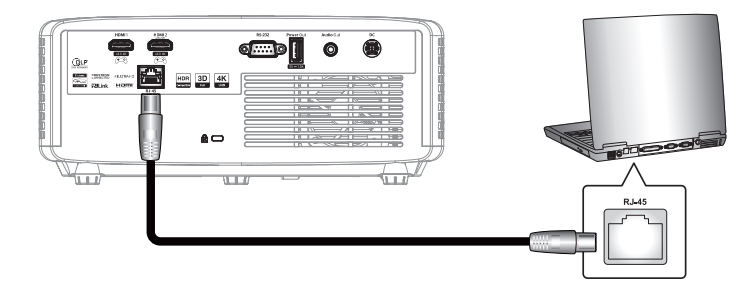

2. På computeren skal du vælge **Start** > **Indstillinger** > **Netværk og internet**.

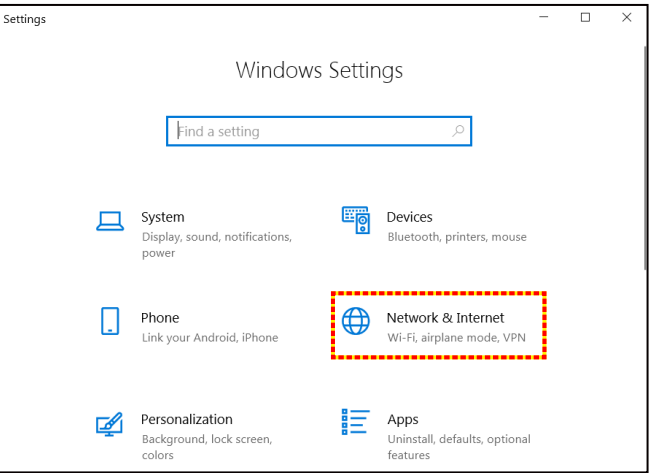

3. I afsnittet **Ethernet** skal du vælge **Egenskaber**.

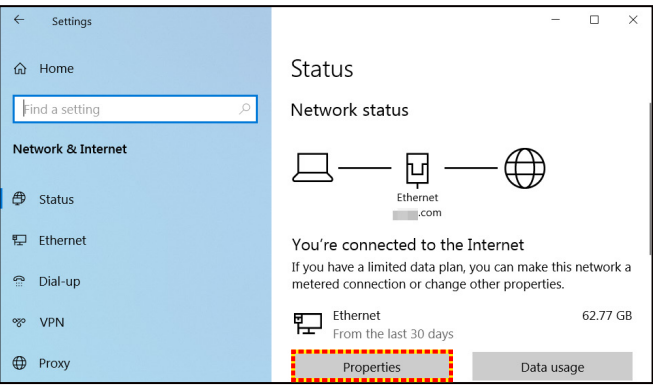

4. I afsnittet **IP-indstillinger** skal du vælge **Rediger**.

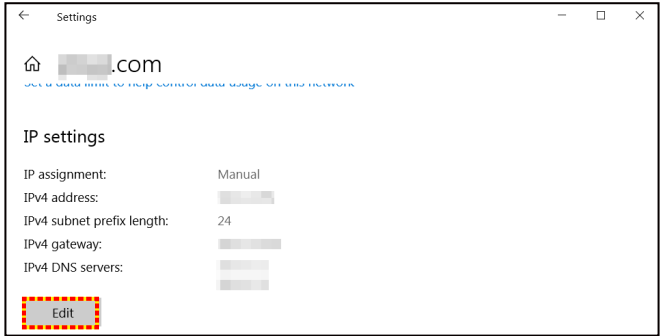

5. Indtast IP-adresse og undernetmaske, og vælg derefter "Gem".

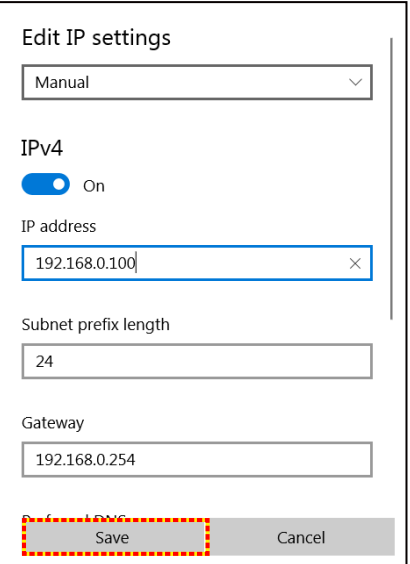

- 6. Tryk på knappen "Menu" på projektoren.
- 7. Åbn **Styring** > **LAN** på projektoren.
- 8. Indtast følgende forbindelsesparametre:
	- ± DHCP: Slukket
	- ± IP-adresse: 192.168.0.100
	- ± Nettverksmaske: 255.255.255.0
	- ± Gateway: 192.168.0.254
	- ± DNS: 192.168.0.51
- 9. Tryk på "Enter" for at bekræfte indstillingerne.
- 10. Åbn en webbrowser, som fx Microsoft Edge eller Chrome med Adobe Flash Player 9.0 eller nyere installeret.
- 11. Indtast IP-adressen i adressefeltet: 192.168.0.100

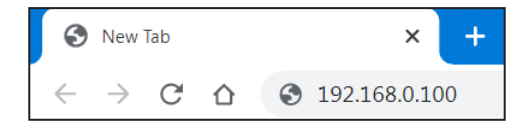

12. Tryk på "Enter".

**Projektoren er nu konfigureret for fjernbetjening. LAN/RJ45-funktionen vises på følgende måde:**

### *Log på*

Når du åbner hjemmesiden for første gang, vises skærmen nedenfor. Indtast et gyldigt brugeradgangskode.

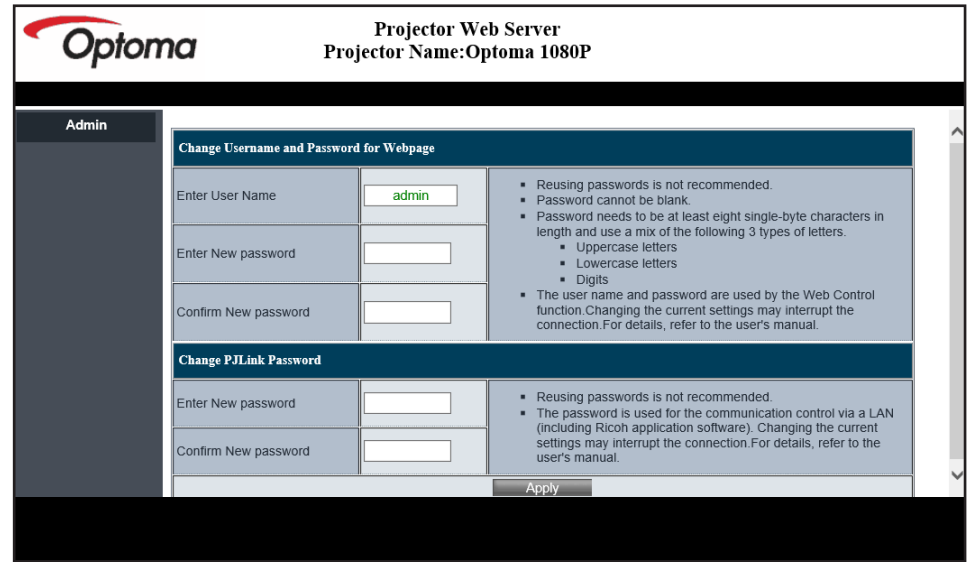

Når du har indtastet en gyldig adgangskode og åbner hjemmesiden, vises skærmen nedenfor. Indtast adgangskoden i feltet "Adgangskode".

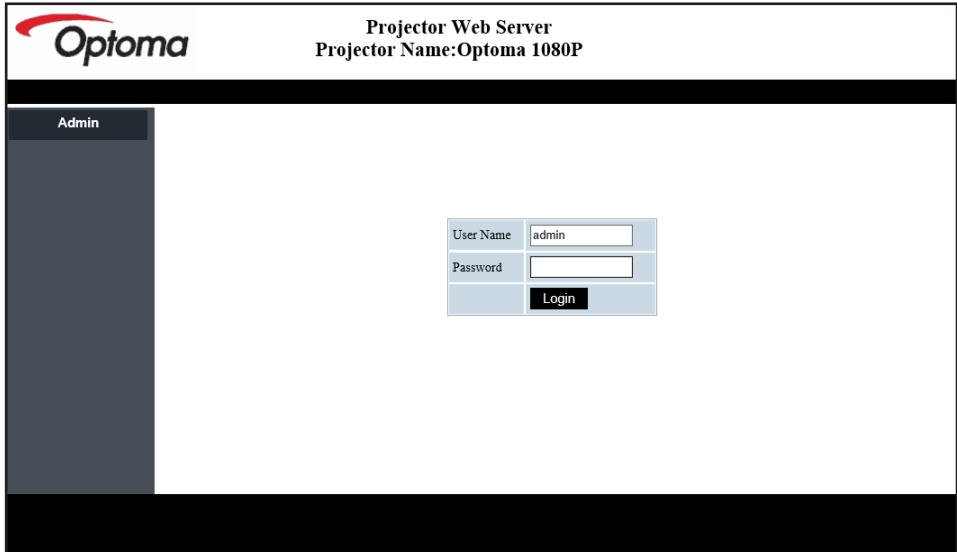

#### *Systemstatus*

Projektorens aktuelle status vises. Du kan se projektormodellen, firmwareversionen, nuværende LANkonfiguration. Og du kan ændre sproget i grænsefladen, hvis nødvendigt.

Versionnavnet, der vises på websiden i diagrammet, kan afvige fra navnet på skærmen.

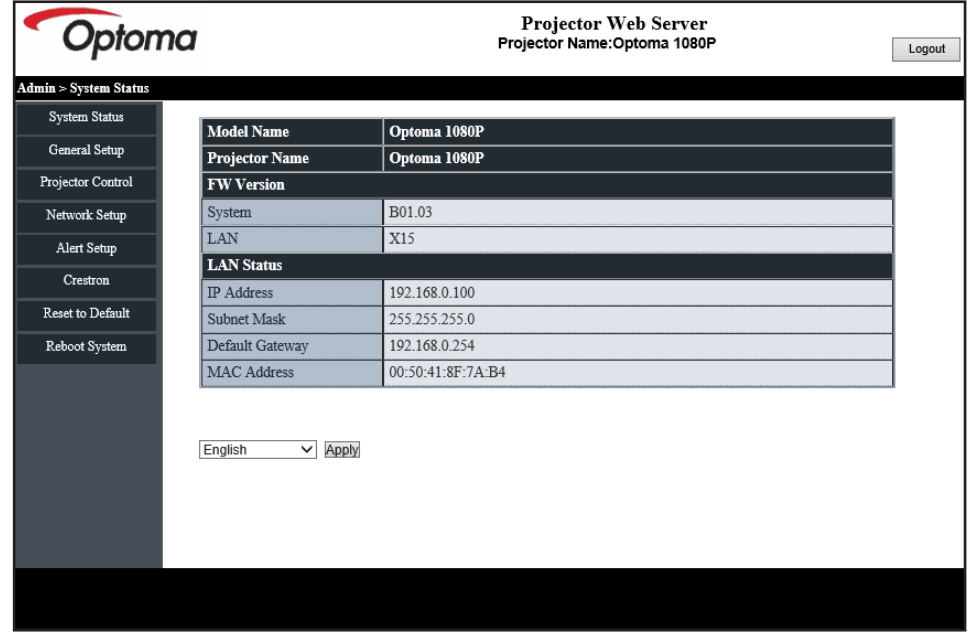

*Generel opsætning*

Projektornavnet, der står her, bruges også i styringen via PJLink. Projektornavnet må kun bestå af alfanumeriske tegn. Det maksimale antal tegn er 32.

Adgangskoden må kun bestå af alfanumeriske tegn. Det maksimale antal tegn er 8. Hvis du indtaster et ugyldigt tegn, vises advarslen "Ugyldigt tegn".

Hvis tegnene i den nye adgangskode og tegnene i bekræftelsen af den nye adgangskode ikke er ens, vises en fejlmeddelelse. Hvis dette sker igen, skal du indtaste adgangskoden igen.

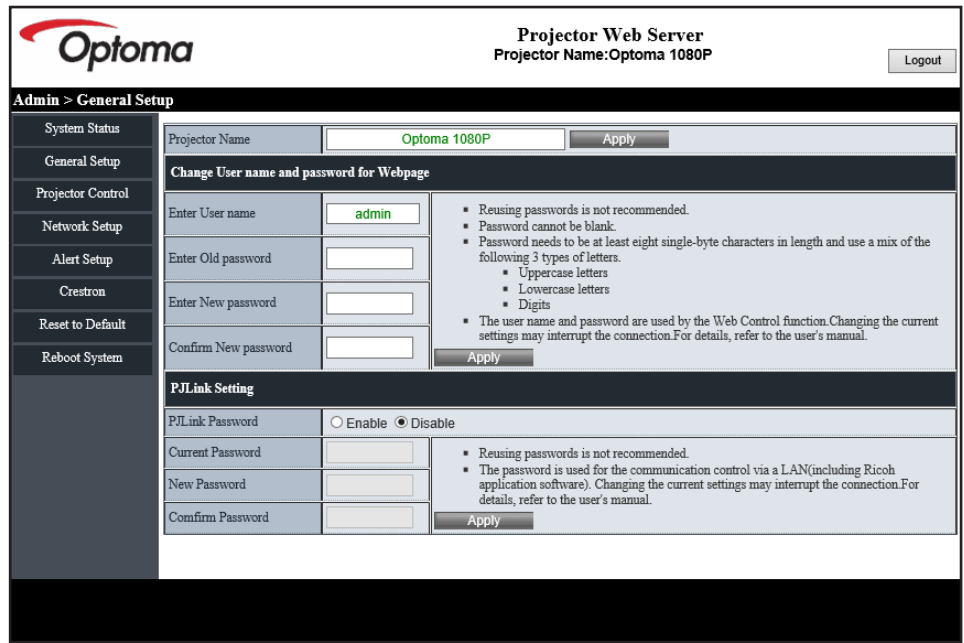

### *Styring af projektoren*

Projektoren kan styres med dette punkt. I dette afsnit beskrives punkterne til styringen. Styringsknap: Når der klikkes på en knap, udføres den tilsvarende funktion.

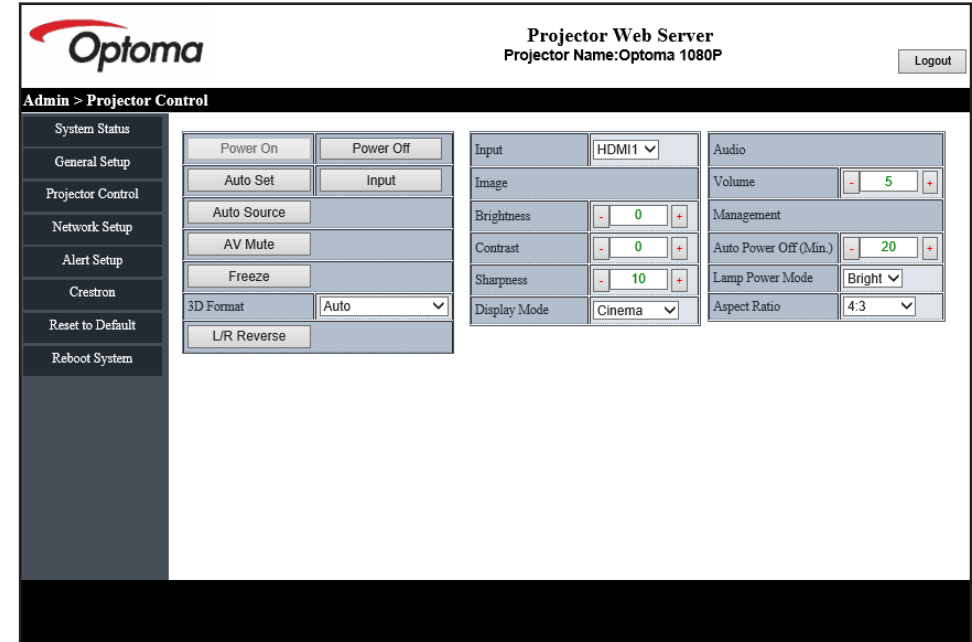

*Netværksopsætning*

Indstil projektorens netværk.

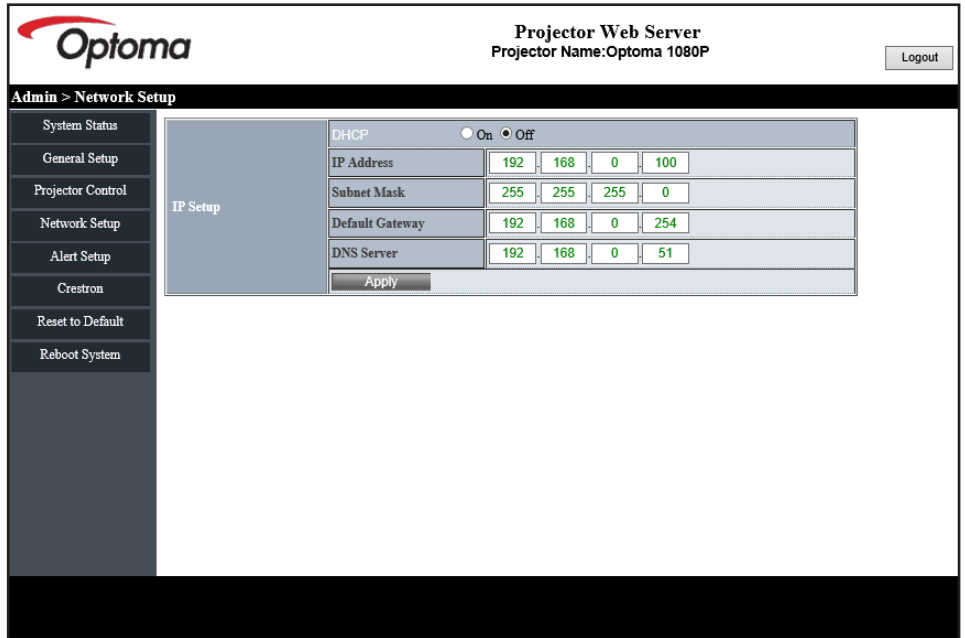

### *Alarmopsætning*

Hvis en fejl opstår, kan du sende e-mail-advarsler. I dette afsnit kan du justere indstillingerne til e-mail-advarslerne.

- 1. Advarselstyper: Find, hvilken fejl du vil sende en e-mail-advarsel om.
- 2. E-mail-advarsel: Kontroller og udfør følgende indstillinger:
	- SMTP-indstilling: Indstil følgende:
		- a) SMTP-server: Serveradresse (servernavn) (SMTP-server)
		- b) Fra: afsenderens e-mailadresse
		- c) Brugernavn: Brugernavn til mailserveren
		- d) Adgangskode: Adgangskode til mailserveren
	- E-mail-indstilling: Indstil følgende:
		- a) Emne i mailen
		- b) Indhold i mailen
	- c) Til: Indtast afsenderens e-mailadresse.
- 3. Klik på "Anvend" for, at ændre værdien.
- 4. Indtast projektorens IP-adresse i \*xxx.xxx.xxx.xxx.
- 5. Send en testmail.

Når du klikker på [Send en testmail], sendes en test-e-mail. Teksten bliver "E-mailtest xxx.xxx.xxx.xxx \*".

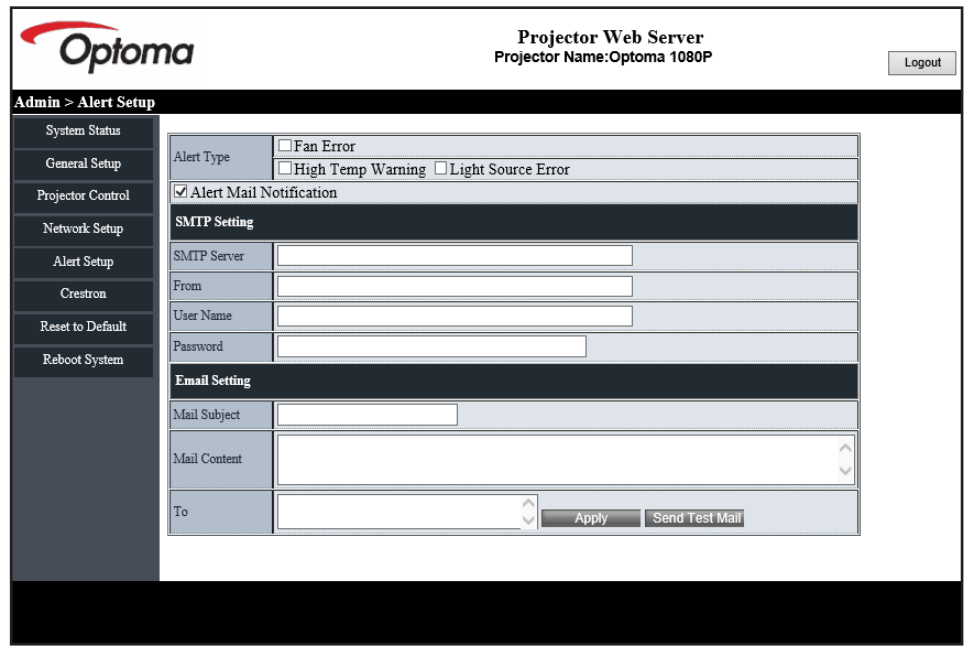

### <span id="page-49-1"></span><span id="page-49-0"></span>**RS232 med Telnet-funktion**

Projektoren kan styres på en anden med RS232-kommandostyring med TELNET til LAN/RJ45-grænsefladen.

### **Startvejledning til "RS232 med Telnet"**

- Kontroller og hent IP-adresse i projektorens skærmmenu.
- Sørg for at din PC/bærbare har adgang til projektorens webside.
- Sørg for at slå "Windows Firewall" fra, hvis "TELNET" filtreres fra af din computer.
- 1. Klik på **Søg** og indtast derefter "cmd" som et søgeord. Tryk på "Enter"-tasten.

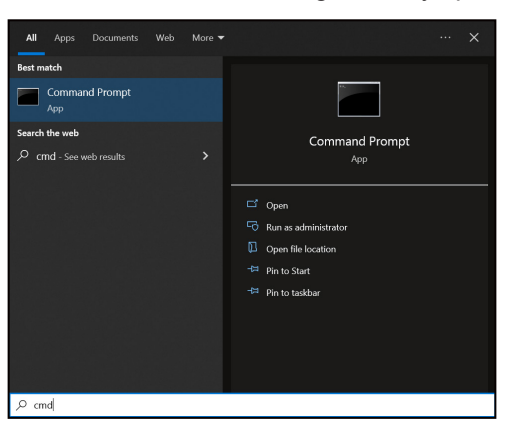

- 2. Åbn kommandoprompt-appen.
- 3. Indtast kommandoen i formatet som vist nedenfor:
	- telnet ttt.xxx.yyy.zzz 23 (trykket på "Enter")
	- ± (ttt.xxx.yyy.zzz: Projektorens IP-adresse)
- 4. Når Telnet-forbindelse er klar, og brugeren har indtastet RS232-kommandoen, skal du trykke på "Enter"-tasten, hvorefter Telnet-forbindelsen er klar til RS232-kommandostyringen.

### **Specifikationer for "RS232 med TELNET"**:

- 1. Telnet: TCP.
- 2. Telnet-port: 23 (for yderligere oplysninger, bedes du venligst kontakte Optomas serviceteam).
- 3. Telnet-programmet: Windows "TELNET.exe" (konsolindstilling).
- 4. For at afslutte Telnet-sessionen, skal du blot lukke vinduet i kommandoprompt-appen.
- 5. Telnet-programmet i Windows direkte når TELNET-forbindelsen er klar.
	- Begrænsning 1 på Telnet-styring: Der må højst være 50 bytes netværksdata til Telnetstyreprogrammer.
	- ± Begrænsning 2 på Telnet-styring: Der må højst være 26 bytes til en komplet RS232-kommando til Telnet-styring.
	- ± Begrænsning 3 på Telnet-styring: Minimumsforsinkelsen på efterfølgende kommando skal mindst være 200 (ms).

## **Menu til styring af nulstillingen**

Nulstiller styreindstillingerne til fabriksindstillingerne.

# <span id="page-50-0"></span>*Menuen Information*

## **Menuen Information**

Se følgende oplysningerne om projektoren:

- Regulatorisk
- Serienummer
- Enheds-ID
- Kilde
- Opløsning
- Opdateringshastighed
- **•** Billedtilstand
- Farvebitdybde
- Farverum
- Farveskala
- Strømtilstand (Standby)
- Lyskildes timer
- Fjernbetjeningskode
- Fjernbetjeningskode (Aktiv)
- Netværksstatus
- Bluetooth-status
- IP-adresse
- Enheds-ID
- Filterbrugstimer
- Lyskildefunktion
- FW-version
- Opdater

## <span id="page-51-0"></span>**Kompatible opløsninger**

### *Indgangssignal til HDMI*

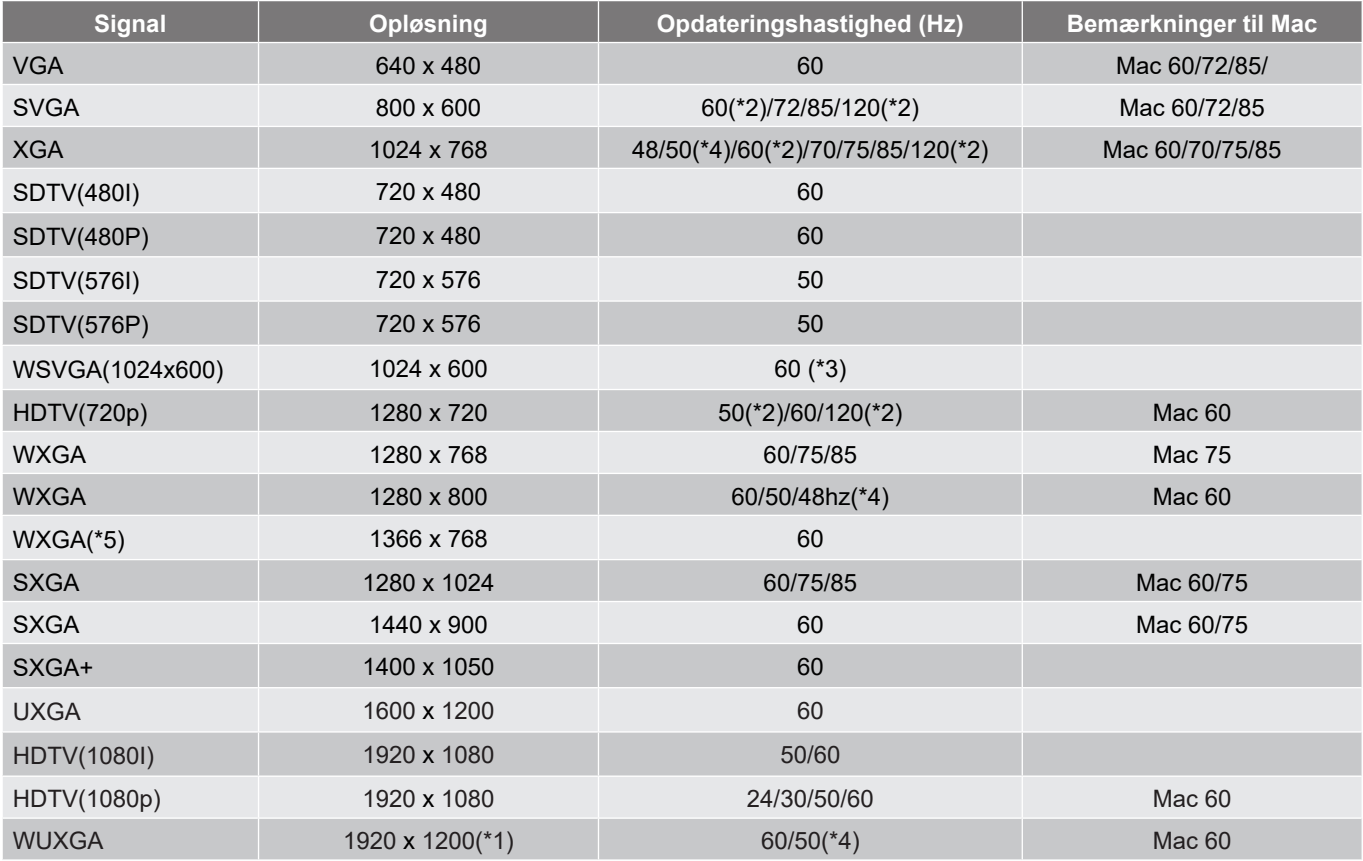

### **Bemærk:**

- *(\*1) 1920 x 1200 på 60 Hz understøtter kun RB (reduceret blanking).*
- *(\*2) 3D-timing til 3D Ready-projektor (STD) og True 3D-projektor (ekstraudstyr).*
- *(\*3) En ny ERA & Data-projektor skal have denne timing WSVGA. Proscene og Home anbefales.*
- *(\*4) Proscene og dataprojektor > 4.000L, Original opløsning skal understøtte 50Hz/48Hz.*
- *(\*5) Windows 8 standard timing.*

### *True 3D videokompatibilitet*

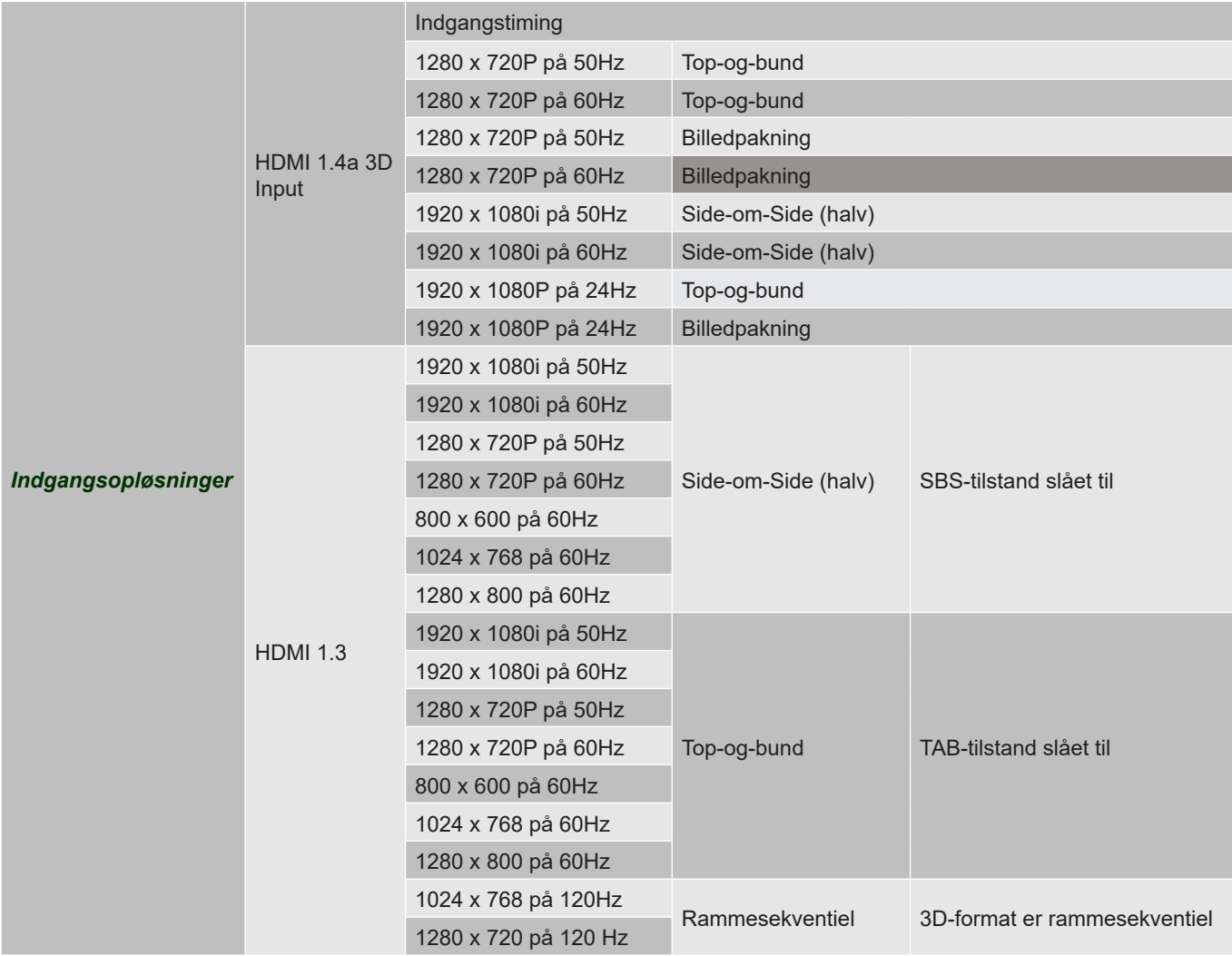

### **Bemærk:**

- *Hvis 3D-kilden er 1080p på 24 Hz, skal DMD afspille med integral multiple med 3D-funktion.*
- *1080i på 25 Hz og 720p på 50 Hz kører med 100 Hz. Andre 3D-timinger kører med 120 Hz.*
- *1080p på 24 Hz kører på 144 Hz.*

### *EDID (Digital)*

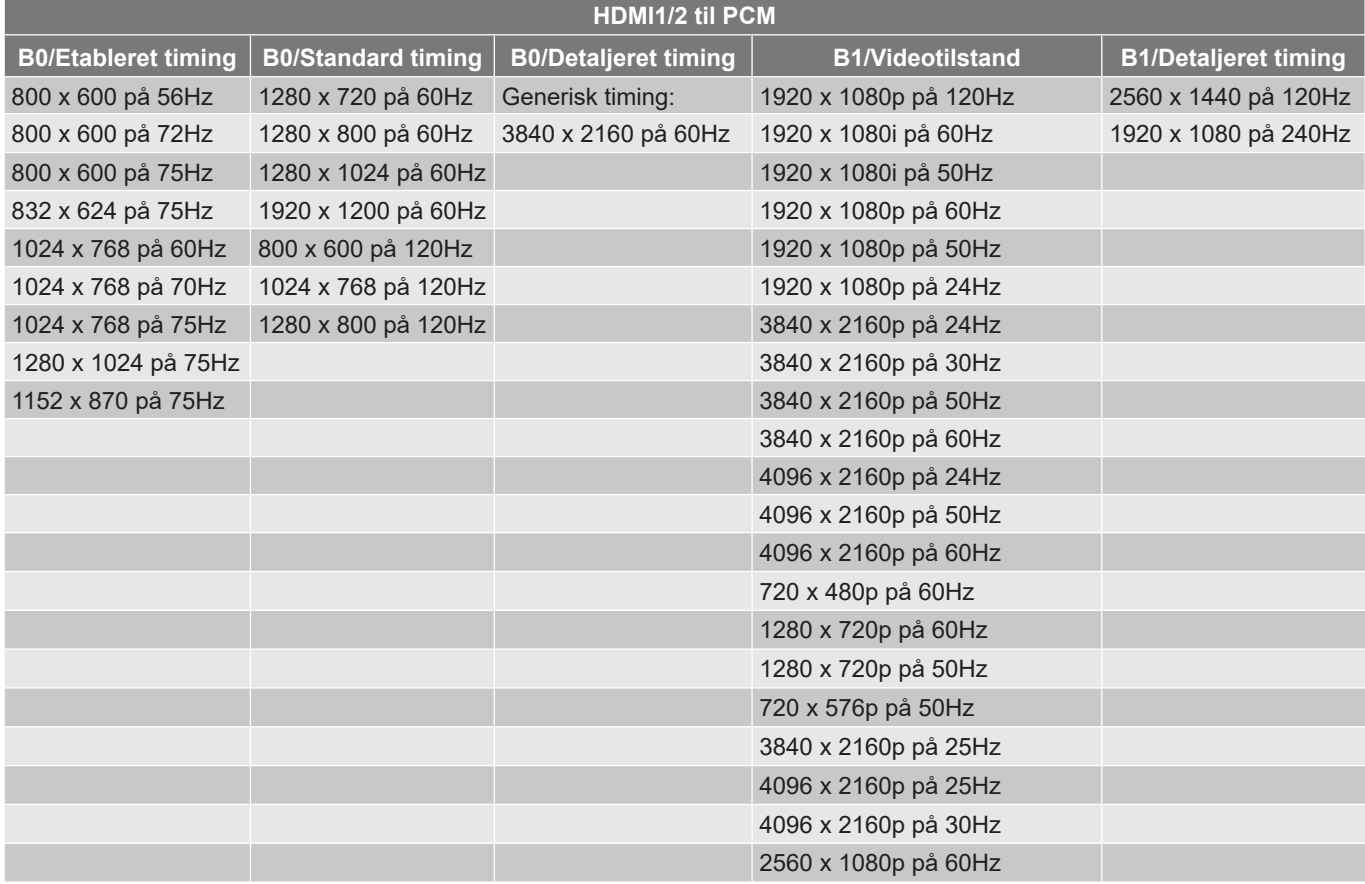

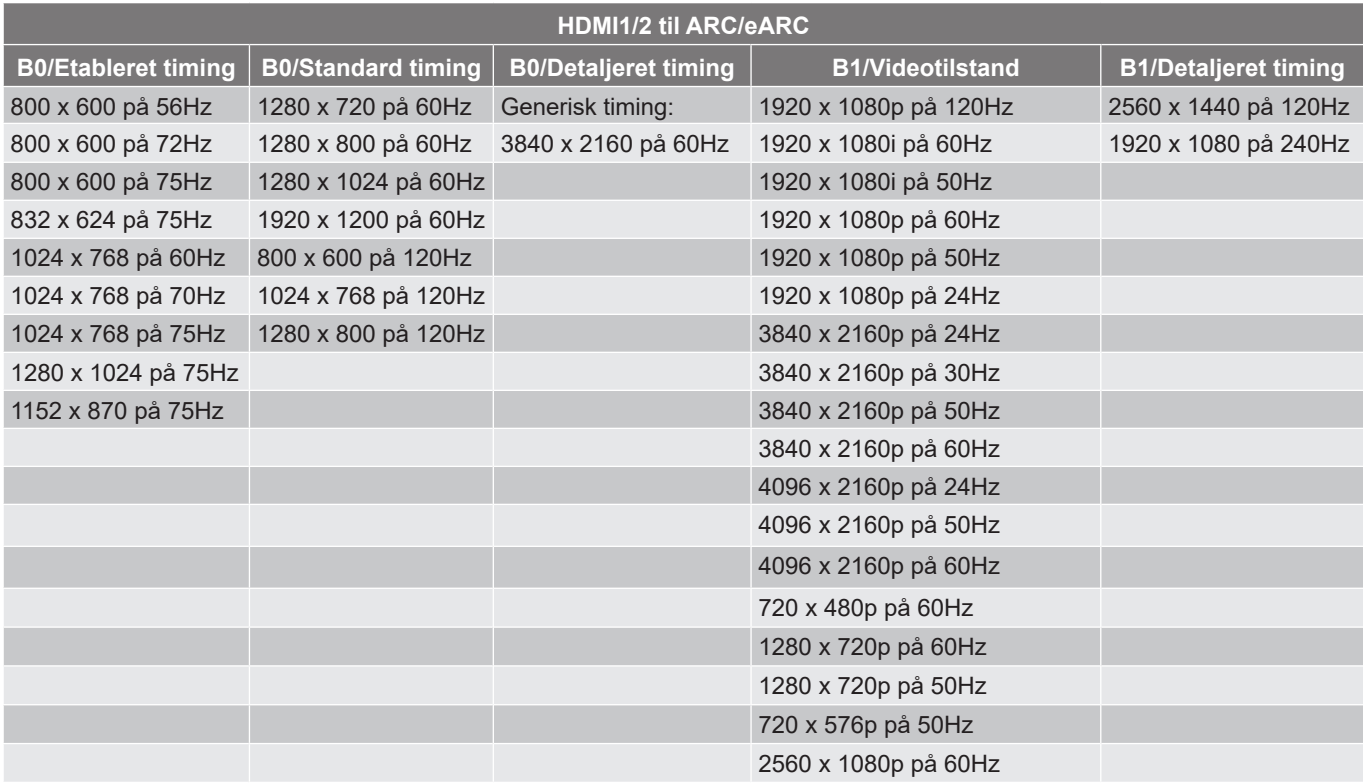

## <span id="page-54-1"></span><span id="page-54-0"></span>**Billedstørrelse og projiceringsafstand**

### **4K-model med kort projektionsafstand**

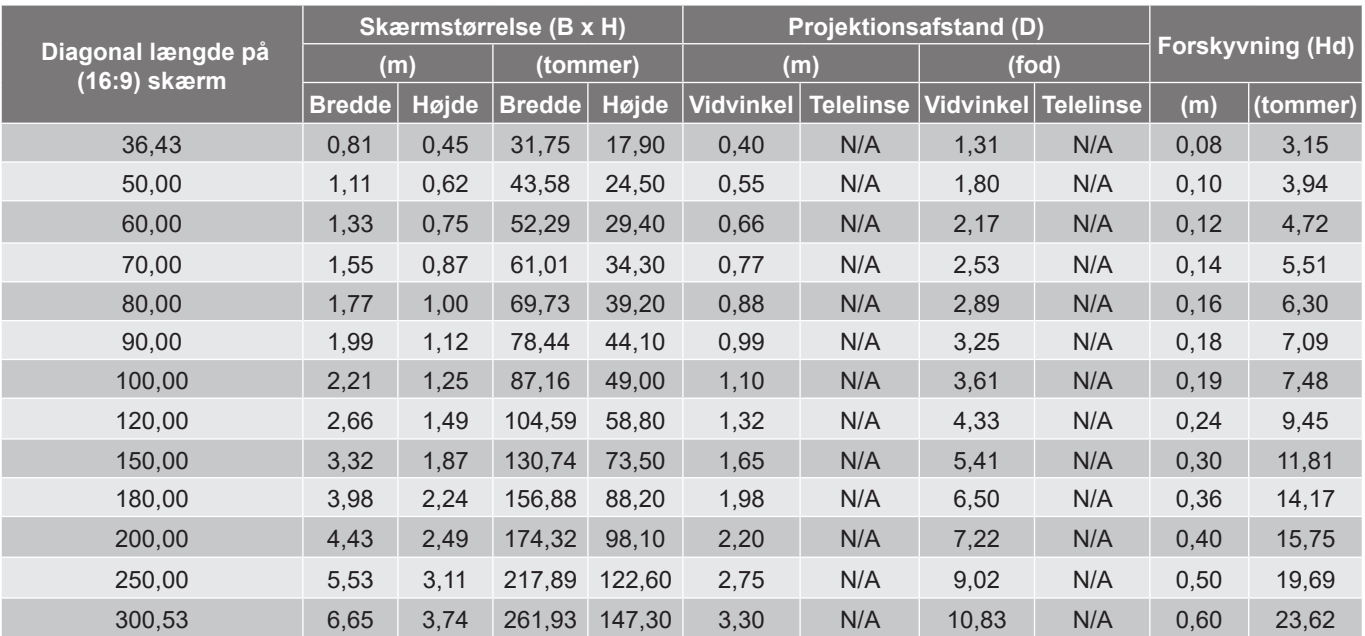

#### **Bemærk:**

*Zoomforhold: Fast objektiv*

 *Værdierne i den lodrette objektivforskydning er baseret på midten af projektionsobjektivet, hvis den beregnes i henhold til midten af projektionsobjektivet. Der skal føjes 5,2 cm (2,05 tommer) til alle væriderne i den lodrette objektivforskydning.*

### **4K 1,6x model**

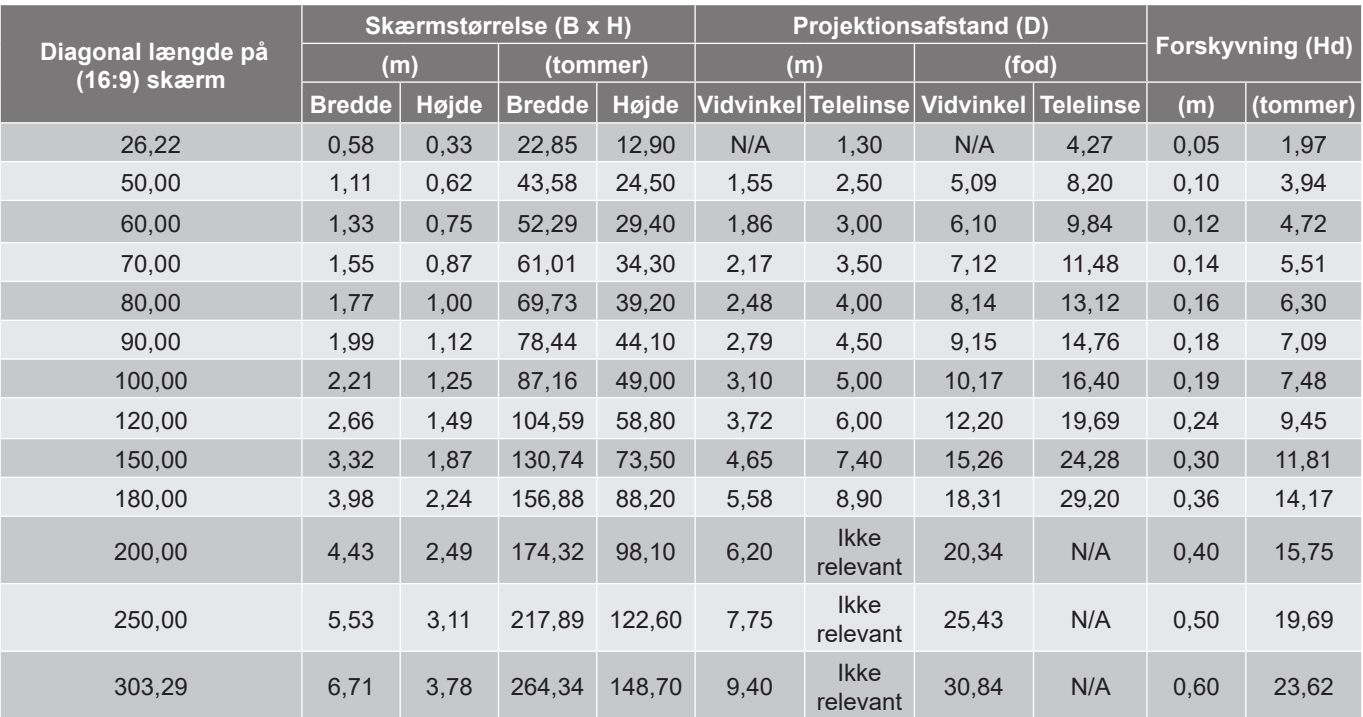

### **Bemærk:**

- *Zoomforhold: 1,6x*
- *Værdierne i den lodrette objektivforskydning er baseret på midten af projektionsobjektivet, hvis den beregnes i henhold til midten af projektionsobjektivet. Der skal føjes 5,2 cm (2,05 tommer) til alle væriderne i den lodrette objektivforskydning.*

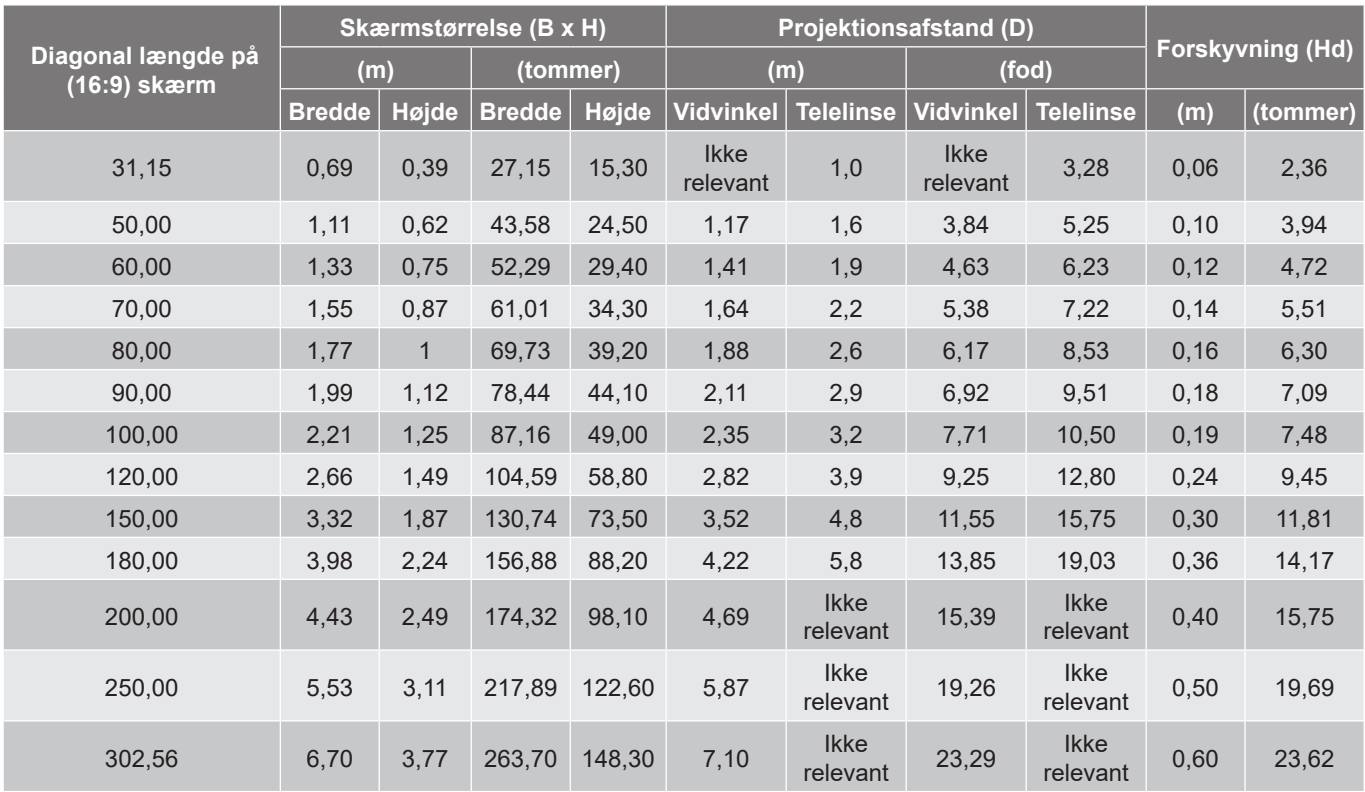

#### **4K 1,3x model**

#### **Bemærk:**

*Zoomforhold: 1,3x*

 *Værdierne i den lodrette objektivforskydning er baseret på midten af projektionsobjektivet, hvis den beregnes i henhold til midten af projektionsobjektivet. Der skal føjes 5,2 cm (2,05 tommer) til alle væriderne i den lodrette objektivforskydning.*

<span id="page-55-0"></span>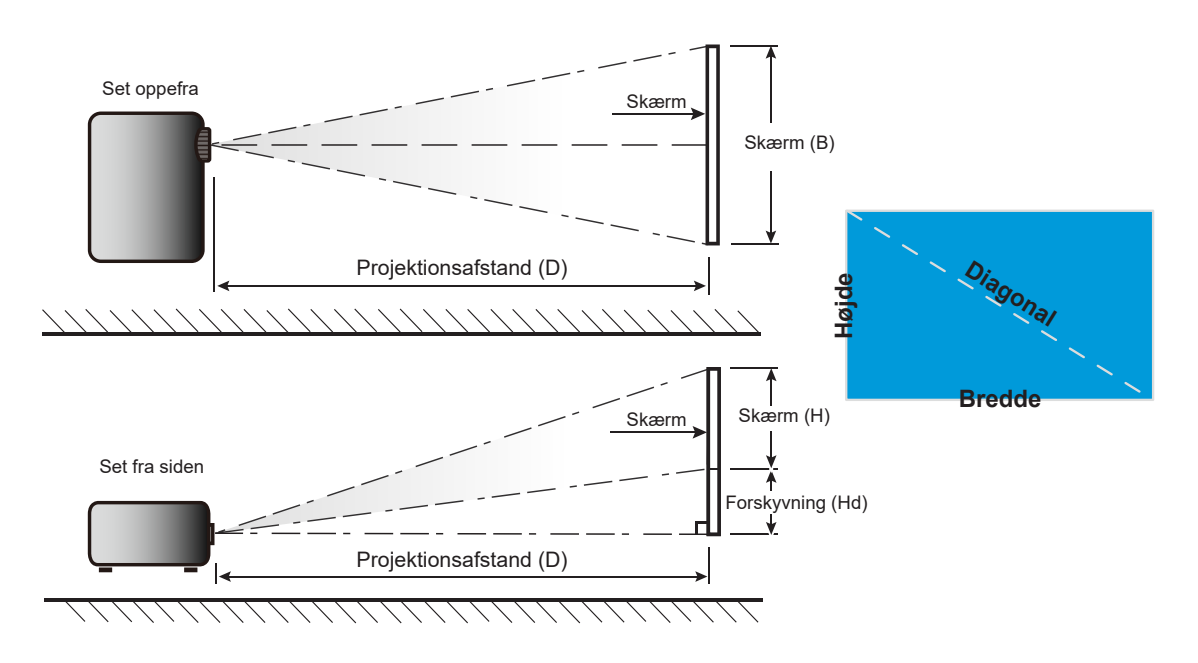

# <span id="page-56-0"></span>**Projektormål og Loftmontering**

- 1. For at undgå skader på din projektor, skal du bruge Optoma loftmonteringssættet.<br>2. Hvis du ønsker at anvende et tredieparts loftmonteringspakke skal du sikre dig. at
- 2. Hvis du ønsker at anvende et tredjeparts loftmonteringspakke skal du sikre dig, at de anvendte skruer til montering af projektoren på beslaget opfylder følgende specifikationer:
- Skruetype: M4\*10 mm
- Minimum skruelængde: 10 mm

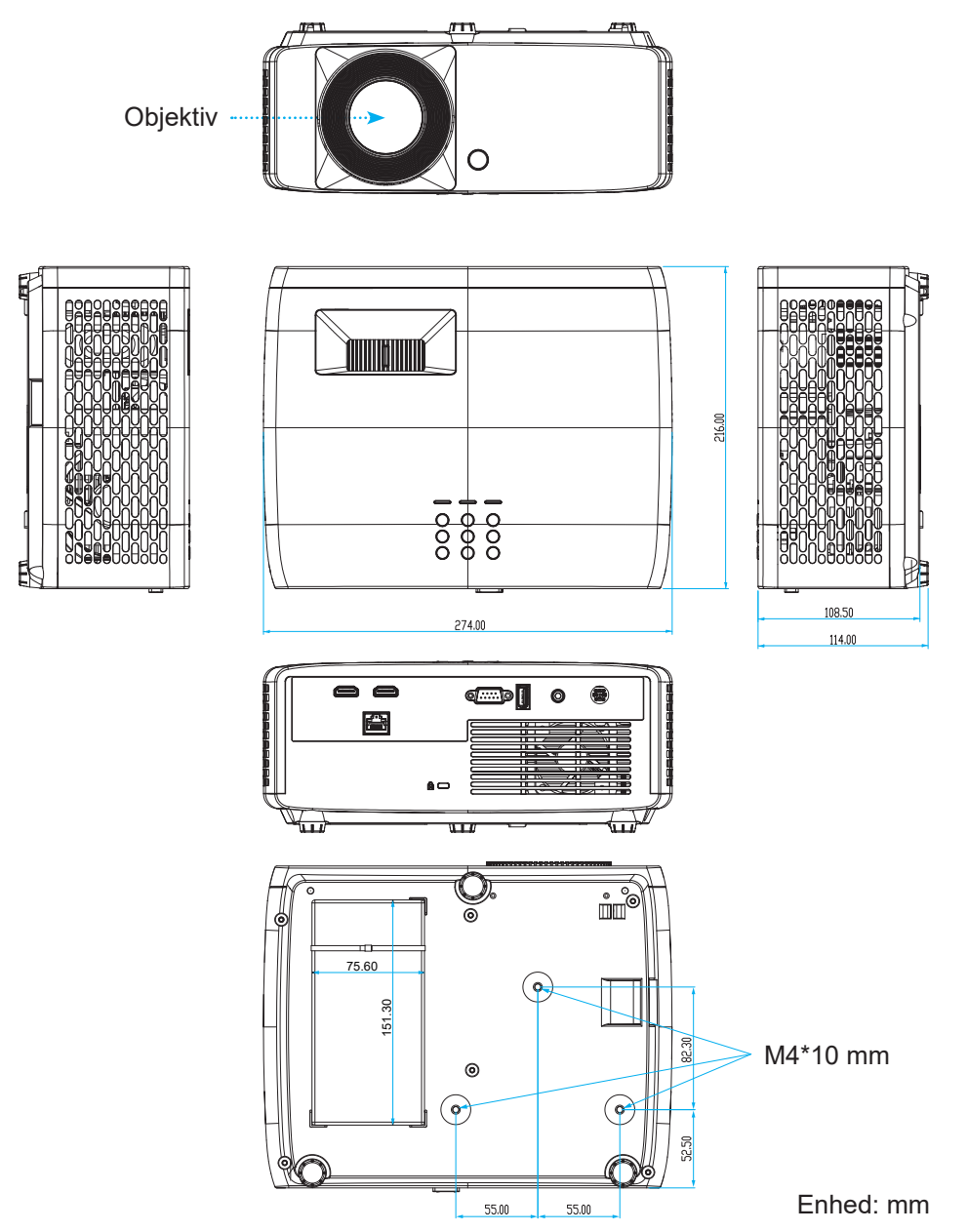

**Bemærk:** *Bemærk, at skader opstået på grund af forkert installation, ikke vil være dækket af garantien.*

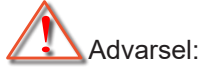

- Hvis du køber et loftmonteringssæt fra en anden virksomhed, skal du bruge den rigtige skruestørrelse. Skruestørrelsen afhænger af monteringspladens tykkelse.
- Der skal være mindst 10 cm mellemrum mellem loftet og projektorens bund.
- Installer ikke projektoren i nærheden af en varmekilde.

Ved loftsmontering anbefales det, at spænde strømadapteren fast med en kabelbinder på mindst 250 mm.

1. Sæt kabelbinderen i de angivne huller på bunden af projektoren. Sæt derefter strømadapteren på plads.

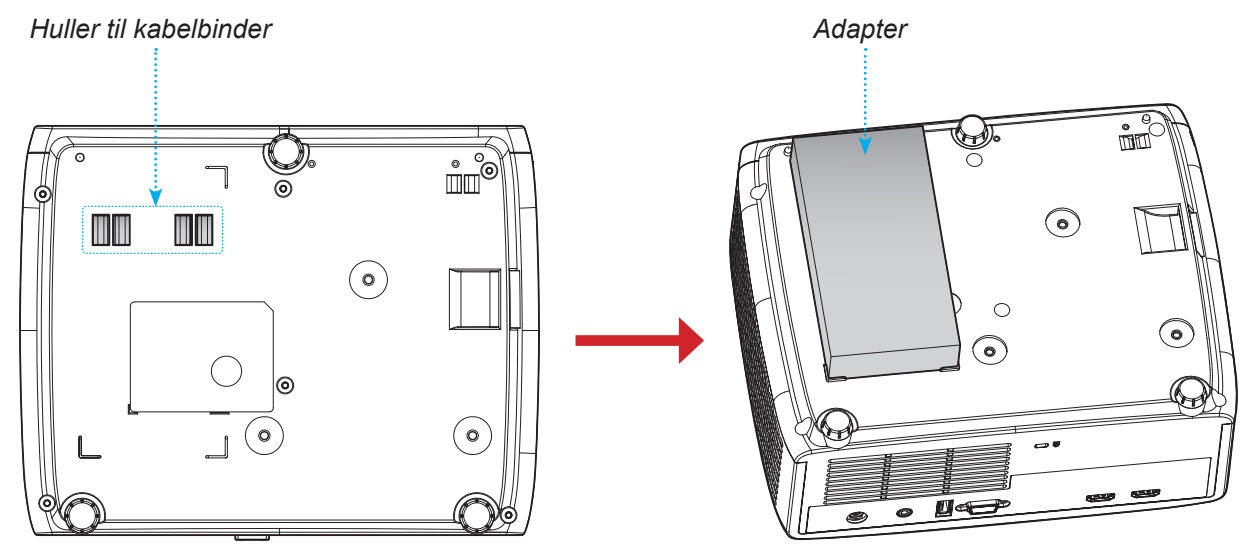

2. Spænd strømadapteren fast med kabelbinderen.

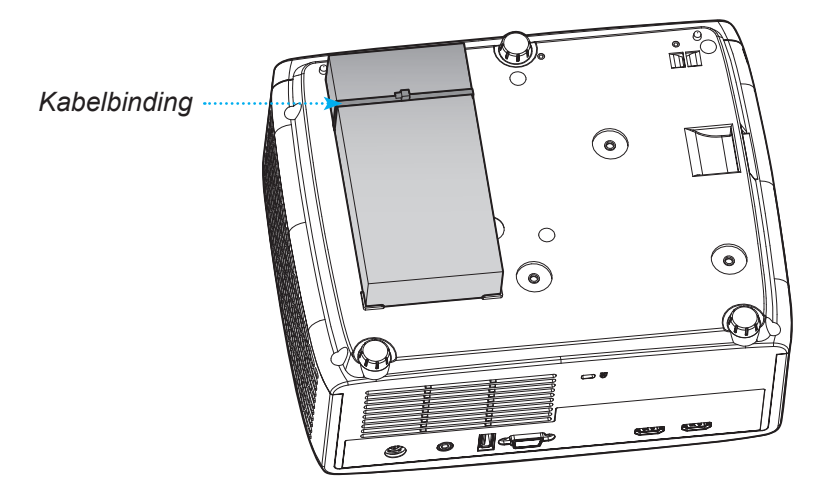

# <span id="page-58-0"></span>**Koder til IR-fjernbetjeningen**

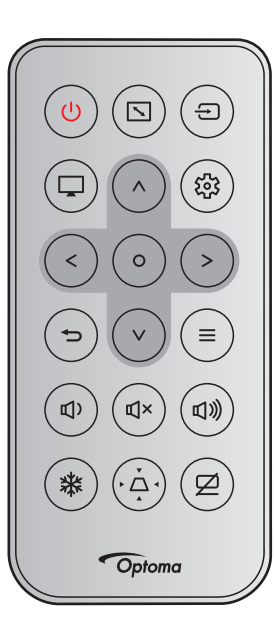

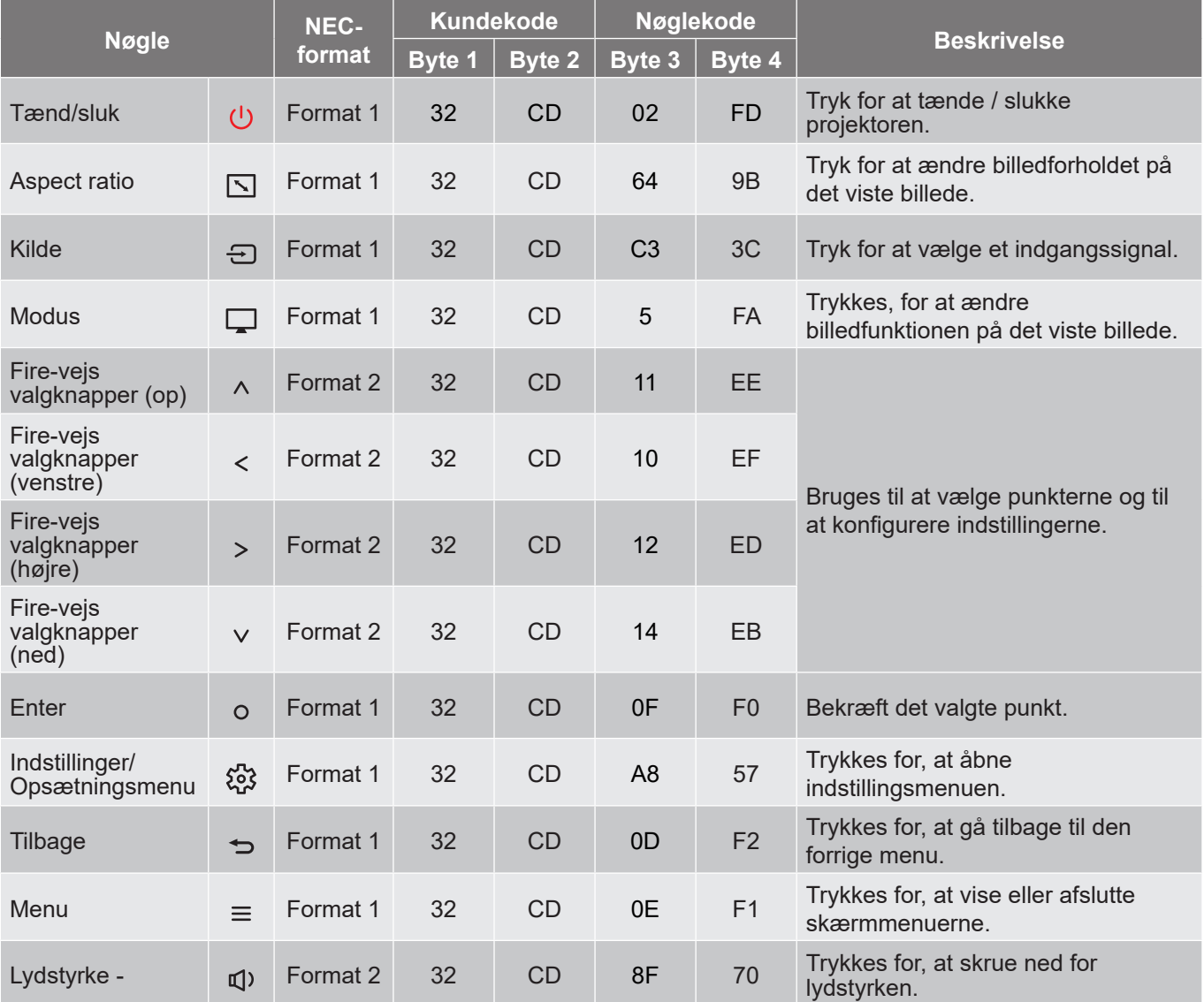

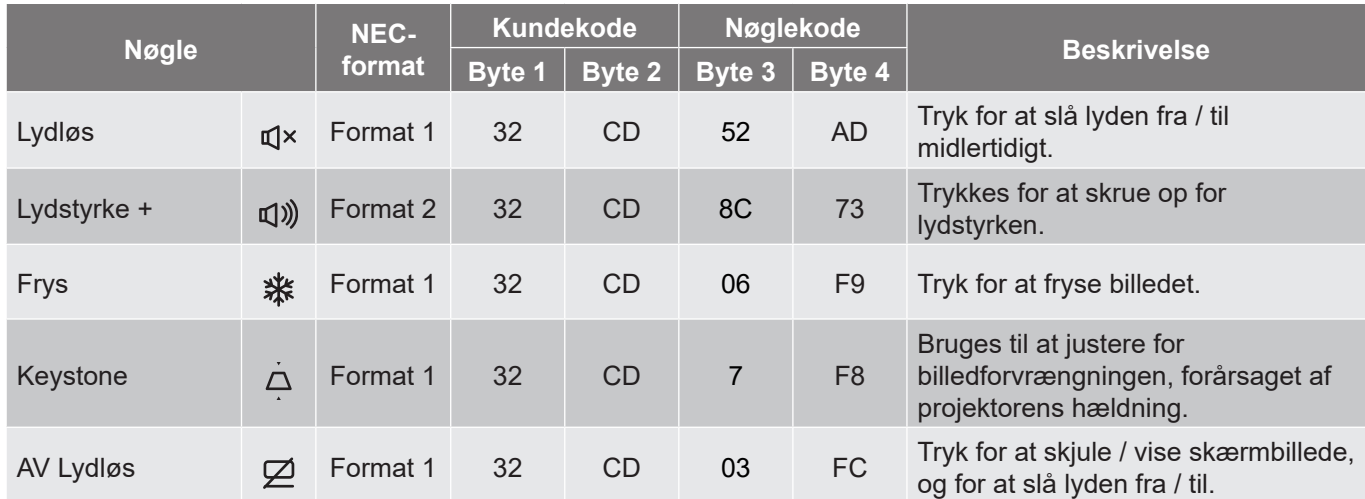

# <span id="page-60-0"></span>**Fejlfinding**

Hvis du oplever et problem med din projektor, bør du læse følgende information. Hvis problemet vedvarer, skal du kontakte din lokale forhandler eller vores servicecenter.

### **Billedproblemer**

*Der vises intet billede på skærmen*

- Sørg for, at alle kabler og strømstik er korrekt og sikkert forbundet, som beskrevet i afsnittet "Installation".
- Kontroller, at forbindelsesstikkenes ben ikke er bøjede eller brækkede.
- Sørg for, at lyden ikke er slået fra.

### *Billedet er ude af fokus*

- Drej fokuseringsringen med- eller mod uret, indtil billedet er skarpt og læseligt. (Se venligst side *[18](#page-17-0))*.
- Kontroller, at projiceringsskærmen befinder sig indenfor den nødvendige afstand fra projektoren. (Se venligst siderne *[55~](#page-54-1)[56](#page-55-0)*).
- *Billedet udstrækkes, når der afspilles en dvd i 16:9*
	- Når du spiller anamorforisk dvd eller 16:9 dvd, viser projektoren det bedste billede i 16: 9-format på projektorens side.
	- Hvis du afspiller dvd i V-udstræk-formatet, ændres formatet til V-udstræk i projektorens skærmmenu.
	- Hvis du afspiller dvd i formatet 4:3, ændres formatet til 4:3 i projektorens skærmmenu.
	- Sæt billedformatet på din dvd-afspiller til 16:9 (bred).

### *Billedet er for lille eller for stort*

- Drej zoom-knappen med eller mod uret for henholdsvis at forøge eller formindske den projicerede billedstørrelse. (Se venligst side *[18](#page-17-0))*.
- Flyt projektoren nærmere til eller længere væk fra skærmen.
- Tryk på "Menu" på projektorens panel, gå til "Skærm → Aspect Ratio". Prøv med forskellige indstillinger.

*Billedet har skæve sider:*

- Hvis det er muligt, skal du omplacere projektoren således, at den er centreret på skærmen og under undersiden af skærmen.
- *Billedet er spejlvendt*
	- Vælg "Skærm → Projektionsorientering" i skærmmenuen, og juster projiceringsretningen.

### **Andre problemer**

*Projektoren reagerer ikke på nogle af knapperne*

 Hvis det er muligt, skal du slukke for projektoren, og derefter fjerne strømledningen og vente i mindst 20 sekunder, inden du tilslutter den igen.

### **Problemer med fjernbetjeningen**

 *Hvis fjernbetjeningen ikke virker, skal du*

- Kontrollere, at fjernbetjeningens vinkel er indenfor ±15° af den infrarøde modtager på projektoren.
- Kontrollere, at der ikke er nogen forhindringer mellem fjernbetjeningen og projektoren. Du må højst være 6 m væk fra projektoren.
- Sørg for, at batterierne er indsat korrekt.
- Udskift batterierne, hvis de er afladte.

## <span id="page-62-0"></span>**Advarselsindikator**

Når advarselsindikatorerne (se nedenfor) vises, slukker projektoren automatisk:

- "Lamp" indikatoren lyser rødt, og hvis strømindikatoren blinker rødt.
- "Temp" indikatoren lyser rødt, og hvis strømindikatoren blinker rødt. Dette angiver, at projektoren er overophedet. Under normale forhold kan der tændes for projektoren igen.
	- "Temp" indikatoren blinker rødt, og strømindikatoren begynder at blinke rødt.

Træk strømkablet ud af projektoren, vent i 30 sekunder og prøv derefter igen. Hvis advarselsindikatoren lyser eller blinker, skal du kontakte det nærmeste servicecenter for hjælp.

#### **LED-meddelelser**

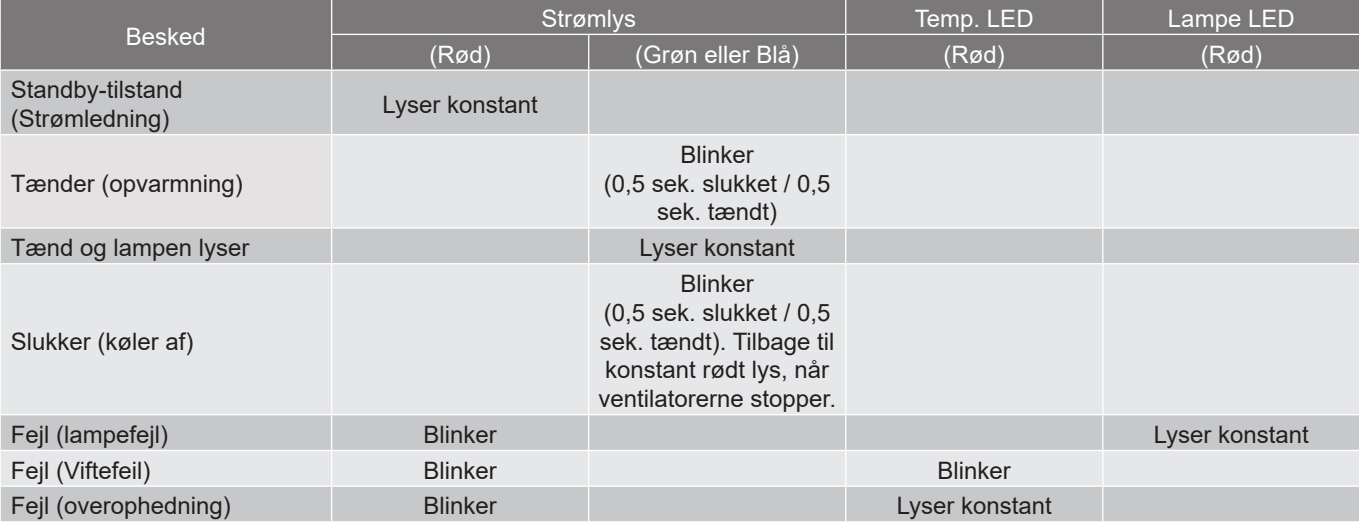

Slukker:

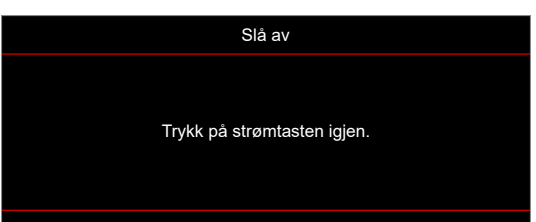

Temperaturadvarsel:

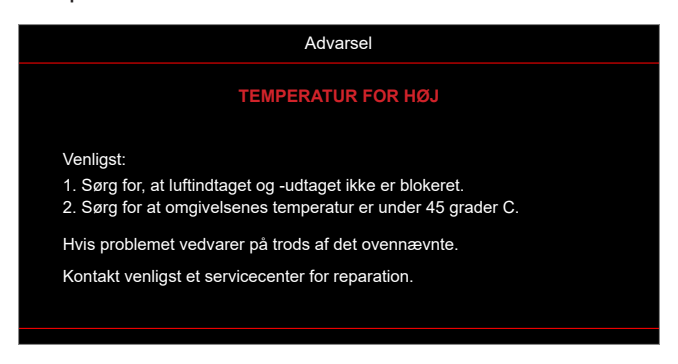

# <span id="page-63-0"></span>**Specifikationer**

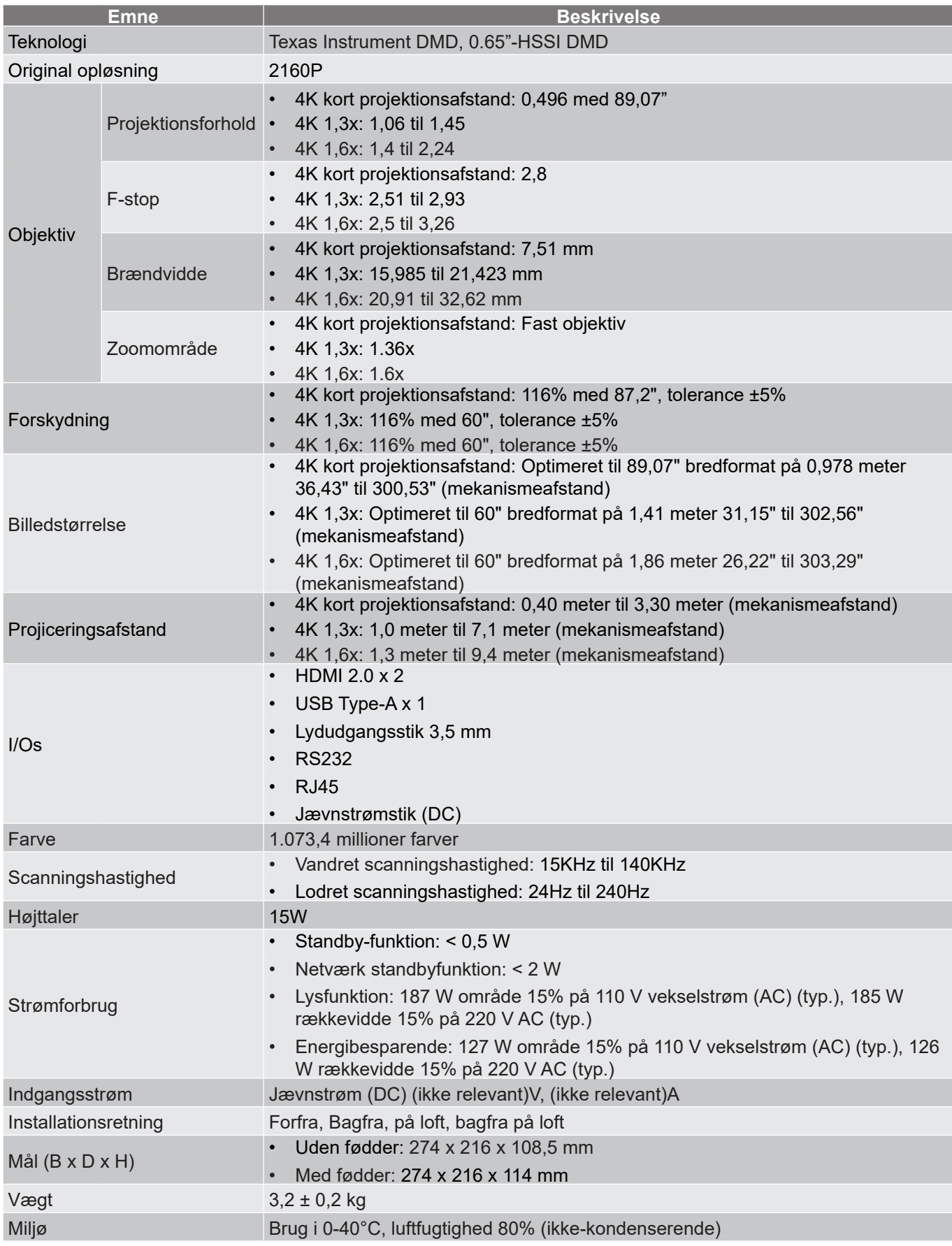

**Bemærk:** *Alle specifikationer kan ændres uden varsel.*

## <span id="page-64-0"></span>**Optomas globale kontorer**

For service og support, kontakt venligst dit lokale kontor.

### **USA**

Optoma Technology, Inc. **CCL 888-289-6786**<br>47697 Westinghouse Drive. **6.** 6.10-897-8601 47697 Westinghouse Drive.<br>Fremont. Ca 94539

### **Canada**

Optoma Technology, Inc. **(888-289-6786**) 47697 Westinghouse Drive. **510-897-8601** Fremont, Ca 94539 services@optoma.com

### **Latinamerika**

Optoma Technology, Inc. **CC** 888-289-6786<br>47697 Westinghouse Drive. **6.** 6.10-897-8601 47697 Westinghouse Drive.<br>Fremont, Ca 94539

### **Europa**

Enhed 1, Netværk 41, Bourne End Mills Hemel Hempstead, Herts, HP1 2UJ, United Kingdom **(1)** +44 (0) 1923 691 800<br>www.optoma.eu ( $\frac{1}{\sqrt{2}}$  +44 (0) 1923 691 888 Service Tlf: service@tsc-europe.com +44 (0)1923 691865

# **Benelux BV**<br>Randstad 22-123

The Netherlands www.optoma.nl

### **Frankrig**

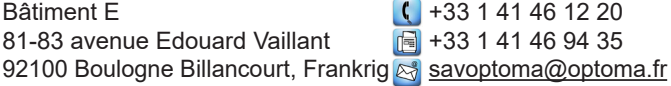

### **Spanien**

C/ José Hierro, 36 Of. 1C  $\left( \right)$  +34 91 499 06 06 28522 Rivas VaciaMadrid, +34 91 670 08 32 Spanien

# **Tyskland**<br>Am Nordpark 3

Tyskland info@optoma.de

### **Skandinavien**

Lerpeveien 25 3040 Drammen Norge

PO.BOX 9515 3038 Drammen **Norge** 

### **Korea**

https://www.optoma.com/kr/

services@optoma.com

Services@optoma.com

 $\boxed{6}$  +44 (0) 1923 691 888

Randstad 22-123  $\begin{array}{|c|c|c|}\n\hline\n & +31 & (0) & 36 & 820 & 0252 \\
\hline\n1316 & BW & Ammere & \n\end{array}$  $\boxed{6}$  +31 (0) 36 548 9052

### **Japan**

https://www.optoma.com/jp/

### **Taiwan**

https://www.optoma.com/tw/

### **Kina**

Room 2001, 20F, Building 4, **(except)** +86-21-62947376 No.1398 Kaixuan Road, 186-21-62947375 Changning District www.optoma.com.cn Shanghai, 200052, Kina

### **Australien**

https://www.optoma.com/au/

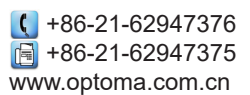

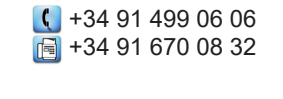

Am Nordpark 3  $\left( \begin{array}{cc} +49 & (0) & 2161 & 68643 & 0 \\ 41069 & \text{Mönchendladbach} & \text{[a]} & +49 & (0) & 2161 & 68643 & 9 \end{array} \right)$  $\boxed{6}$  +49 (0) 2161 68643 99

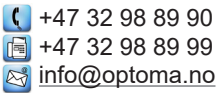

## www.optoma.com